# eppendorf

Register your instrument! www.eppendorf.com/myeppendorf

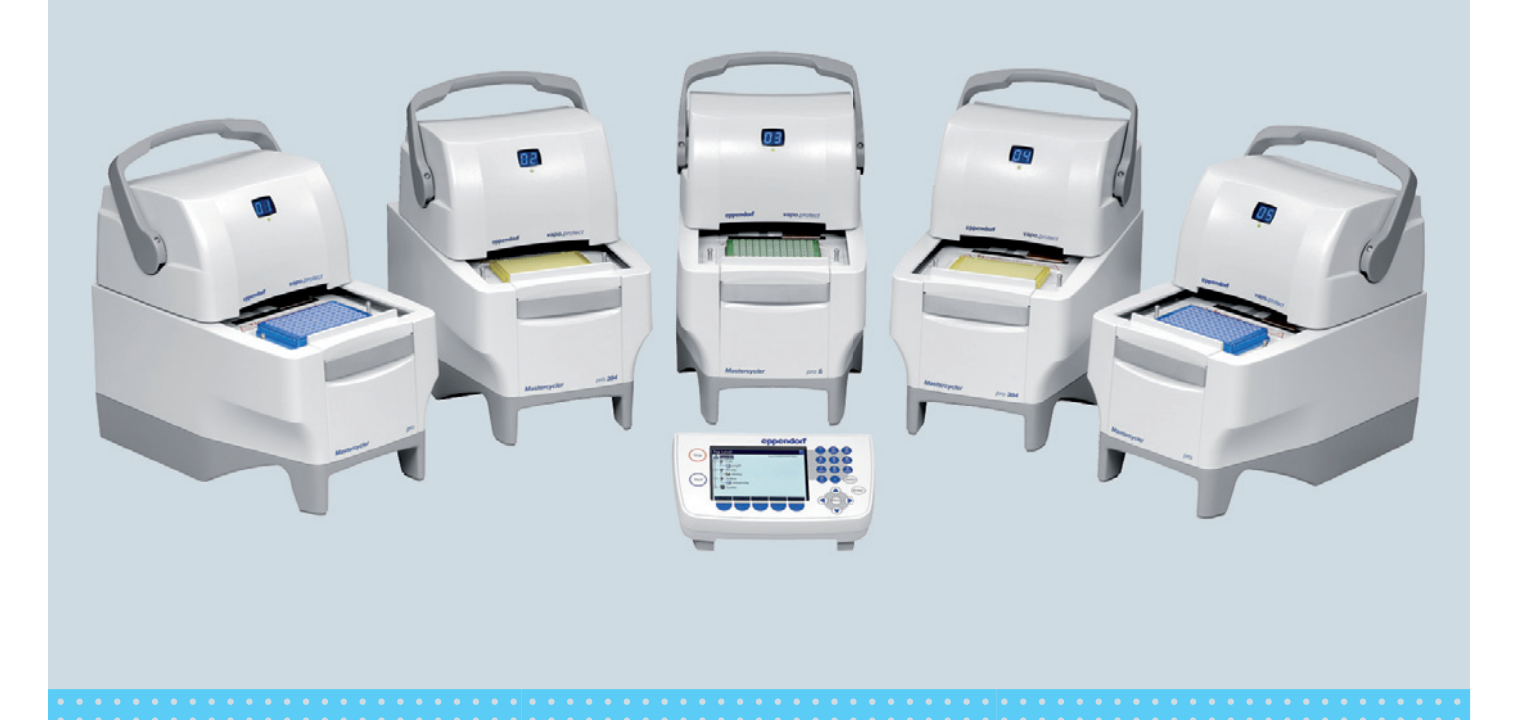

## Mastercycler pro

Operating manual Manual de instrucciones Copyright© 2013 Eppendorf AG, Hamburg. No part of this publication may be reproduced without the prior permission of Eppendorf AG.

#### **Trademarks**

Eppendorf®, the eppendorf logo, Mastercycler®, SteadySlope®, vapoprotect® and Eppendorf twin.tec® are registered trademarks of Eppendorf AG.

Registered trademarks are not marked with ® or ™ in all cases in this manual.

#### Notice

The software of the Mastercycler pro contains open source software. License information is available as PDF documents via the Eppendorf node. To export the license documents, connect a memory device, select the Eppendorf node in the navigation tree and press the softkey.

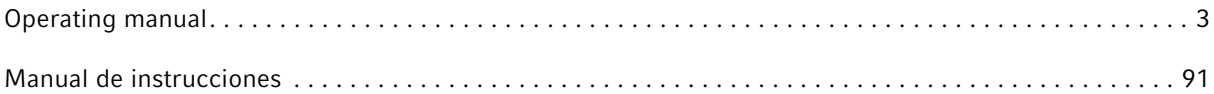

6321 900.150-03/082013

## Table of contents

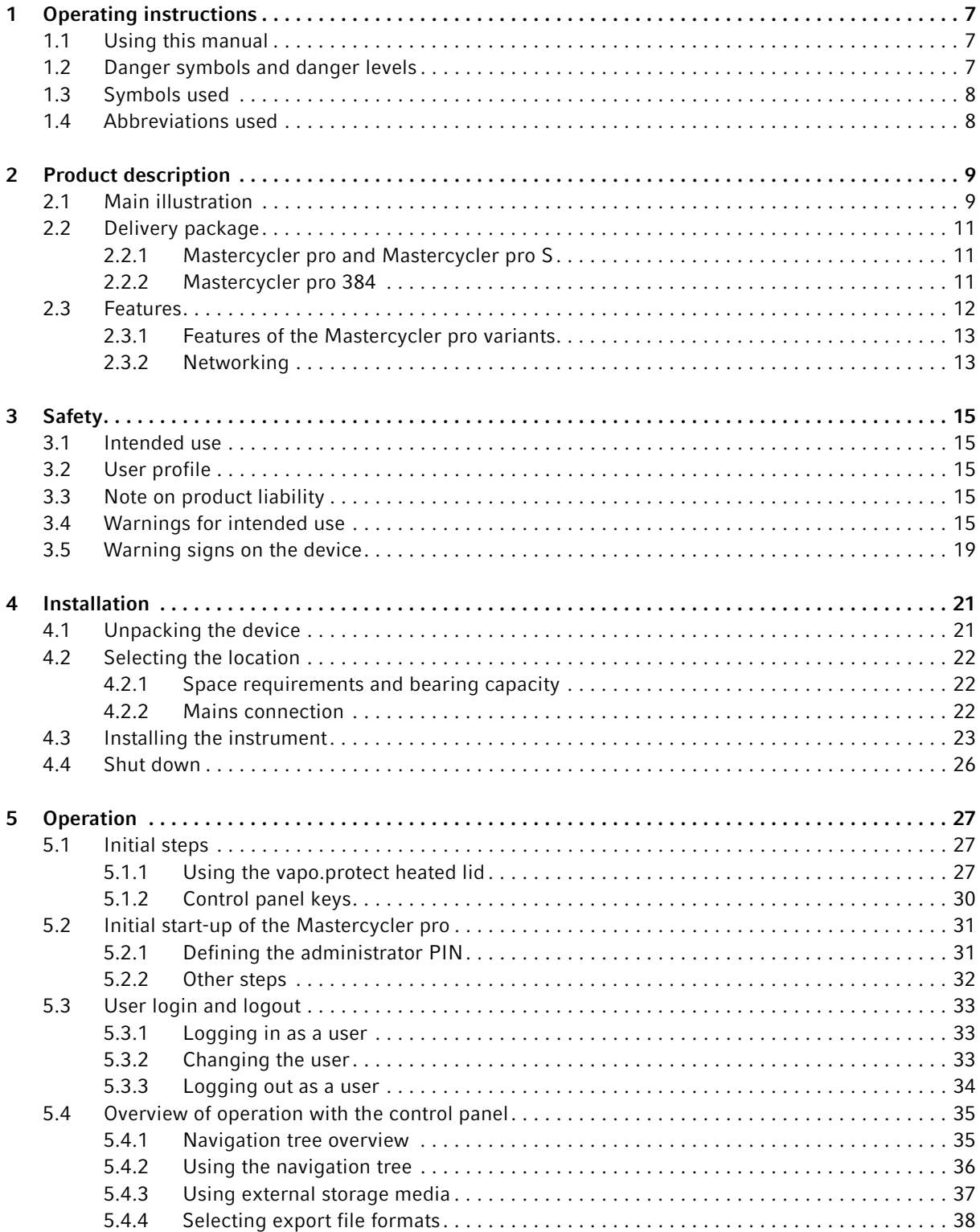

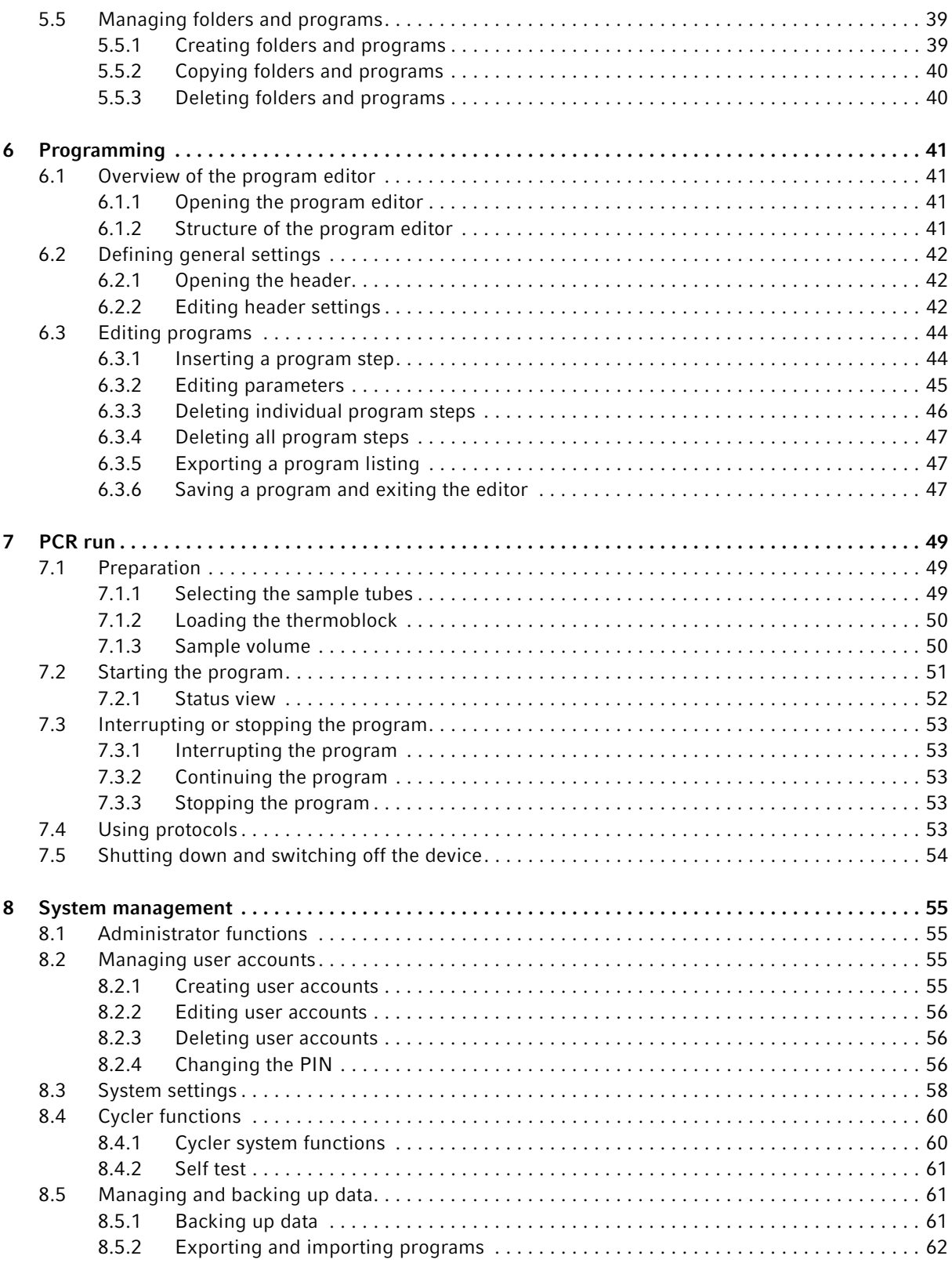

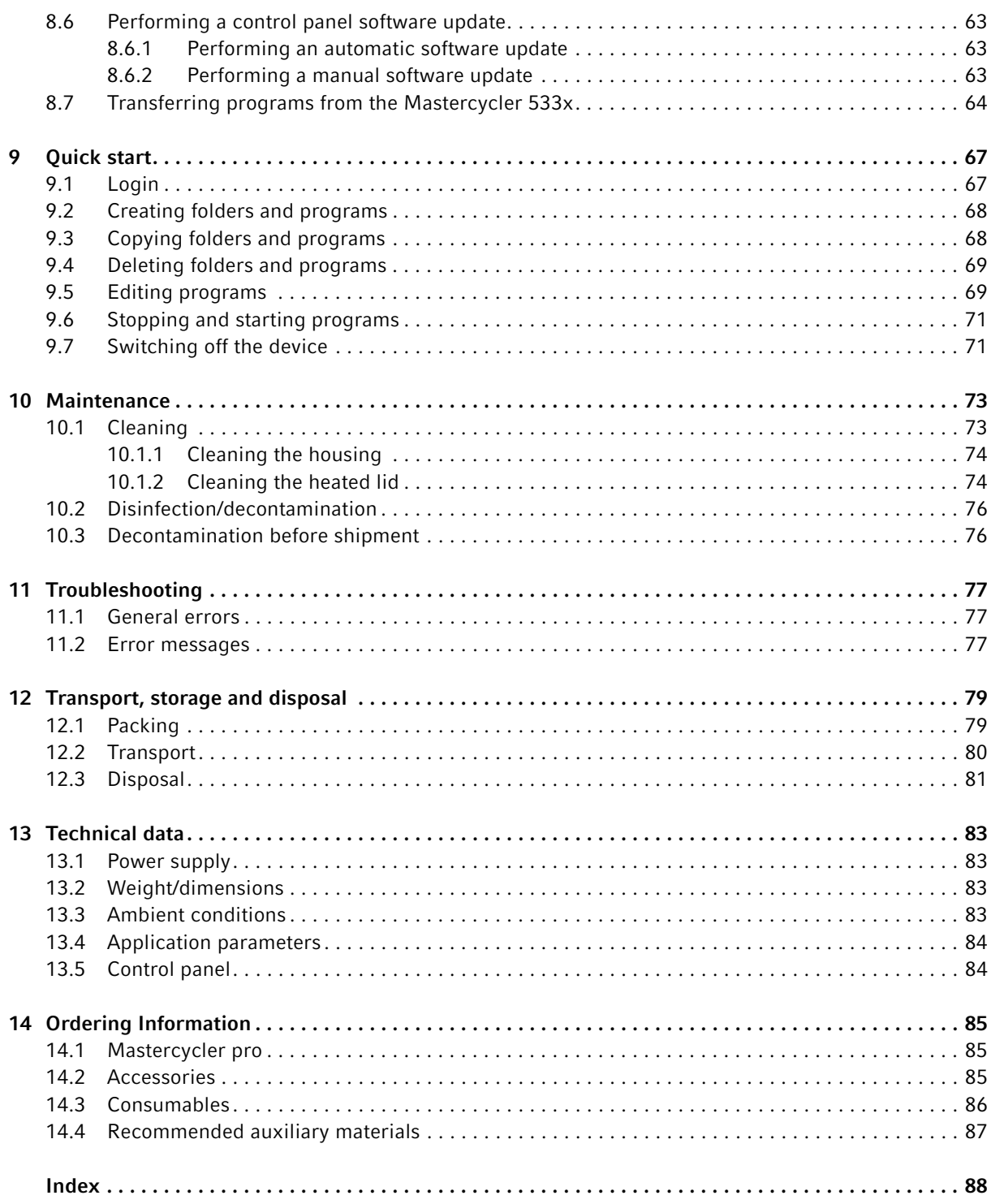

Table of contents Mastercycler pro English (EN)

## 1 Operating instructions

## 1.1 Using this manual

- Read the operating manual before you operate the device for the first time.
- Please view this manual as part of the product and keep it somewhere easily accessible.
- If this manual is lost, please request another one. The current version of the operating manual can be found on our website at www.eppendorf.com.

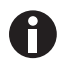

The sequences of actions in this operating manual are described for operation using the control panel and the language setting English.

Alternatively, you have the following possibilities:

- Operate the Mastercycler pro via a mouse (see  $p. 26$ ).
- Change the dialog language (see p. 58).

## 1.2 Danger symbols and danger levels

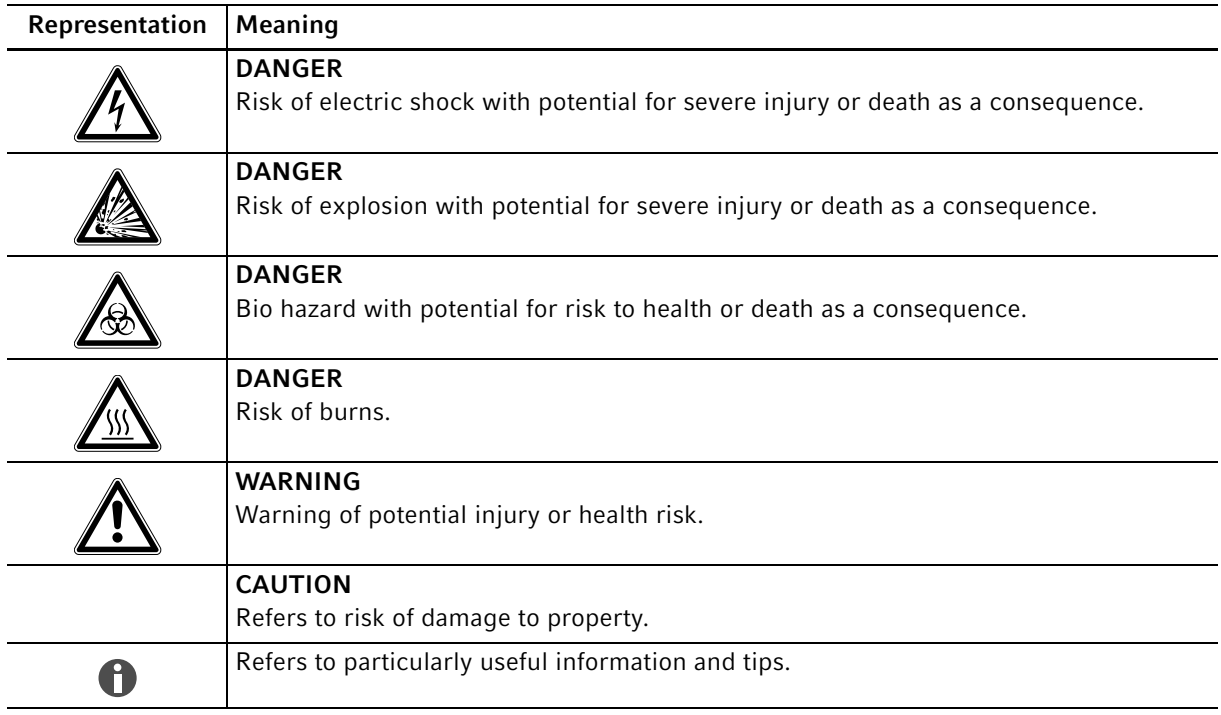

## 1.3 Symbols used

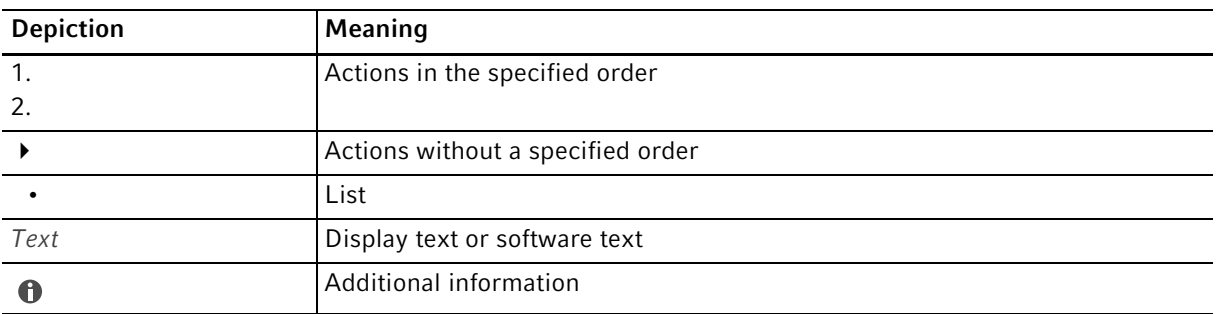

## 1.4 Abbreviations used

### ESP

Electronic Sample Protection

## PCL

Printer Command Language (standard for controlling printers)

## **PCR**

Polymerase Chain Reaction

#### PDF Portable Document Format

## PIN

Personal Identification Number

## PS

PostScript® (standard for controlling printers)

## **TSP**

Thermal Sample Protection

## USB

Universal Serial Bus

## 2 Product description

2.1 Main illustration

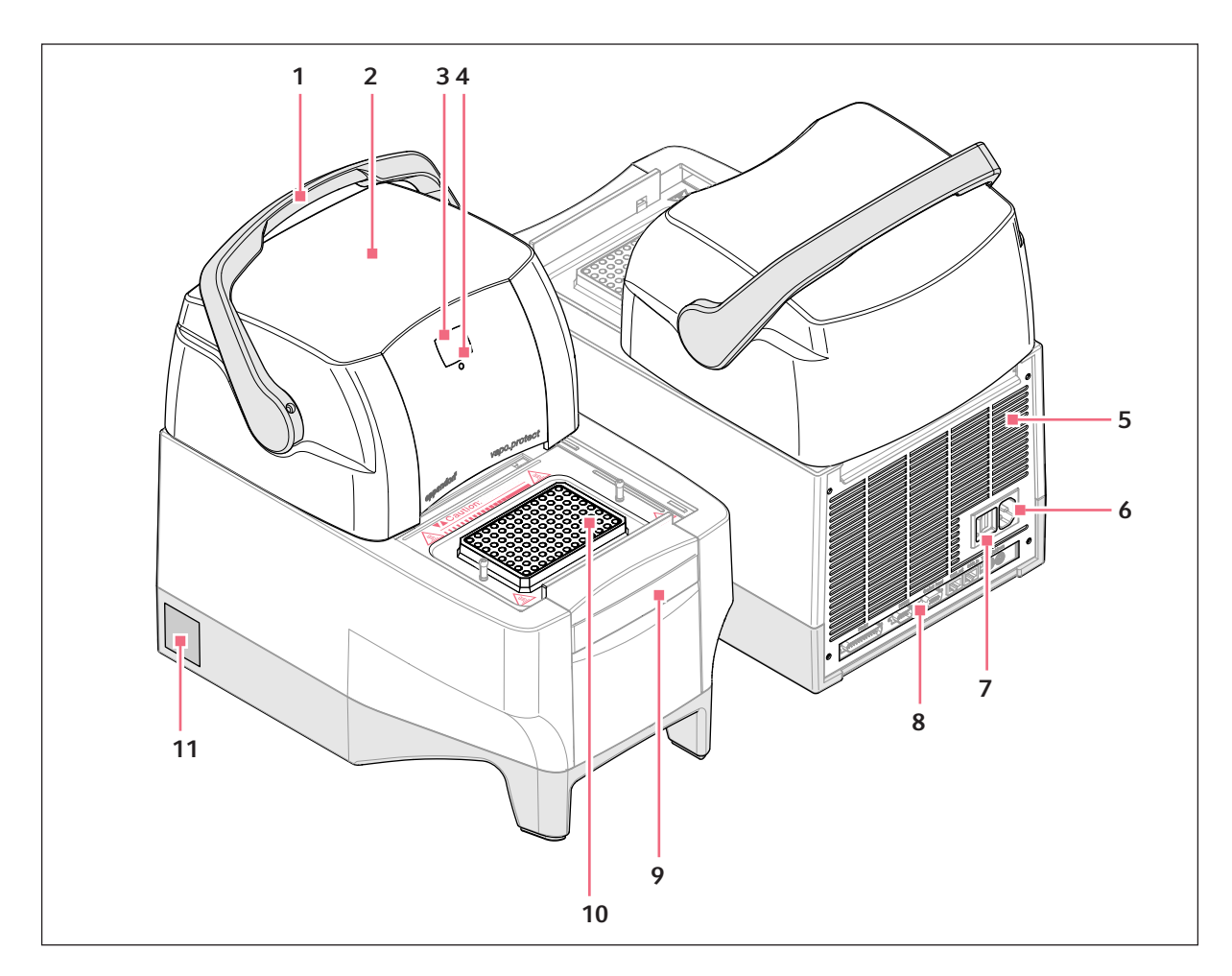

Fig. 2-1: Mastercycler pro - front and rear view

- 1 Lid handle For opening and closing and also locking and unlocking the heated lid.
- 2 vapo.protect heated lid
- 3 Address display
- 4 Status lamp
- 5 Rear plate with ventilation slots
- 6 Mains connection socket
- 7 Mains switch  $0 =$  switched off,  $I =$  switched on.
- 8 Terminal block See detail drawing (Fig. 2-2 on p. 10).
- 9 Retaining clip For control panel.
- 10 Thermoblock
- 11 Nameplate

10

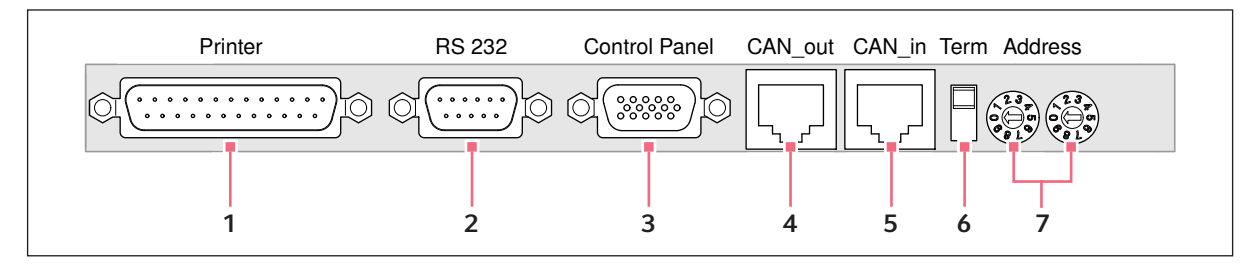

Fig. 2-2: Terminal block

- 1 Parallel interface Connection for printer.
- 2 Serial interface (RS 232) Connection for Eppendorf temperature validation 6 Term switch system.
- 3 Control panel connection
- 4 CAN out

Data outlet for connecting several Mastercycler pro or Mastercycler ep.

#### 5 CAN in

Data inlet for connecting several Mastercycler pro or Mastercycler ep.

Termination of CAN bus when networking several Mastercycler pro or Mastercycler ep. Lower position: ON. Upper position: OFF.

#### 7 Address dial

Setting of device address when networking several Mastercycler pro or Mastercycler ep.

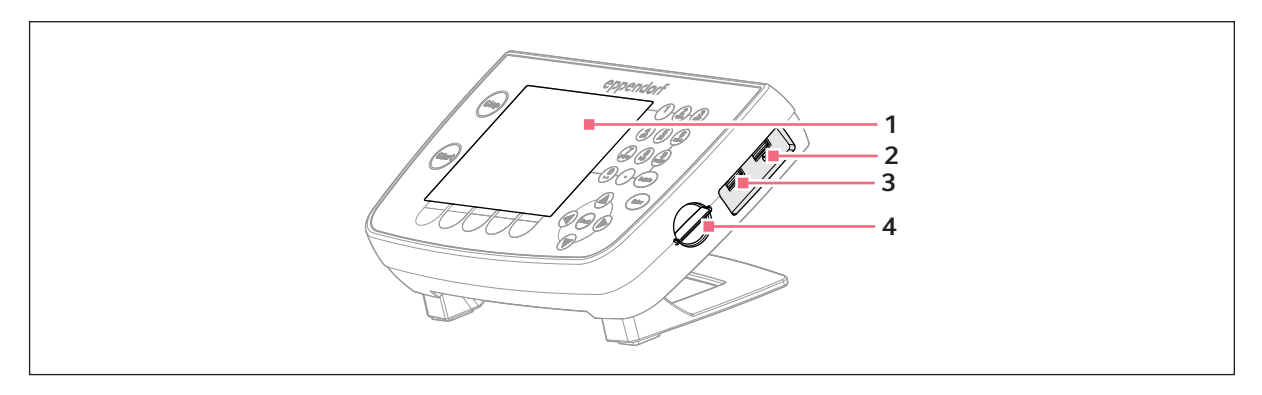

## Fig. 2-3: Control panel

- 1 Display
- 2 USB port 1

For mouse, printer or storage medium.

3 USB port 2

For mouse, printer or storage medium.

4 MMC slot For data exchange via a MultiMediaCard (MMC).

Only devices meeting the IEC 950/EN 60950 (UL 1950) standards may be connected to the interfaces of the Mastercycler pro and the control panel.

## 2.2 Delivery package

The contents of the delivery package depend on the variant of your Mastercycler pro.

## 2.2.1 Mastercycler pro and Mastercycler pro S

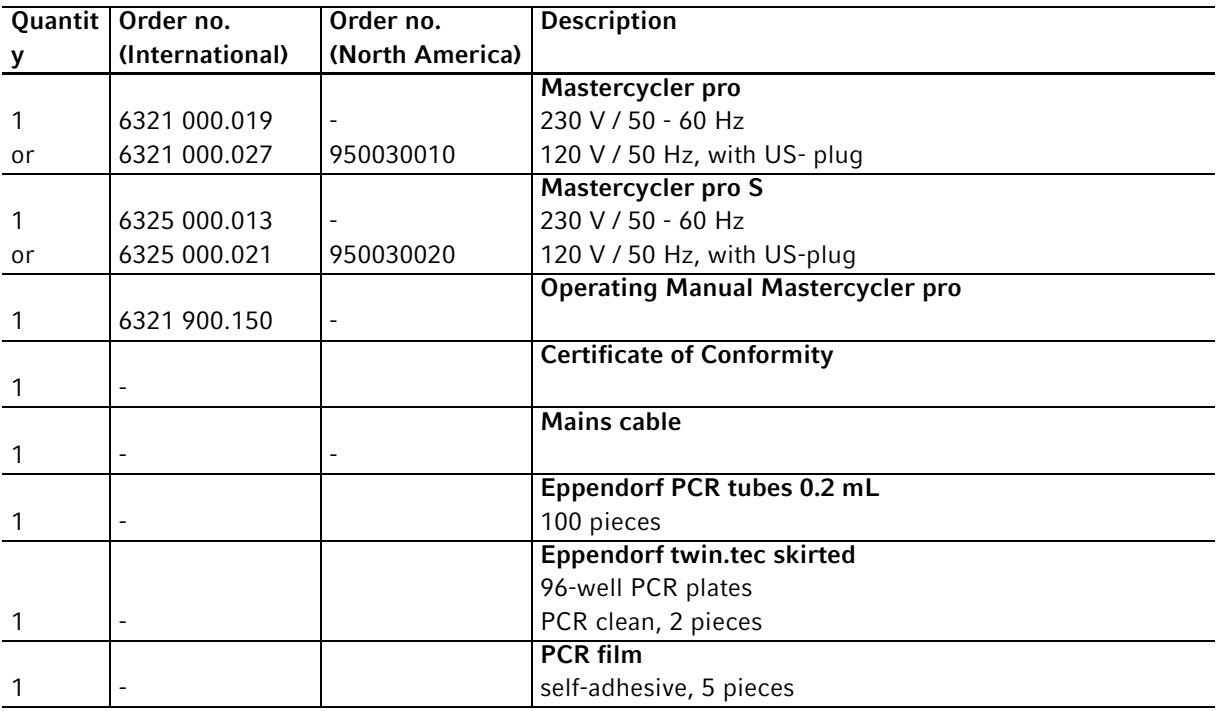

## 2.2.2 Mastercycler pro 384

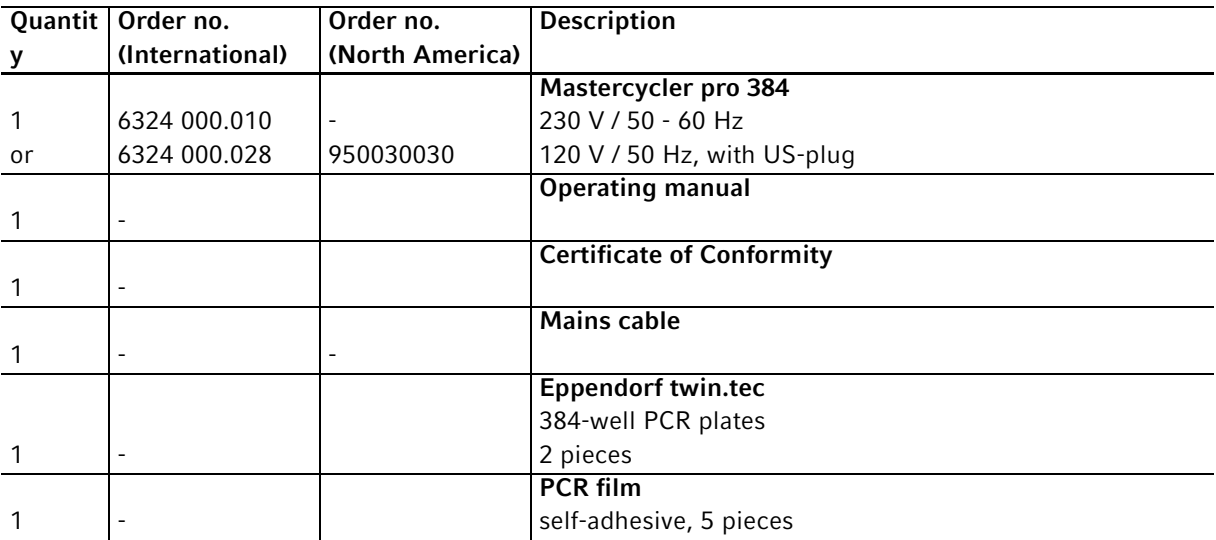

### 2.3 Features

#### Product variants

The Mastercycler pro is available in three variants.

- Mastercycler pro
- Mastercycler pro S
- Mastercycler pro 384

All variants are provided with the following features:

#### Triple Circuit Technology

All Mastercycler pro thermomodules feature extremely fast heating and cooling rates. Triple Circuit Technology ensures a homogeneous temperature distribution and enables the generation of specific temperature gradients for PCR optimizations.

#### SteadySlope

SteadySlope Technology ensures that the heating and cooling ramp rates for thermal modules are identical in both gradient and normal operation. That means you can expect identical temperature control characteristics in both optimization and routine experiments, as well as a reliable transfer of the optimization results to the routine application.

#### vapo.protect

All variants of the Mastercycler pro have avapo.protect heated lid. A flexible pressure element ensures that force is applied evenly to the surface of the tubes or plate. This reduces evaporation from the reaction sample effectively. The *vapo.protect* heated lid performs automatic tube height adjustment for all sample tubes and PCR plates.

#### **TSP**

The heated lid of the Mastercycler pro series is equipped with TSP technology (Thermal Sample Protection). The thermoblock is continuously kept at 20°C during the lid heating phase. This means TSP reduces the thermal load on your samples and minimizes the probability of non-specific product formation during the PCR.

#### Self-test function

You can use the integrated self test function of the Mastercycler pro in combination with the control panel with USB ports to check whether the thermoblock is functioning properly without the need for any further tools. A separately available USB key is required for the self test function (see Accessories on p. 85).

#### Control

The Mastercycler pro is controlled via the control panel. It can also be controlled via the PC software CycleManager pro.

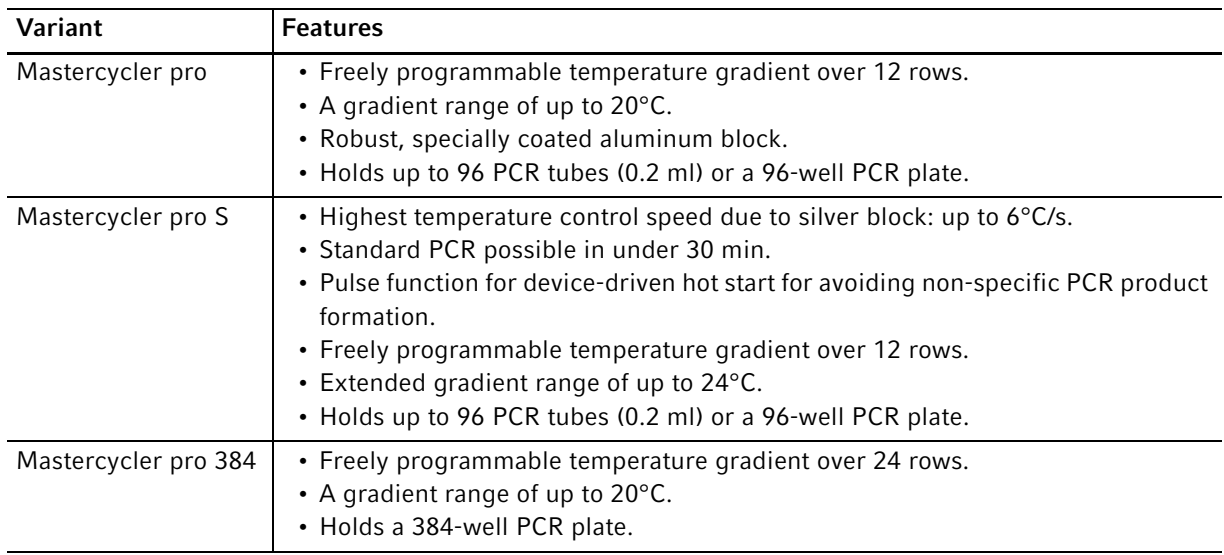

## 2.3.1 Features of the Mastercycler pro variants

## 2.3.2 Networking

#### Mini-satellite system

Up to five devices from the Mastercycler pro or Mastercycler ep series can be interconnected and operated via a central control panel. The procedure for setting up this type of configuration is described separately (see Operating multiple Mastercycler pro via a control panel ("mini-satellite" system) on p. 23).

#### PC control

You can use the PC software CycleManager pro to control up to 30 devices from the Mastercycler pro or Mastercycler ep series in a network. This software is available separately for purchase (see Accessories on p. 85).

Product description Mastercycler pro English (EN)

14

## 3 Safety

## 3.1 Intended use

The Mastercycler pro is intended to be used in research and routine laboratories in the field of biomedical sciences.

The Mastercycler pro is used to control the temperature of aqueous solutions, suspensions, and emulsions in closed micro test tubes for enzymatic reactions, typically for polymerase chain reaction (PCR).

The Mastercycler pro is intended exclusively for indoor use.

## 3.2 User profile

This device must only be used by skilled personnel with the appropriate training.

Before using the device, read the operating manual carefully and familiarize yourself with the device's mode of operation.

## 3.3 Note on product liability

In the following cases the protection provided in the device may be impaired. The liability for the function of the device passes to the operator if:

- The device is not used in accordance with the operating manual.
- The device is used outside the range of application described herein.
- The device is used with accessories or consumables (e.g. tubes and plates) which are not recommended by Eppendorf.
- The device is maintained or repaired by persons not authorized by Eppendorf.
- The owner has made unauthorized modifications to the device.

## 3.4 Warnings for intended use

Read the operating manual first and follow the general safety instructions below before using the Mastercycler pro.

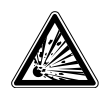

#### DANGER! Risk of explosion!

- $\triangleright$  Do not operate the device in rooms where work is being carried out with explosive substances.
- Do not use this device to process any explosive or highly reactive substances.
- Do not use this device to process any substances which could create an explosive atmosphere.

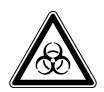

#### DANGER! Risk when handling toxic or radioactively-marked liquids or pathogenic germs.

- Follow national regulations governing the handling of these substances.
- For complete instructions regarding the handling of germs or biological material of risk group II or higher, please refer to the "Laboratory Biosafety Manual" (Source: World Health Organization, current edition of the Laboratory Biosafety Manual).

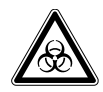

#### WARNING! Risk to health and bio hazard when operated with lid open.

The tube lids may pop open at high block temperatures.

▶ Close the lid of the device when heating samples.

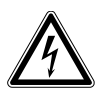

#### DANGER! Electric shock as a result of penetration of liquid.

- Switch off the device and disconnect it from the power supply before starting cleaning or disinfecting.
- ▶ Do not allow any liquids to enter the inside of the housing.
- Do not perform spay disinfection.
- Only reconnect the device to the power supply once it is completely dry.

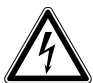

#### DANGER! Lethal voltages inside the device.

- Ensure that the housing is always closed and undamaged so that no parts inside the device can be contacted by accident.
- Do not remove the housing of the device.
- $\triangleright$  Do not allow the device to be opened by anyone except service personnel who have been specifically authorized by Eppendorf.

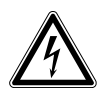

#### DANGER! Electric shock.

 $\triangleright$  Switch off the device and disconnect the power plug before starting to maintain or clean.

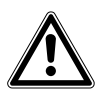

#### WARNING! Damage due to incorrect power supply.

- Only connect the device to power sources that match the electrical specifications on the device's nameplate.
- Use only sockets with protective earth.

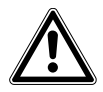

#### WARNING! Injury from trapping or crushing.

- Do not place your fingers between the lid and the housing when opening and closing the device or when opening it into the cleaning position.
- Do not reach in under the open lid.
- Take care that the stand is properly engaged so that the lid stays in the opened position.

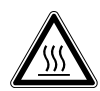

#### WARNING! Burns from hot thermoblock and heated lid.

The thermoblock, the inner side of the heated lid and micro test tubes/PCR plates can reach temperatures of over 50 °C very quickly.

- $\blacktriangleright$  The heated lid should be kept closed until temperatures of 30 °C or less are reached.
- $\blacktriangleright$  Take note of the symbols on the thermoblock warning that surfaces may be hot.
- If you are using well caps consisting of thermally insulating material, please keep in mind that the temperature on the inside of the heated lid can be significantly higher than the temperature displayed.
- Before starting cleaning wait for the thermoblock and heated lid to cool down.

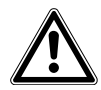

#### WARNING! Injury from sharp-edged components.

When the Mastercycler pro is in the open position, sharp-edged components are exposed. When cleaning the Mastercycler pro, the sharp edges on the rollflex cable and the guide rail may cause injuries.

▶ Take special care and wear protective gloves.

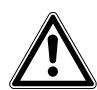

#### WARNING! Risk to health if used incorrectly.

If incubation is performed incorrectly, sample material may be released and the thermoblock and the heated lid damaged.

- Ensure that the PCR plates are correctly inserted in the thermoblock.
- Always close the heated lid before heating the samples to prevent the lids of the tubes from bursting open.

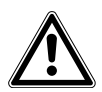

#### WARNING! Risk to health from contaminated device

Perform decontamination before storing or dispatching the device and/or its accessories.

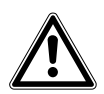

#### CAUTION! Unsuitable tubes can result in sample material escaping.

Unsuitable tubes may be so severely damaged that sample material is released.

- $\blacktriangleright$  Use only tubes whose properties meet at least the requirements specified in these operating instructions.
- This is especially important when working with infectious material.

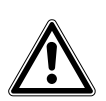

#### WARNING! Poor safety due to incorrect accessories and spare parts.

The use of accessories and spare parts other than those recommended by Eppendorf may impair the safety, function and precision of the device. Eppendorf accepts no warranty or liability for damage caused by non-recommended accessories and spare parts or incorrect use.

Use only accessories recommended by Eppendorf and original spare parts.

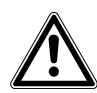

#### WARNING! Risk of injury when lifting and transporting the device.

Lifting the device with the wrong posture may cause serious damage to your health. If the device falls to the ground it can cause injuries.

- ▶ Do not lift the device by the handle or the housing of the heated lid.
- Carry the device securely with both hands to prevent it from slipping.
- Always keep a straight back when lifting and carrying the device.

#### CAUTION! Damage to heated lid from sharp-edged sample tubes or objects.

- Use only tubes whose properties meet at least the requirements specified in these operating instructions.
- Do not use any sharp-edged or sharp objects on the heated lid.
- Extra caution should be exercised when cleaning so as not to damage the heated lid.

#### CAUTION! Escaping liquid can cause damage to the device.

If the flexible pressure unit of the heated lid is damaged, liquid can escape and enter the device.

- 1. Leave the lid open.
- 2. Disconnect the power plug immediately from the power supply.
- 3. Contact Eppendorf Service.

#### CAUTION! Damage to the thermoblock from incorrect operation.

▶ Do not fill sample material directly into the thermoblock.

#### CAUTION! Damage to electronic components through formation of condensation.

After the device has been moved from a cool to a warmer environment, formation of condensation can occur inside the device.

 Allow the device to warm up for at least 12 hours after being set up before you connect it to the mains power supply.

#### CAUTION! Material damage from uneven work surface.

 Position the device on level and stable work surface which is capable of bearing the weight of the device. The device must not be placed on a trolley or at an angle.

#### CAUTION! Damage due to overheating.

- Do not place the device close to sources of heat (e.g. radiator, drying cabinet).
- ▶ Do not expose the device to direct sunlight.
- Allow air to circulate freely by leaving at least 10 cm to adjoining devices or to the wall and keep the underside of the device clear.

CAUTION! Lack of safety due to missing operating manual.

- When passing on the device, always enclose the operating manual.
- If you lose the operating manual, request a replacement. The current version of the operating manual and the safety instructions can also be found on our websitewww.eppendorf.com.

## 3.5 Warning signs on the device

This section explains the warning signs used on the Mastercycler pro.

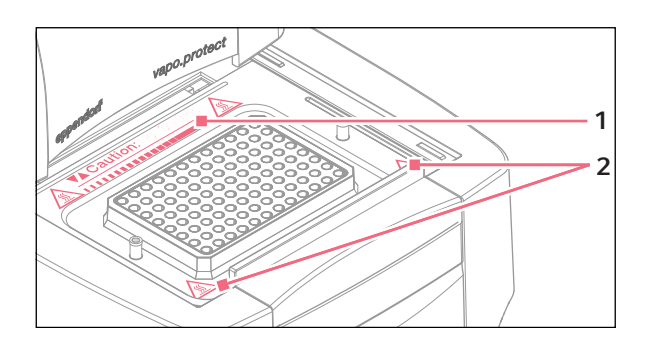

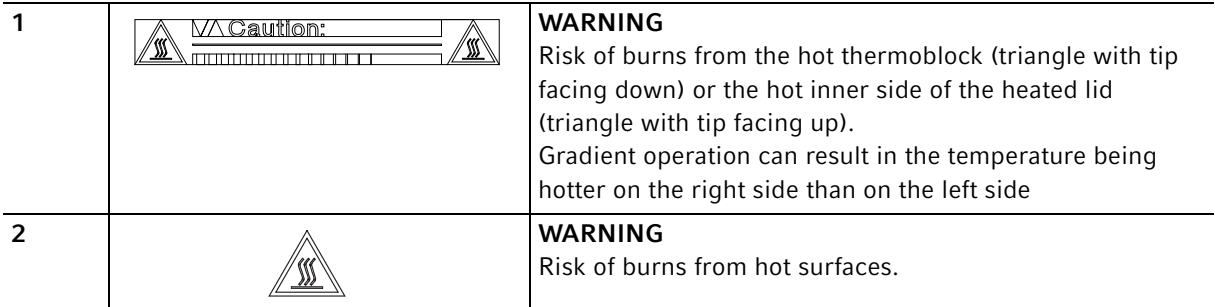

Safety Mastercycler pro English (EN)

20

## 4 Installation

## 4.1 Unpacking the device

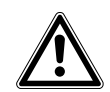

#### WARNING! Risk of injury when lifting and transporting the device.

Lifting the device with the wrong posture may cause serious damage to your health. If the device falls to the ground it can cause injuries.

- Do not lift the device by the handle or the housing of the heated lid.
- Carry the device securely with both hands to prevent it from slipping.
- Always keep a straight back when lifting and carrying the device.
- 1. Release the four plastic locking clips at the long sides of the carton by pulling out the flaps.
- 2. Lift the carton lid and take the foam upper part off the Mastercycler pro.
- 3. Take the carton insert out of the carton lid (contains the mains cable).
- 4. Take the Mastercycler pro out of the plastic bag.
- 5. With both hands, hold the Mastercycler pro by the lower half of the housing and lift it out of the package.
- 6. Remove all the packing material.
- 7. Visually check the device to ensure that no damage has occurred during shipment.
- 8. Check the completeness of the delivery (see Delivery package on p. 11).

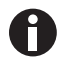

Never use a device if it shows any signs of damage. In this case, contact your distributor or the appropriate Eppendorf office.

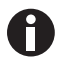

• Retain the packing material for shipping or storing the Mastercycler pro at a later date.

• Ship the Mastercycler pro only in the original packing material.

### 4.2 Selecting the location

4.2.1 Space requirements and bearing capacity

#### CAUTION! Material damage from uneven work surface.

 $\triangleright$  Position the device on level and stable work surface which is capable of bearing the weight of the device. The device must not be placed on a trolley or at an angle.

#### CAUTION! Damage due to overheating.

- Do not place the device close to sources of heat (e.g. radiator, drying cabinet).
- ▶ Do not expose the device to direct sunlight.
- Allow air to circulate freely by leaving at least 10 cm to adjoining devices or to the wall and keep the underside of the device clear.

Information regarding the dimensions and weight of the device components can be found separately(see Weight/dimensions on p. 83).

When selecting a location for the Mastercycler pro ensure that the following criteria are met:

- The surface must have sufficient bearing capacity and ensure the required stability.
- The feet at the front of the unit must be secured to prevent them from slipping.
- The device must be positioned at a height which provides for convenient and safe operation.
- Additional space is required for free air circulation at the back of the device (10 cm) and for the control panel at the front (14 cm).

#### 4.2.2 Mains connection

#### CAUTION! Connected devices may be shut down due to a power supply overload.

The total current consumption of the devices can exceed the maximum permitted supply rating when multiple power sockets are used. In this case, the mains fuse interrupts the electric circuit. The connected devices are shut down.

▶ Do not use multiple sockets when connecting several Mastercycler pro.

Information on the power consumption of the Mastercycler pro is provided separately (see Power supply on p. 83).

- You need an earthed wall socket for the power supply of the Mastercycler pro. Use the supplied power cable to connect the Mastercycler pro.
- The control panel is supplied via the Mastercycler pro and does not require an additional power supply.

23

## 4.3 Installing the instrument

This section describes how to start up the Mastercycler pro with the control panel and how to operate several devices belonging to the Mastercycler pro and Mastercycler ep series with each other in a network.

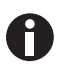

The connections and switches are located at the back of the device (see Main illustration on p. 9).

- 
- Follow the steps below to define the settings and connect the devices before switching on the Mastercycler pro.
- Never disconnect the control panel from a Mastercycler pro that is switched on.

#### 4.3.1 Operating a Mastercycler pro via a control panel

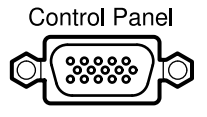

1. Connect the cable on the control panel to the Control Panel connector of the Mastercycler pro.

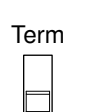

2. Set Term switch to ON (lower position).

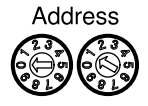

- 3. Use the address dials to set the address of the Mastercycler pro to 01. To do this, turn the left dial into position 0 and the right dial to 1, as shown in the illustration.
- 4. Connect the power cable to the Mastercycler pro and to the mains supply.
- 4.3.2 Operating multiple Mastercycler pro via a control panel ("mini-satellite" system)

#### CAUTION! Connected devices may be shut down due to a power supply overload.

The total current consumption of the devices can exceed the maximum permitted supply rating when multiple power sockets are used. In this case, the mains fuse interrupts the electric circuit. The connected devices are shut down.

▶ Do not use multiple sockets when connecting several Mastercycler pro.

A control panel can be used to control up to five devices belonging to the Mastercycler pro or Mastercycler ep series (also in combination). Each additional device connected requires its own CAN bus cable. CAN bus cables are available separately for purchase (see Accessories on p. 85).

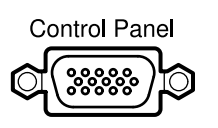

1. Connect the cable on the control panel to the "Control Panel" connector of the first device.

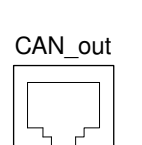

2. Connect the CAN bus cable to the "CAN\_out" connector of the first device.

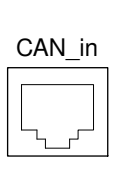

3. Connect the free end of the CAN bus cable to the "CAN\_in" connector of the second device.

#### Connecting additional devices

4. Always use the CAN bus cable to connect the "CAN\_out" connector of the last connected device to the "CAN\_in" connector of the new device.

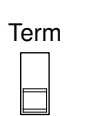

5. Set the Term switch of the first and last device to "ON" (lower position).

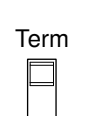

6. Set the Term switch of all other devices to "OFF" (upper position). Note: If the network consists of exactly two devices, the Term switch of both devices must be set to "ON".

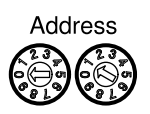

- 7. For the first device connected to the control panel, set the address to 01.
- 8. Define one unique address from 02 to 05 on each additional device.

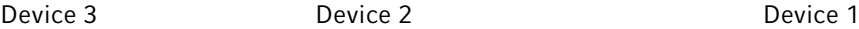

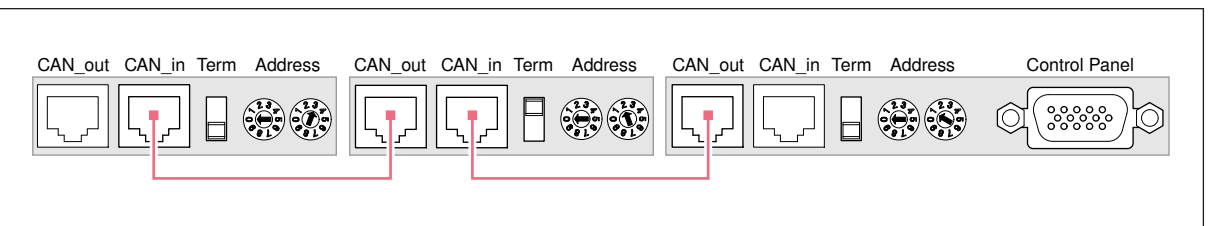

Fig. 4-1: Address and Term settings and wiring connections for a network consisting of three devices

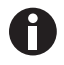

Each address may only be assigned once within the network. The address that was set for the Mastercycler pro will be displayed by the two-digit address display 3 on the heated lid during operation (see Main illustration on p. 9).

## 4.3.3 Connecting Mastercycler pro to an existing Mastercycler ep

 You can extend an existing system of one or more Mastercycler ep devices with a corresponding control panel using devices of the Mastercycler pro series.

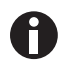

When operating the Mastercycler pro with a Mastercycler ep control panel (without USB connections), the following restrictions apply:

- The self test function is not available.
- The PDF file format is not available for exporting programs, protocols and log files.
- No USB devices can be connected. Information for connecting a PS/2 mouse can be found in the Mastercycler ep operating manual.

#### Prerequisites

Before a Mastercycler pro can be connected to an existing Mastercycler ep system, the software of the control panel and of the connected Mastercycler ep has to be updated. For more information, contact the Eppendorf branch for your country (see back cover flap).

- 1. Follow the instructions in the Mastercycler ep operating manual to update the control panel software.
- 2. After restarting the control panel, synchronize all connected Mastercycler ep with the control panel.
- 3. Shut down the control panel (see p. 54) and switch off all Mastercycler ep devices.
- 4. Set the address of the new Mastercycler pro to the next free address number.

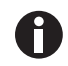

#### Example:

If you already operate two Mastercycler ep devices, set the address of the new Mastercycler pro to 03.

- 5. Connect the cables and define the Term settings.
- 6. Switch all devices on and register them at the control panel.

The Mastercycler pro is displayed as an additional cycler node on the control panel.

#### 4.3.4 Using the USB ports

The control panel of the Mastercycler pro has two USB ports (see Fig. 2-3 on p. 10) for connecting a mouse, printer, storage medium or the self test USB key.

If you would like to use more than two USB devices at the control panel at the same time, you can make use of a USB hub.

### 4.3.5 Connecting the printer

The Mastercycler pro can be connected to a parallel interface printer in order to print protocols and programs in text format.

 $\triangleright$  Connect the printer via a parallel data cable to the parallel interface (see Fig. 2-2 on p. 10) of the Mastercycler pro.

A printer with USB interface can be connected to the control panel to print protocols, programs and self test certificates.

#### **Prerequisites**

The USB printer must be compatible with the PostScript® or PCL printer standards. Further information can be found in the operating manual for your printer.

1. Us a USB cable to connect the printer to one of the two USB ports (see Fig. 2-3 on p. 10) of the control panel.

#### 4.3.6 Connecting the mouse

You can connect a USB mouse (not included in the delivery package) to the control panel.

 Connect the plug of the mouse to one of the USB ports on the right-hand side of the control panel (see Fig. 2-3 on p. 10).

The mouse pointer appears in the display.

#### 4.4 Shut down

Proceed as follows if you do not want to use the Mastercycler pro for longer than a week.

- 1. Load the block with an empty PCR plate(see p. 50).
- 2. Close the heated lid and flip the handle forwards (see p. 27).
- 3. Disconnect the Mastercycler pro from the power supply.

Do not leave the lid of the Mastercycler pro in an open position in order to avoid the block from becoming contaminated.

27

## 5 Operation

5.1 Initial steps

#### Check the correct installation

Before the Mastercycler pro is started up for the first time, ensure the following:

- The device is correctly connected.
- The device is free of damage.
- Make sure that air can circulate freely around the ventilation slots on the rear of the device and around the fan behind the feet.

#### 5.1.1 Using the **vapo**.protect heated lid

Thevapo.protectheated lid features a heated flexible pressure unit. When the lid closes, the pressure unit comes to rest lightly on the surface of the sample tubes. A liquid cushion in the pressure unit is then used to create a pressure to ensure that the tubes are pressed uniformly into the thermoblock thereby protecting the tube seals against evaporation. The heating process prevents condensation from forming in the upper area of the tube when the reaction liquid is heated.

## 5.1.1.1 Closing the heated lid

#### Prerequisites

The thermoblock of the Mastercycler pro is loaded with sample tubes or a PCR plate (see Loading the thermoblock on p. 50).

#### CAUTION! Damage to heated lid from sharp-edged sample tubes or objects.

- Use only tubes whose properties meet at least the requirements specified in these operating instructions.
- Do not use any sharp-edged or sharp objects on the heated lid.
- Extra caution should be exercised when cleaning so as not to damage the heated lid.

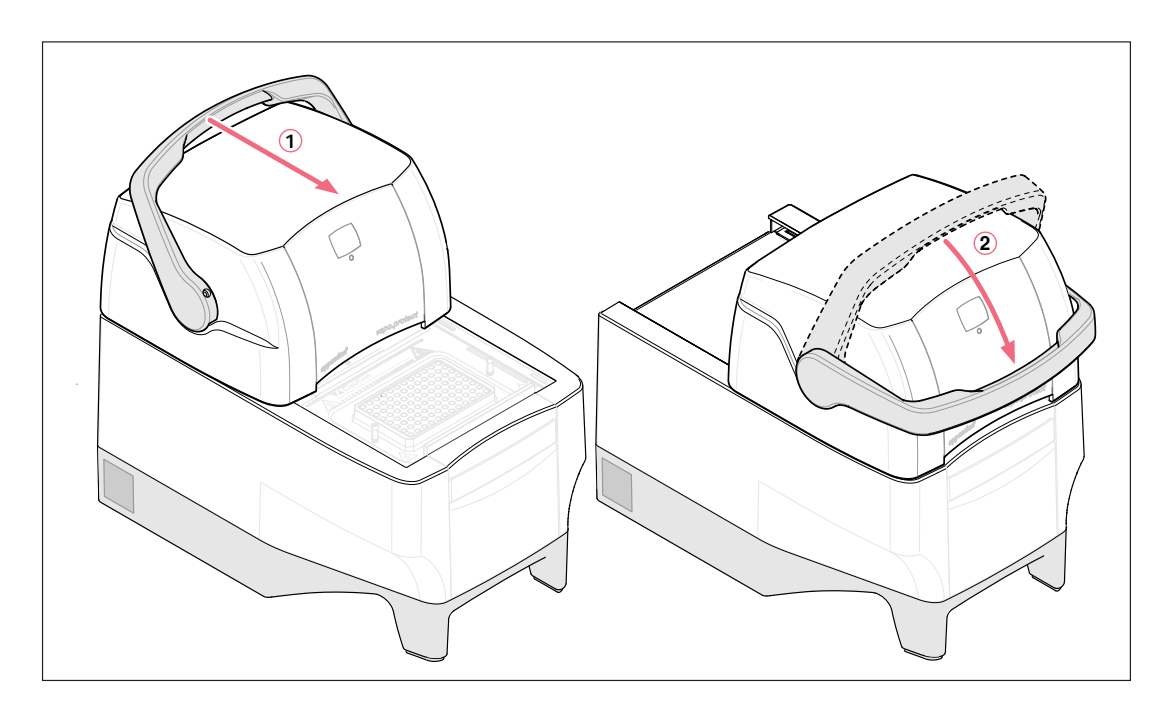

- 1. Pull vapo.protect heated lid forwards at the lid handle as far as possible so that the lid handle can be rotated.
- 2. Flip the handle over the heated lid until it clicks into place.

You can now start a program run or manually temperature-control the lid and the samples.

## 5.1.1.2 Opening the heated lid

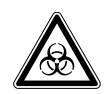

WARNING! Risk to health and bio hazard when operated with lid open. The tube lids may pop open at high block temperatures.

▶ Close the lid of the device when heating samples.

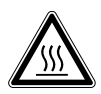

WARNING! Risk of burns from the hot thermoblock and heated lid. The thermoblock and the heated lid very quickly reach temperatures above 95 °C.

Keep heated lid closed until the temperature of the thermoblock is below 30 °C.

Open the heated lid in one go as follows:

 Flip the lid handle up over the heated lid and push the heated lid by the handle to the rear position until it stops.

28

29

## 5.1.1.3 Status lamp

The vapo.protect heated lid is equipped with a status lamp 2(see Main illustration on p. 9) which allows the current operating status of the Mastercycler pro to be visible from far off.

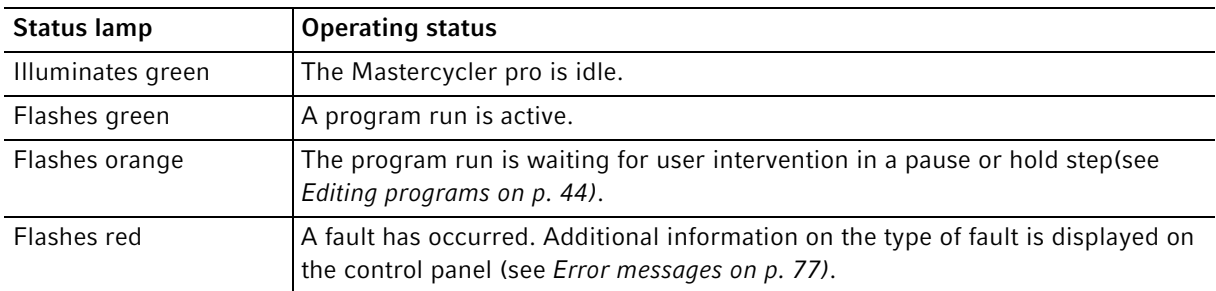

#### 5.1.1.4 Address display

The vapo.protect heated lid is equipped with a two-digit address display so that the cycler can be identified easily (see Main illustration on p. 9).

The displayed address number matches the cycler numbering in the operating software. The address setting is described separately.

## 5.1.2 Control panel keys

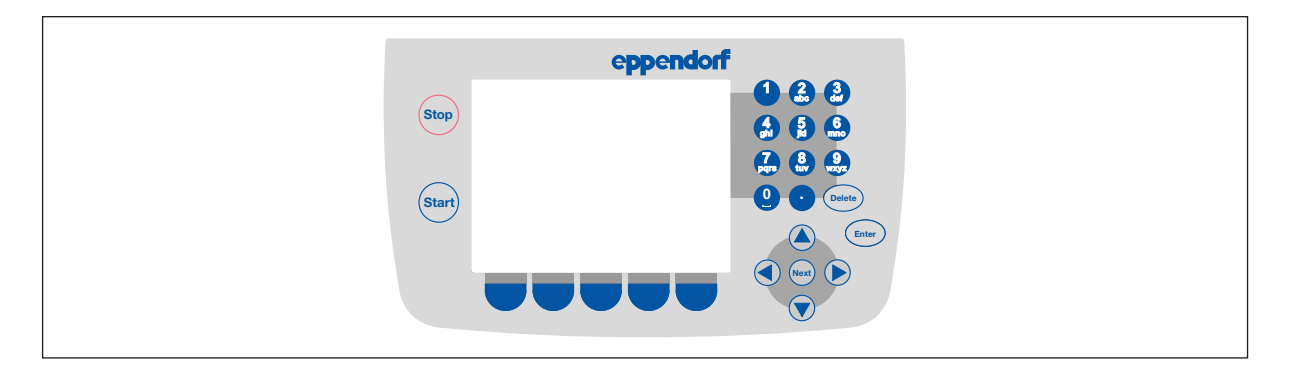

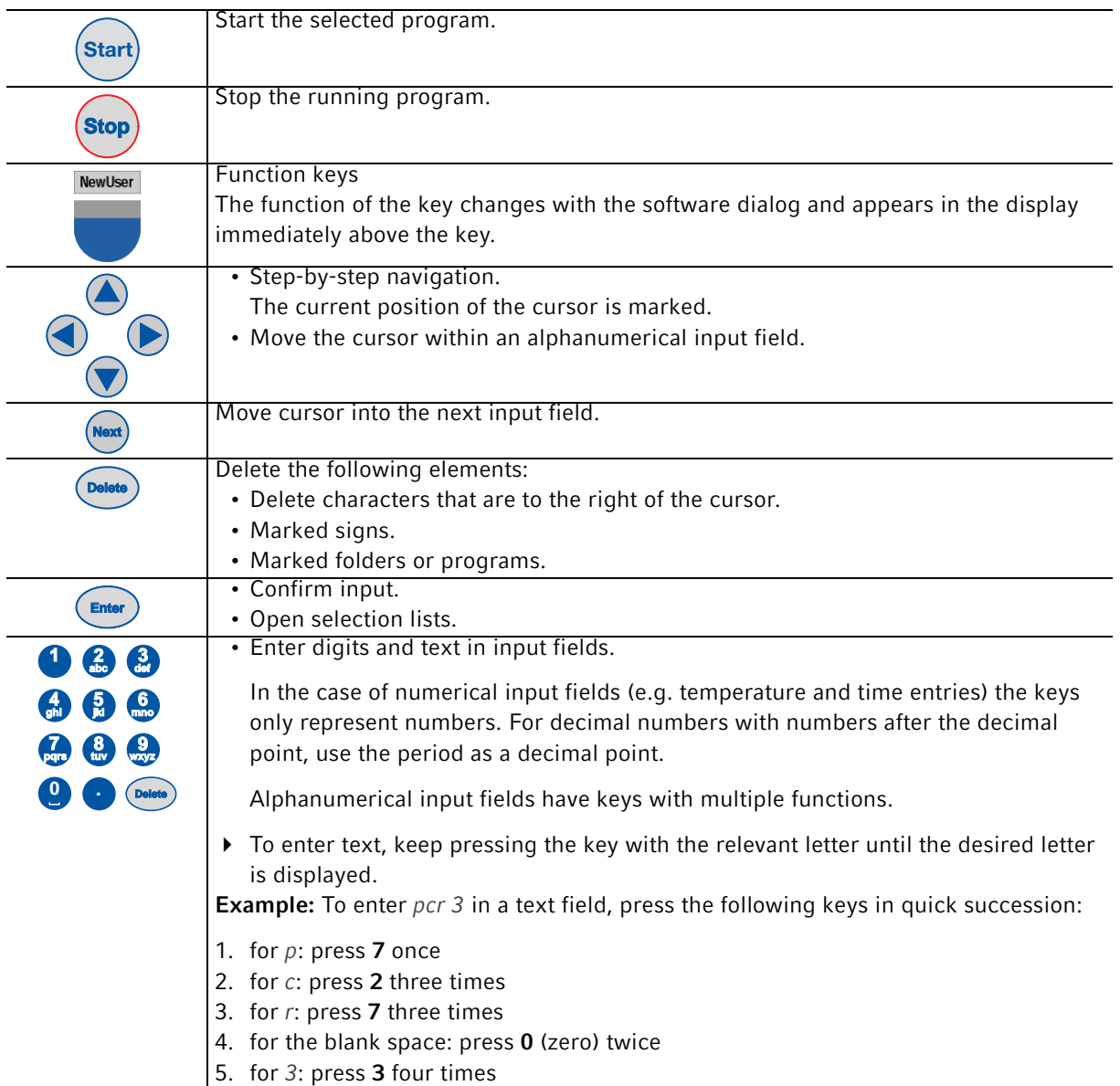

## 5.2 Initial start-up of the Mastercycler pro

During the initial startup of the control panel you can define an administrator PIN in order to protect the system against access by unauthorized persons. These data are saved in the control panel and are not lost when the Mastercycler pro is switched off.

#### 5.2.1 Defining the administrator PIN

A

If no administrator PIN has been defined, you are prompted to do so.

#### CAUTION! Loss of data due to misuse or loss of administrator PIN.

The administrator PIN protects the system from undesired access to its configuration and to the stored data of all users.

- Make a note of the administrator PIN and keep it in a safe place. If you lose the administrator PIN, contact Eppendorf Service.
- Allow access to the administrator PIN only to persons who are allowed to edit the configuration of the system and who have the knowledge required to do this.

If you do not want to use the user management option, you do not have to define an administrator PIN. In this case, leave the input fields of the *Input Admin PIN* window empty and deactivate the PIN function. Further information on user management is provided separately (see p. 58).

To define the administrator PIN, perform the following steps in the sequence described.

1. Switch on the Mastercycler pro at the mains power switch. The *Input Admin PIN* window appears.

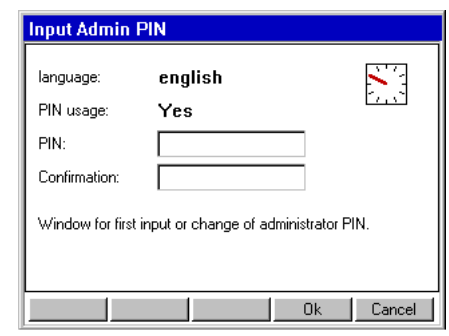

- **Delete 0 . 1 abc def 1 5 6 jkl mno 4 ghi 8 9 tuv wxyz 7 pqrs Next Delete**
- 2. Enter the desired administrator PIN using the numerical keys on the control panel. The PIN can be between 4 and 8 digits long.
- 3. Go to the Confirmation field and enter the PIN again to confirm.
- 4. If your two PIN entries do not match each other, an error message is displayed. In this case, delete the incorrectly entered PIN and repeat the PIN entries.
- 5. Confirm by pressing the  $OK$  function key.

After successful confirmation of the administrator PIN, the navigation tree appears in the control panel display. You are now logged in as the administrator.

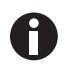

- If the PIN function is activated, you must define an administrator PIN. Otherwise this input prompt will appear each time the device is switched on.
- You can also change the administrator PIN subsequently (see Changing the PIN on p. 56).

## 5.2.2 Other steps 5.2.2.1 Setting the date and time

The date and time of the control panel are displayed in the upper right-hand corner of the display. As the administrator you can change this internal clock at any time (see  $p. 58$ ).

## 5.2.2.2 Setting up user accounts

To be able to use the Mastercycler pro, you must set up at least one user account. Detailed information about setting up user accounts and about user administration can be found separately(see Managing user accounts on p. 55).

## 5.3 User login and logout

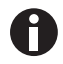

The functions described here are only available if the PIN function is activated.

#### 5.3.1 Logging in as a user

Before you can log in under your user name, your administrator must have set up a user account for you.

Perform the following steps in the sequence described.

1. Switch on the Mastercycler pro at the mains power switch. The control panel switches on automatically and the software is loaded. When the software has been loaded, the control panel displays the User Loginwindow.

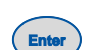

2. Open the list with the Enter key and select the user name.

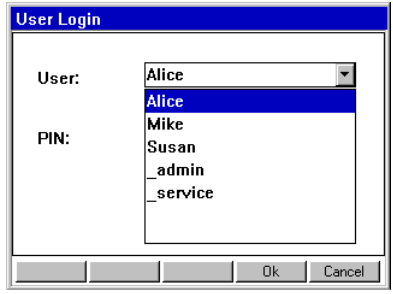

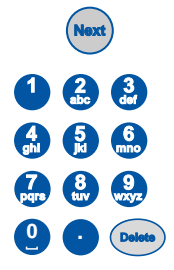

3. Press theNext key.

The cursor switches to the PIN field.

- 4. Enter your personal PIN using the numerical keys on the control panel. If the PIN is wrong, the message Wrong PIN appears. Use the Login function key to return to the User Login window, delete the incorrectly entered PIN with the Delete key and repeat the PIN entry.
- 5. Press the  $OK$  function key to confirm the entry.
- The navigation tree is displayed on the control panel.

You are now logged in under your user name and can work with the Mastercycler pro.

#### 5.3.2 Changing the user

If another user is already logged in, you can log in as follows:

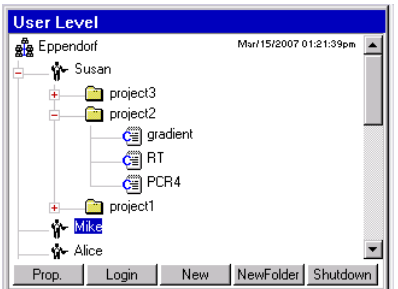

- 1. Mark your user node.
- 2. Press the Login function key.
- 3. Log in as a user.

The user who was previously logged on is automatically logged out.

#### 5.3.3 Logging out as a user

You can log yourself out from the control panel to protect your programs against unauthorized changes.

- 1. Mark your user node.
- 2. Press the Logout function key.

You are now logged out.

The guest user is automatically logged in. Guest users cannot start any programs and just have read-only rights for all programs and folders in the control panel.

35

## 5.4 Overview of operation with the control panel

## 5.4.1 Navigation tree overview

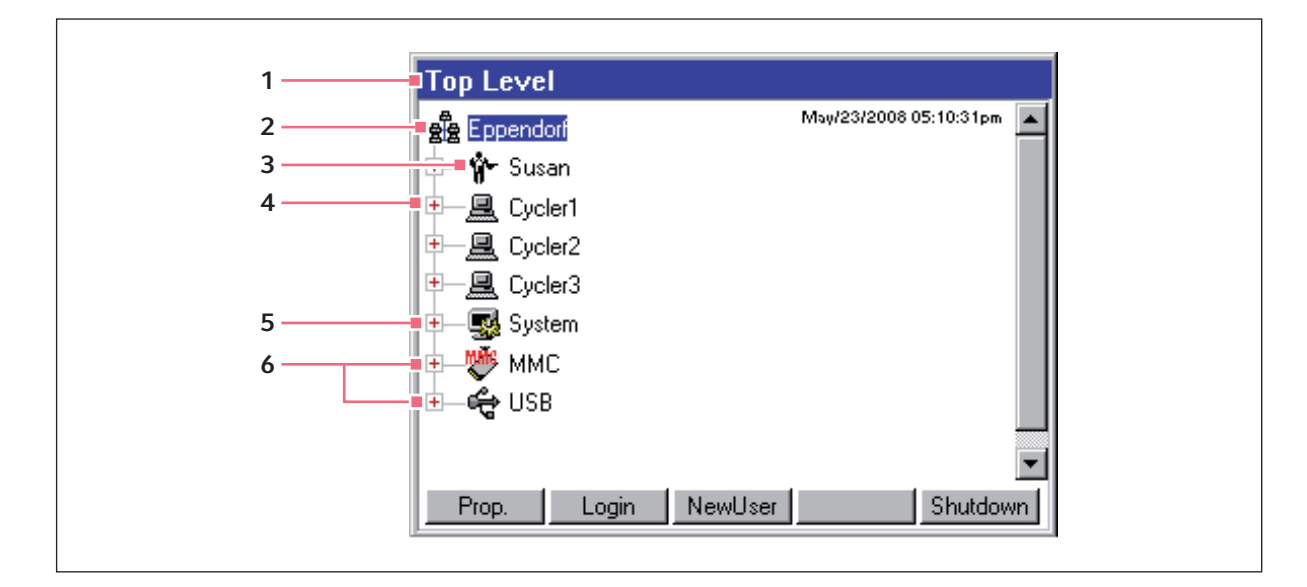

#### 1 Window title

Displays the current level (user level, cycler level, top level) in the navigation tree and the title of dialog windows. A status symbol is displayed on the right-hand side of the window title if the external storage medium (MMC or USB) is accessed.

#### 2 Main node

Eppendorf is the main node containing all the other nodes.

## 3 User node

The main node contains a user node for each user 6 who has been set up. You can store folders and programs below your own user node. You can start the programs in your own user node on every cycler that is connected.

## 4 Cycler node

Each cycler that is connected and switched on is displayed by a separate cycler node. Here you can open the status view of the respective cycler and access additional cycler-specific functions. The numbering corresponds to the address of the cycler.

#### 5 System node

This node contains the most important system settings. Some settings can only be edited by the administrator.

#### 6 MMC and USB nodes

These two nodes are only visible if an appropriate storage medium is inserted into the control panel. These nodes can be used to access external storage media (MMC or USB), e.g. for transferring programs to a different control panel or for a system backup.

36

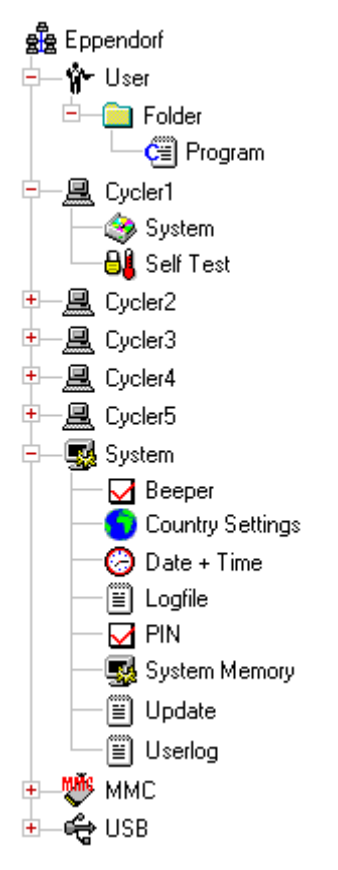

- Fig. 5-1: Navigation tree of the Mastercycler pro. The MMC and USB nodes are only visible if a storage medium has been inserted.
- 5.4.2 Using the navigation tree
- 5.4.2.1 Opening the node

You have three options:

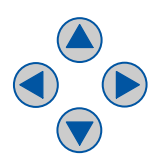

 $\blacktriangleright$  Mark the node with the arrow keys and press the Enter key or the arrow key  $\blacktriangleright$ . This opens the node and the plus symbol in front of the node changes to a minus symbol.

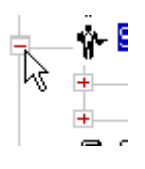

▶ Or click on the plus symbol in front of the node with the mouse.

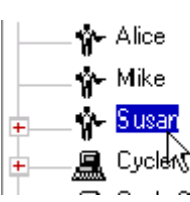

Alternatively, use the mouse to double-click on the desired node.
## 5.4.2.2 Closing the node

Carry out the above-mentioned steps in the reverse order:

- Use the mouse to click on the minus symbol in front of the node.
- Alternatively, double-click on the node.
- $\triangleright$  Or mark the node with the arrow keys and press the **Enter** key or the arrow key  $\blacktriangleright$ . This closes the node and the minus symbol in front of the node changes to a plus symbol.

## 5.4.3 Using external storage media

You can save programs, log files and protocols on an MMC memory card or a USB storage medium and then, for example, archive or print them out on a PC. External storage media are also needed for data backups and software updates.

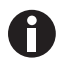

The status of the USB ports is indicated by the following symbols in the upper right-hand corner of the control panel:

 $\cdot$   $\mathscr$  USB ports deactivated. The USB ports cannot be used if the control panel is connected to a Mastercycler ep.

Connect the control panel to a Mastercycler pro to activate the USB ports.

•  $\mathbf{\hat{F}}$  USB error. A faulty or incompatible USB device has been connected.

Disconnect all USB devices and switch the control panel off. After restarting, all USB ports will be reactivated.

## 5.4.3.1 Inserting storage media

#### Connecting a USB storage medium

Insert the USB storage medium into a USB port on the right-hand side of the control panel (Fig. 2-3 on p. 10).

After a few seconds, the USB node appears in the navigation tree. The programs and user nodes saved navigation tree. The programs and user nodes saved on the USB storage medium can be accessed via this on the MMC can be accessed via this node. node.

#### Inserting an MMC memory card

Insert the MMC memory card into the MMC slot on the right-hand side of the control panel (Fig. 2-3 on p. 10) until it locks into position.

After a few seconds, the MMC node appears in the

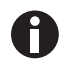

The control panel creates a folder called \eppendorf on the USB storage medium where all files will be saved.

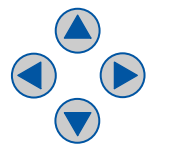

## 5.4.3.2 Removing storage media

#### CAUTION! Device damage due to cancellation of the update process.

- Ensure power supply during the update.
- Do not switch the cycler off during the update.
- Do not disconnect the control panel from the cycler during the update.
- Leave the external storage medium in the control panel until the latter has been restarted after the update and you have logged on again.

#### Removing the USB storage medium

Caution! The  $\mathcal{L}$  symbol is displayed in the upper right corner while the USB storage medium is being accessed. Wait until it has disappeared before removing the USB storage medium.

▶ Remove the USB storage medium.

#### 5.4.4 Selecting export file formats

#### Removing the MMC memory card

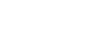

**Caution!** The **symbol is displayed in the upper** right corner while the MMC is being accessed. Wait until it has disappeared before removing the MMC.

- 1. Briefly press on the projecting end of the inserted MMC.
- 2. Pull the MMC out of the slot.
- The USB node disappears from the navigation tree. The MMC node disappears from the navigation tree.

When exporting programs, protocols and log files to external storage media, you can choose between text-only format (.TXT) and PDF.

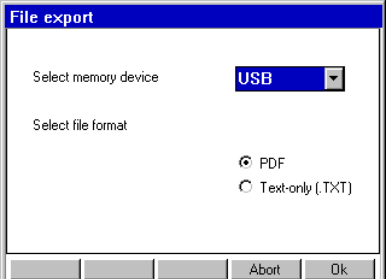

Select memory device Select USB or MMC as the storage medium for the file you would like to export, if more than one storage medium is connected to the system. Select file format Selecting the file format:

- PDF: Saves the file as PDF. Use this setting if you only want to print or view the documents on your PC. You need to have a PDF reader software installed (e.g. Adobe® Reader®).
- Text-only (.TXT): Saves the file in text-only format (.TXT). Use this setting if you want to process the document content electronically (e.g. embed it in a report).

 $\triangleright$  Confirm your selection with OK.

The file is copied to the external storage medium, and the file name is displayed.

39

# 5.5 Managing folders and programs

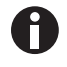

If you are logged in as a normal user (not as the administrator), you are only authorized to create, edit and delete programs and folders below your own user node. More information on user rights can be found in a separate section(see Administrator functions on p. 55).

## 5.5.1 Creating folders and programs

5.5.1.1 Creating folders

Proceed as follows:

- 1. Mark the user node.
- 2. Press the New Folder function key.
- 3. Use the numerical keys on the control panel to enter a name for the new folder.

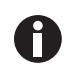

Instead of the numerical keys, you can also use the software keyboard to make entries in text fields. This is called up with the  $Keybd$  function key.

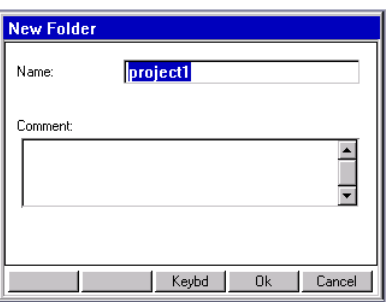

- 4. To enter a comment for the new folder, select the **Next** key in the *Comment* field.
- 5. Enter a comment text using the numerical keys and confirm by pressing  $OK$ .

The folder is created and appears in the navigation tree under your user node.

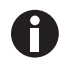

You can change the name and the comment of the folder at any time using the Prop. function key.

## 5.5.1.2 Creating a new program

Proceed as follows:

- 1. In the navigation tree, open your own user node and possibly the folder in which you want to create the new program.
- 2. Press the New function key.

40

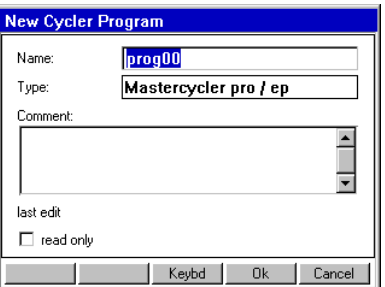

The New Cycler Program window is displayed. You can enter a name and a comment for the new program using the numerical keys here.

3. Press the OK function key.

The program is created and appears under your user node.

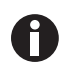

You can change the name of the program or the comment at any time using the *Prop.* function key.

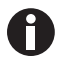

To protect a program against inadvertent changes, you can use the *Prop*. function key to mark it as write-protected (read only). This means the program can then be displayed in the program editor(see p. 41), but not changed. This is recommended when working without a PIN.

## 5.5.2 Copying folders and programs

You can copy folders and programs to your own user nodes as follows. When copying a folder, the programs it contains are also automatically copied.

- 1. In the user node belonging to any user, mark the folder or the program you want to copy.
- 2. Press the Copy function key.

A message appears informing you that the folder or the program was copied to the clipboard.

- 3. Confirm the note with OK.
- 4. Mark your own user node. If you want to copy a single program, you can also select a folder below your user node to which you want to insert the program.
- 5. Press the Paste function key.

If a program or folder already exists with the same name, you will be prompted to enter a new name. The folder or program is inserted under your user node. You can now start or edit this program.

### 5.5.3 Deleting folders and programs

- 1. In the navigation tree, mark the folder or the program.
- 2. Press the Delete key.

A confirmation prompt appears.

3. Confirm confirmation prompt with Yes. The folder or program is deleted.

# 6 Programming

## 6.1 Overview of the program editor

The graphic program editor can be used to view and change existing programs.

## 6.1.1 Opening the program editor

- 1. Mark the desired program in the navigation tree or create a new program (see Creating a new program on p. 39).
- 2. Press the Edit function key.

The program editor is displayed.

#### 6.1.2 Structure of the program editor

A program consists of a program header and up to 99 program steps, which are processed successively by the cycler. The program editor features a graphic user interface for intuitive creation and adjustment of user-specific programs.

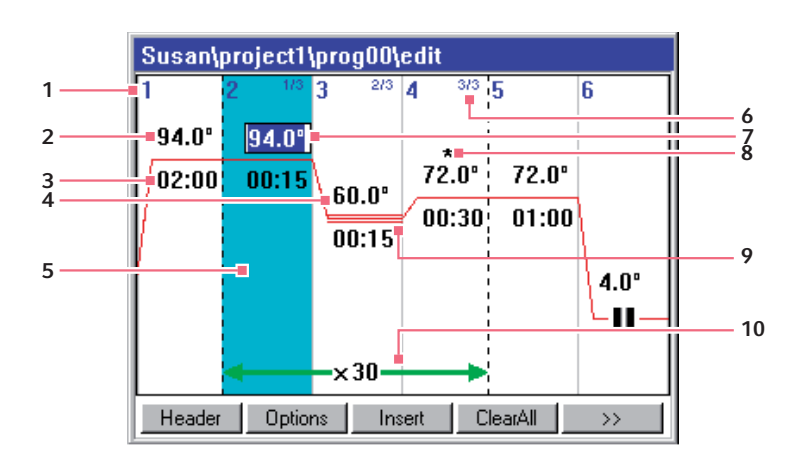

#### 1 Number of the program step

# 2 Block temperature [°C]

The thermoblock is heated or cooled in the relevant step at this temperature.

- 3 Hold time [mm:ss] The set block temperature is maintained for this time.
- 4 Average temperature for gradient steps When using gradient steps, increasing temperatures are generated across the columns of the thermoblock from left to right. The average temperature is displayed here.
- 5 Program step highlighted marking The selected program step is highlighted in blue. New program steps are inserted before the marked 10 Number of cycles step.

#### 6 Step number within the cycle

The step number within a cycle and the total number of steps in the cycle are displayed on the top right. Example: 2/3: Step 2 of a 3-step cycle (3 StepCyc).

#### 7 Active input field

Numerical keys are used to make entries.

#### 8 Extended program step

Program steps are indicated by an asterisk\* if they are associated with a temperature or holding time increment or with a reduced heating or cooling rate.

#### 9 Marking of gradient steps

Gradient steps are indicated by three horizontal lines.

The cycle number indicates how often the program steps indicated by the green horizontal arrow are to be repeated.

## 6.2 Defining general settings

Each Mastercycler pro program features a program header in which you can define the block temperature control mode and heated lid behavior. These settings are valid for the entire program.

## 6.2.1 Opening the header

1. Open the program editor (see Opening the program editor on p. 41).

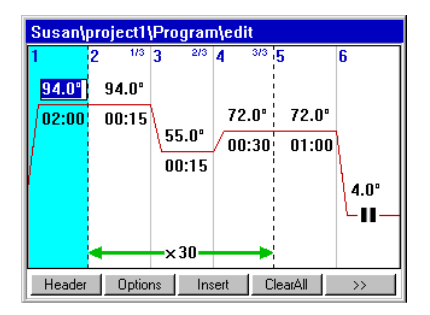

2. Press the Header function key.

The header settings are displayed.

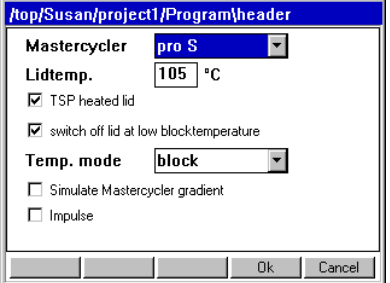

## 6.2.2 Editing header settings

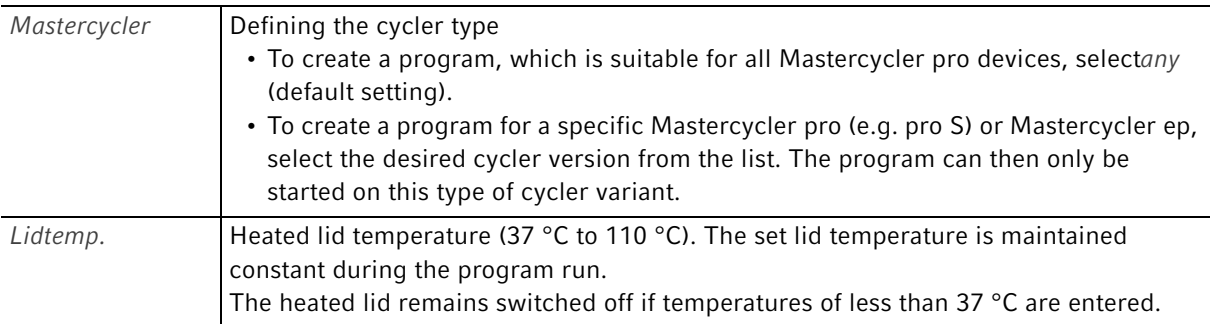

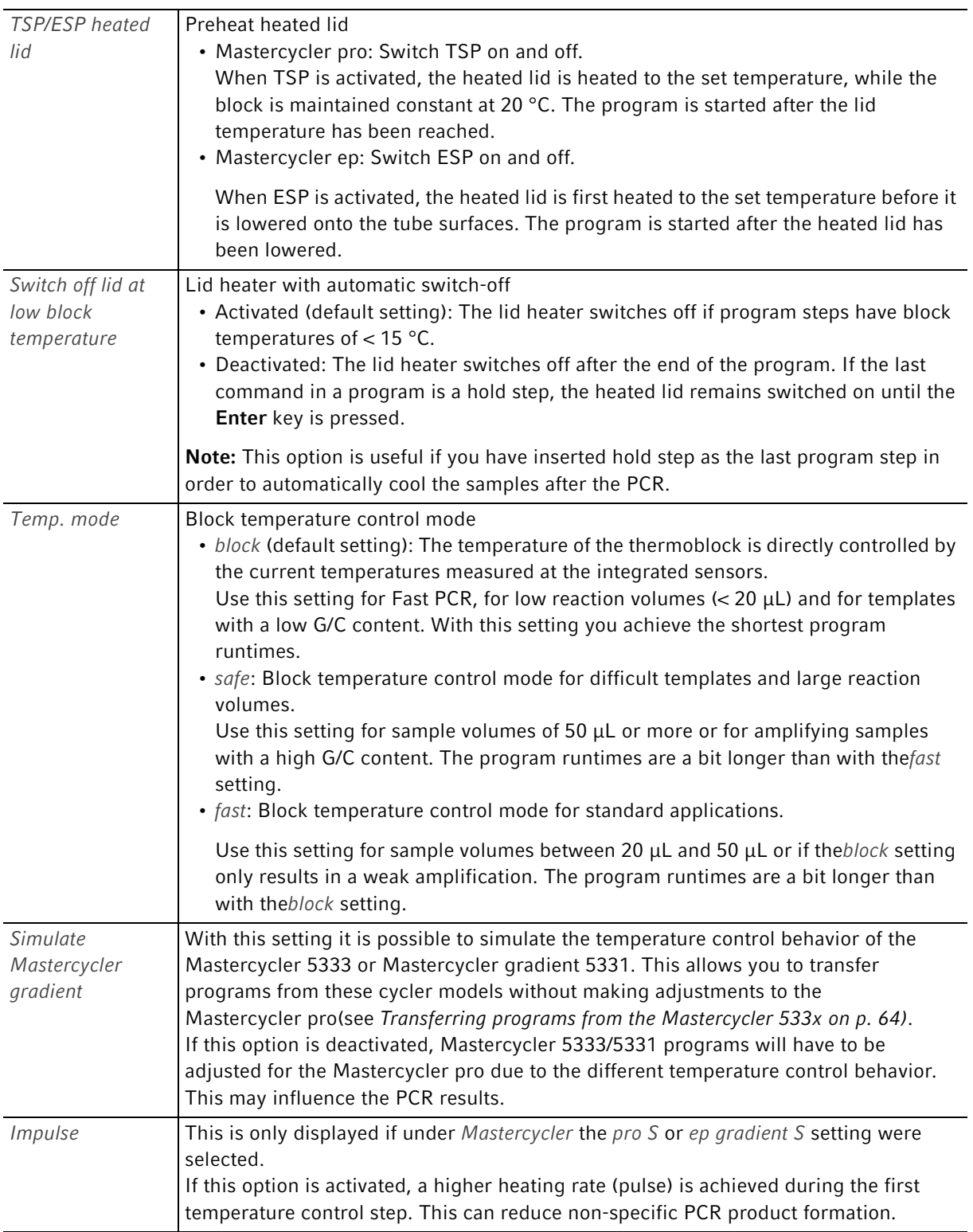

## 6.3 Editing programs

You can add, edit or delete steps in new (see p. 39) or copied (see p. 40) programs.

### 6.3.1 Inserting a program step

- 1. Program editor(see Opening the program editor on p. 41) .
- 2. Use the arrow keys to mark the program step before which the new program step is to be inserted. The marked program step is highlighted in blue.
- 3. Press the Insert function key.

A list appears containing the available program steps.

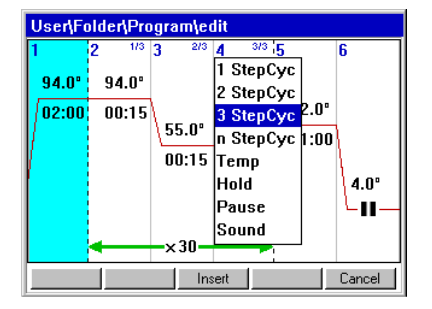

4. Use the arrow keys to select the desired program step.

The following program steps are available:

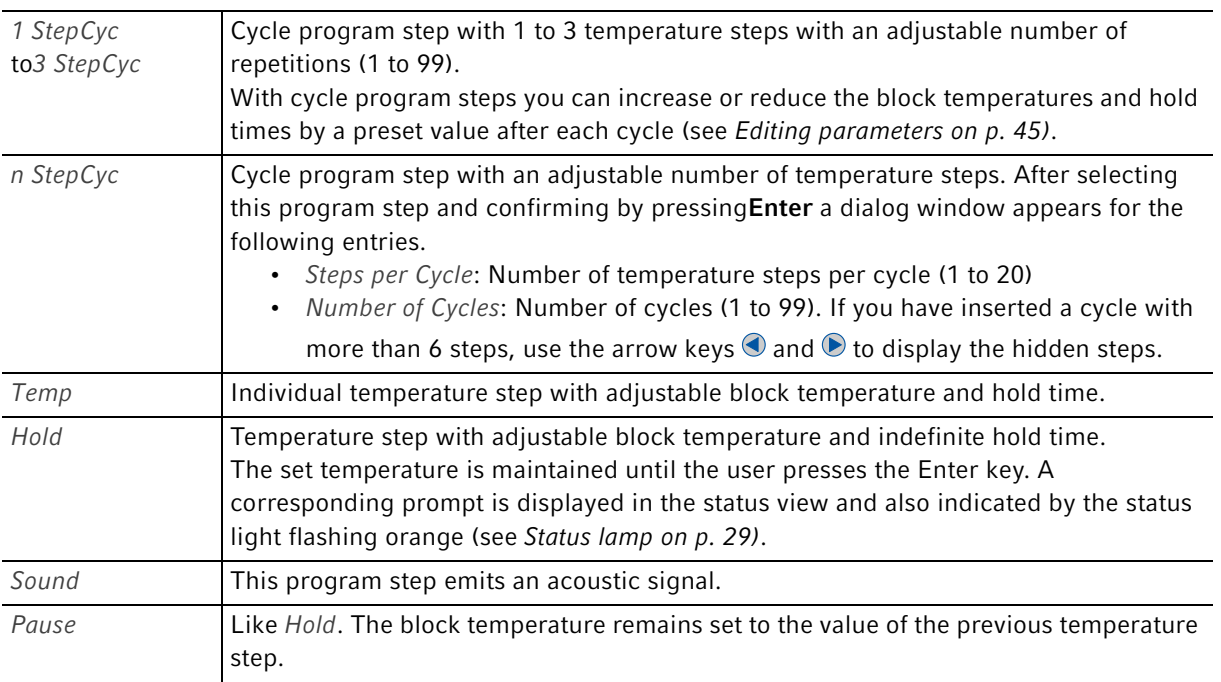

#### 5. Press the *Insert* function key.

The program step is inserted with standard parameters.

You can now insert additional program steps or edit the parameters of the program steps.

## 6.3.2 Editing parameters

1. Use the arrow keys to mark the desired program step.

The marked program step is highlighted in blue. You can make the settings for temperature, hold time and number of repetitions directly in this view.

#### Changing the temperature

2. Use the arrow keys to mark the temperature.

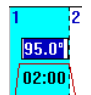

The temperature is highlighted in blue.

- 3. Use the numerical keys to enter a new value between 4.0 °C and 99.0 °C (in increments of 0.1 °C).
- 4. Confirm by pressing the Enter key.

#### Changing the hold time

5. Mark the hold time.

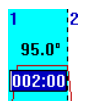

The hold time is highlighted in blue.

- 6. Use the numerical keys to enter a new value between 000:00 to 999:59 (mmm:ss, in increments of 1 s).
- 7. Confirm by pressing the Enter key.

#### Changing the number of cycles

8. Mark the value for the repetitions.

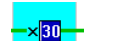

The value is highlighted in blue.

- 9. Use the numerical keys to enter the number of repetitions (1 to 99).
- 10. Confirm by pressing the Enter key.

You can change other parameters for the marked program step:

#### Extended options

11. Press the Options function key.

The extended parameter settings for the marked program step are displayed.

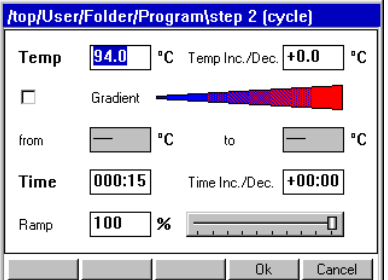

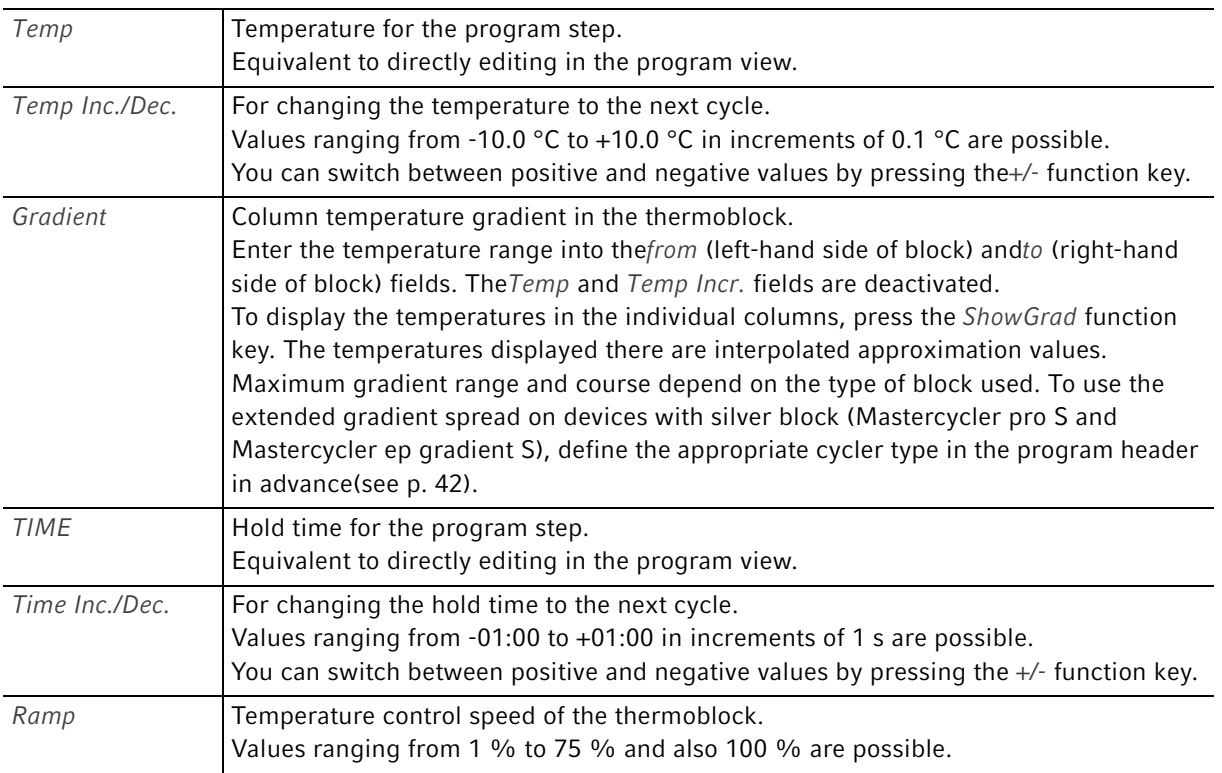

12. Press the OK function key to accept the settings.

The program view appears.

13. Press the  $\gg$  function key and then Save.

The changes are saved.

14. Press the  $Exit$  function key to exit the editor.

## 6.3.3 Deleting individual program steps

- 1. Use the arrow keys to mark the desired program step. The marked program step is highlighted in blue.
- 2. Press the Delete key.
- 3. Press the Save function key to save the change.

Press the *Exit* function key to exit the editor.

47

## 6.3.4 Deleting all program steps

- 1. Press the ClearAll function key. A prompt appears asking whether you want to delete all the program steps.
- 2. Press the OK function key. All program steps are deleted.

## 6.3.5 Exporting a program listing

You can export a program to an external storage medium as a file for documentation purposes.

- 1. Insert the external storage medium into the control panel.
- 2. Press the >> function key.
- 3. Press the Export function key.
- 4. Select the format (Text or PDF) and confirm with OK. The program listing is saved to the external storage medium as a file.

## 6.3.6 Saving a program and exiting the editor

- 1. Press the >> function key.
- 2. Press the Save function key.

The program is saved to the internal memory of the control panel.

3. Press the Exit function key.

The navigation tree is displayed. You can now start the program (see Starting the program on p. 51).

Programming Mastercycler pro English (EN)

# 7 PCR run

7.1 Preparation

## 7.1.1 Selecting the sample tubes

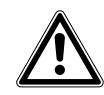

#### CAUTION! Unsuitable tubes can result in sample material escaping.

Unsuitable tubes may be so severely damaged that sample material is released.

- $\blacktriangleright$  Use only tubes whose properties meet at least the requirements specified in these operating instructions.
- This is especially important when working with infectious material.

#### CAUTION! Damage to heated lid from sharp-edged sample tubes or objects.

- Use only tubes whose properties meet at least the requirements specified in these operating instructions.
- ▶ Do not use any sharp-edged or sharp objects on the heated lid.
- $\blacktriangleright$  Extra caution should be exercised when cleaning so as not to damage the heated lid.

#### CAUTION! Temperatures on the inside of the heated lid may be higher.

If well caps consisting of thermally insulating material are used, the temperature on the inside of the heated lid can be significantly higher than the temperature displayed.

 If you are using well caps consisting of thermally insulating material, for example foamed material, make sure that it is heat-resistant up to at least 140 °C.

The Mastercycler pro can be used with a great variety of sample tube and plate types. Consider the following when selecting sample tubes, plates and lids:

- Only use sample tubes, plates and lids which have a heat resistance of up to approx. 120 °C.
- The sample tubes and plates must fit into the thermoblock bores free from play to achieve a good heat transfer.

## 7.1.2 Loading the thermoblock

#### CAUTION! Damage to the thermoblock from incorrect operation.

▶ Do not fill sample material directly into the thermoblock.

## 7.1.2.1 Loading a 96 well block

The Mastercycler pro and Mastercycler pro S can be loaded with 0.2 mL single tubes or strips. You can also use a 96-well PCR plate. The following PCR plate types are compatible with the Mastercycler pro:

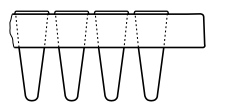

PCR plate with surrounding half-edge.

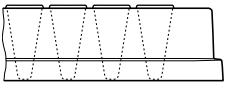

PCR plate with a surrounding edge.

Semi-skirted PCR plate Skirted PCR plate Skirted PCR plate Non-skirted/unskirted PCR plate

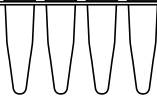

PCR plate without any surrounding edge.

## 7.1.2.2 Loading a 384-well block

The Mastercycler pro 384 can be loaded with a 384-well PCR plate.

To seal the PCR plates, you can use adhesive and heat sealing films, lid strips or reusable silicone mats.

A selection of the PCR micro test tubes and lids can be found separately (see Consumables on p. 86).

## 7.1.3 Sample volume

The liquid level in the micro test tube should not be above the upper edge of the block.

You can use the following standard values for the maximum sample volumes:

- Mastercycler pro and Mastercycler pro S: Maximum 100 μL per single reaction.
- Mastercycler pro 384: Maximum 25 μL per single reaction.

The sample volumes that can actually be used may vary depending on the type of micro test tube used.

## 7.2 Starting the program

Start the PCR programs from the editor or the navigation tree.

If the PIN function is activated, you can only start programs which are stored below your user node (see p. 55).

Prerequisites

You are logged in as user and the program to be started is saved.

- 1. Mark the program in the navigation tree with the arrow keys or open it in the editor.
- 2. Insert the sample tubes (see Loading the thermoblock on p. 50).
- 3. Close the heated lid (see Closing the heated lid on p. 27).

(For devices from the Mastercycler ep series with motorized lid, this will be closed automatically when the program is started.)

4. Press the Start key.

If several cyclers are connected, the Cycler Selection dialog appears.

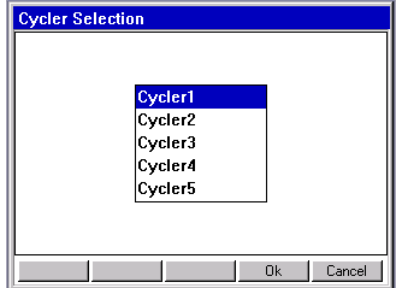

- 5. Mark the desired cycler.
- 6. Press the OK function key.
- 7. Devices from the Mastercycler ep series only: you are prompted to enter the tube type. Select the tube type used: Tubes for individual tubes or Plate for a PCR plate. Press the OK function key.

The program is started and the status view appears.

## 7.2.1 Status view

The status view is automatically displayed immediately after a program is started. It shows the progress of and information on a running program. The currently active step is displayed as a flashing line.

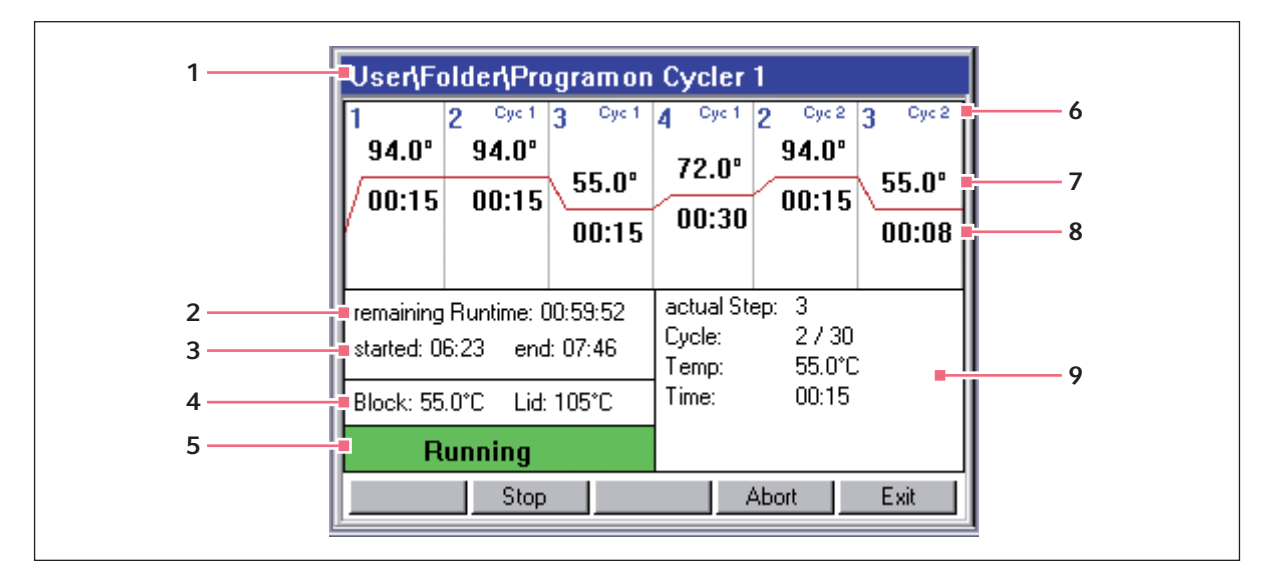

- 1 Program path and cycler
- 2 Remaining runtime
- 3 Start and end time of the program
- 4 Block and heated lid temperature
- 5 Device status
- 6 Cycle number
- 7 Block target temperature
- 8 Remaining hold time
- 9 Information on the current program step

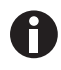

If you have activated the  $TSP/ESP$  function in the program header (see p. 42), the heated lid is heated or cooled to the desired temperature before the program run starts. This process is indicated in the status view by the message TSP Heated Lid.

You can exit the status view at any time via the Exit function key to return to the navigation tree and, for example, edit another program or start a program on a different cycler. The program that was already started is not interrupted as a result.

## 7.2.1.1 Displaying the status view

Proceed as follows:

- 1. Mark the cycler in the navigation tree.
- 2. Press the Status function key.

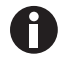

The cycler is indicated in the navigation tree with a green symbol while it executes a program.

## 7.3 Interrupting or stopping the program

You can temporarily interrupt the program run in the status view, for instance, to add reagent, or completely stop the program.

## 7.3.1 Interrupting the program

- 1. Open status view (see Starting the program on p. 51).
- 2. Press the Stop key.

The status view shows Paused.

Observe the safety precautions for opening the heated lid (see Opening the heated lid on p. 28).

## 7.3.2 Continuing the program

- 1. If the heated lid is opened, draw the heated lid forwards over the samples and close the lid.
- 2. Press the Resume function key.

The status view displays running and the program run is continued.

## 7.3.3 Stopping the program

 $\blacktriangleright$  Press the Abort function key.

The status *Idle* is displayed. The program has been aborted and cannot be continued.

## 7.4 Using protocols

The Mastercycler pro creates a protocol for each program run where all executed program steps and any interruptions and errors are recorded.

After running a PCR program, you can view the associated protocol on the control panel, save it on an MMC or a USB memory or send it to a printer.

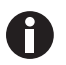

The protocol is overwritten the next time a program is started on the Mastercycler pro.

Prerequisites The cycler is idling.

- 1. Mark the desired cycler node in the navigation tree.
- 2. Press the function key Protocol.

The protocol is displayed.

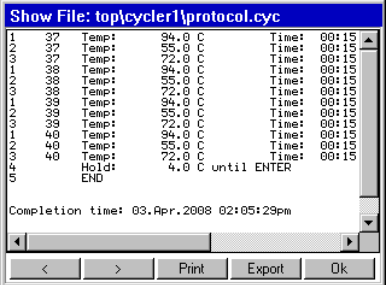

3. Use the function keys << and >> to go one page back or forward.

Use the arrow keys on the control panel to move the visible section.

Further functions for saving and printing the protocol are available in the protocol screen.

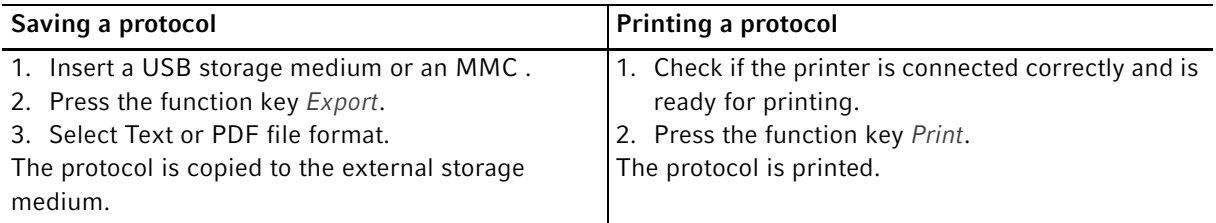

# 7.5 Shutting down and switching off the device

Shut down the control panel before you shut down the Mastercycler pro:

- 1. Mark the *Eppendorf* or System node in the navigation tree.
- 2. Press the Shutdown function key. A confirmation message appears.
- 3. Press Shutdown function key. The control panel is shut down.
- 4. Switch off the cycler at the mains power switch.

# 8 System management

## 8.1 Administrator functions

The software of the Mastercycler pro differentiates between standard users and the administrator.

The access rights are distinguished as follows:

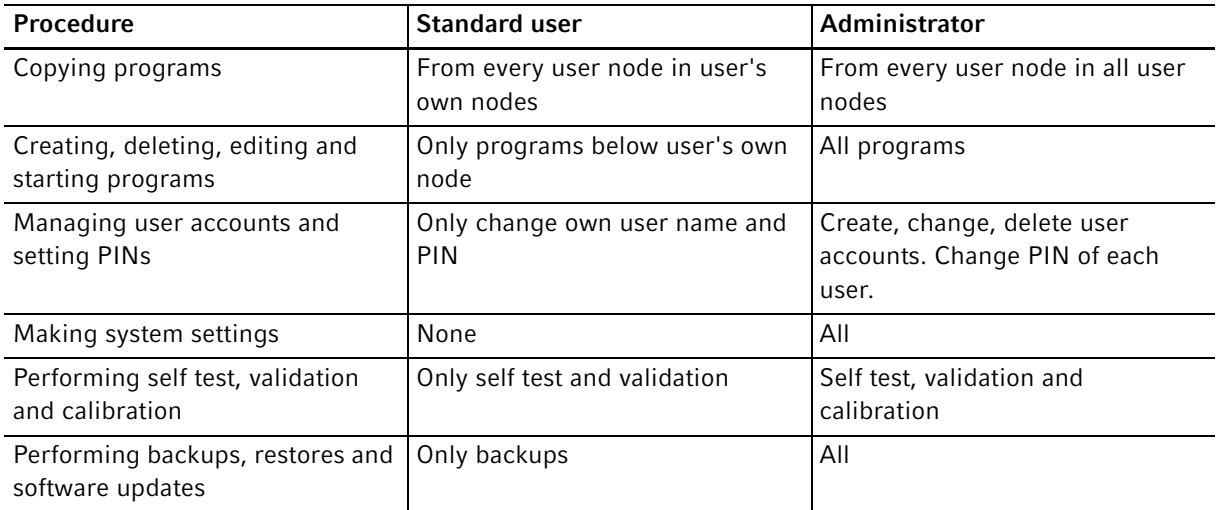

ThePIN setting can be used to define whether all users have to log in with their user names and PINs before using Mastercycler pro or whether all users should receive administrator rights (without entering their user names and PINs).

## 8.2 Managing user accounts

8.2.1 Creating user accounts

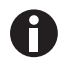

- You can only assign a user name once.
- The administrator uses the fixed user name\_admin.

You can set up a separate user account for each user:

- 1. In the navigation tree, mark the *Eppendorf* node at the very top.
- 2. Press the NewUser function key.

TheNew User window is displayed.

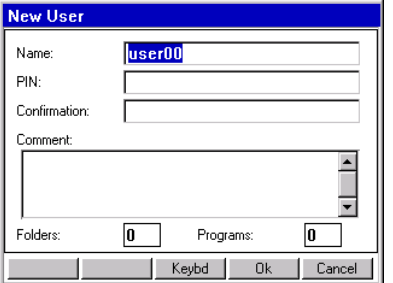

- 3. Enter the name and PIN for the new user. Repeat the PIN entry in the Confirmation field.
- 4. Confirm by pressing the OK function key.

The new user account is set up. In the navigation tree, a new user node is displayed with this user name. The user can now log in with his or her PIN at any time.

## 8.2.2 Editing user accounts

You can subsequently change the user name, the PIN and the comment for an existing user account depending on your user rights (see p. 55):

- 1. In the navigation tree, mark the user node and press the *Prop*. function key. The User Properties window is displayed.
- 2. Change the settings for the user account and confirm with the  $OK$  function key.

## 8.2.3 Deleting user accounts

To delete a user account, you need to be logged in as the administrator.

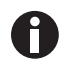

When a user account is deleted, the user node selected as well as all its folders and programs are deleted from the navigation tree. Deletion of a user account cannot be undone.

1. In the navigation tree, mark the user node and press the Delete key.

A prompt appears asking you if you are sure you want to delete the user.

2. Confirm by pressing the  $OK$  function key. The user account is deleted.

## 8.2.4 Changing the PIN

If you work with the PIN function, only the administrator is authorized to make system settings and manage user accounts.

## 8.2.4.1 Changing the administrator PIN

If you are logged on as an administrator, you can change the administrator PIN at any time.

#### CAUTION! Loss of data due to misuse or loss of administrator PIN.

The administrator PIN protects the system from undesired access to its configuration and to the stored data of all users.

- Make a note of the administrator PIN and keep it in a safe place. If you lose the administrator PIN, contact Eppendorf Service.
- $\blacktriangleright$  Allow access to the administrator PIN only to persons who are allowed to edit the configuration of the system and who have the knowledge required to do this.
- 1. Switch on the Mastercycler pro and log in as the administrator.
- 2. In the navigation tree, mark the System node and press the Prop. function key. The System Properties window is displayed.
- 3. Enter the new administrator PIN using the numerical keys on the control panel. Delete incorrectly entered PINs with the Delete key and repeat the PIN entry.
- 4. Enter the new PIN in the Confirmation field to confirm again.
- 5. Confirm with the OK function key.
	- The new administrator PIN is immediately valid.

#### 8.2.4.2 Changing the user PIN

You can change the PIN for logging into your user account at any time. To do this, proceed as follows.

1. In the navigation tree, mark your own user node and press the  $Prop.$  function key.

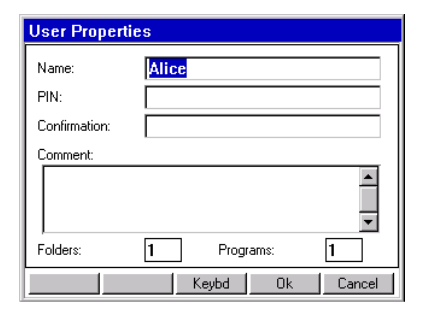

TheUser Properties window is displayed.

- 2. Enter the new user PIN with 4 to 8 digits with the numerical keys on the control panel. Delete incorrectly entered PINs with the Delete key and repeat the PIN entry.
- 3. Reenter the new PIN in the Confirmation box to confirm it.
- 4. Confirm by pressing the OK function key.

The new user PIN is immediately valid.

# 8.3 System settings

Open the System node to set the following system settings.

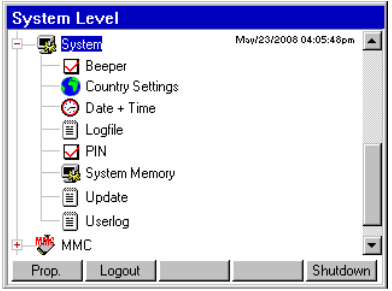

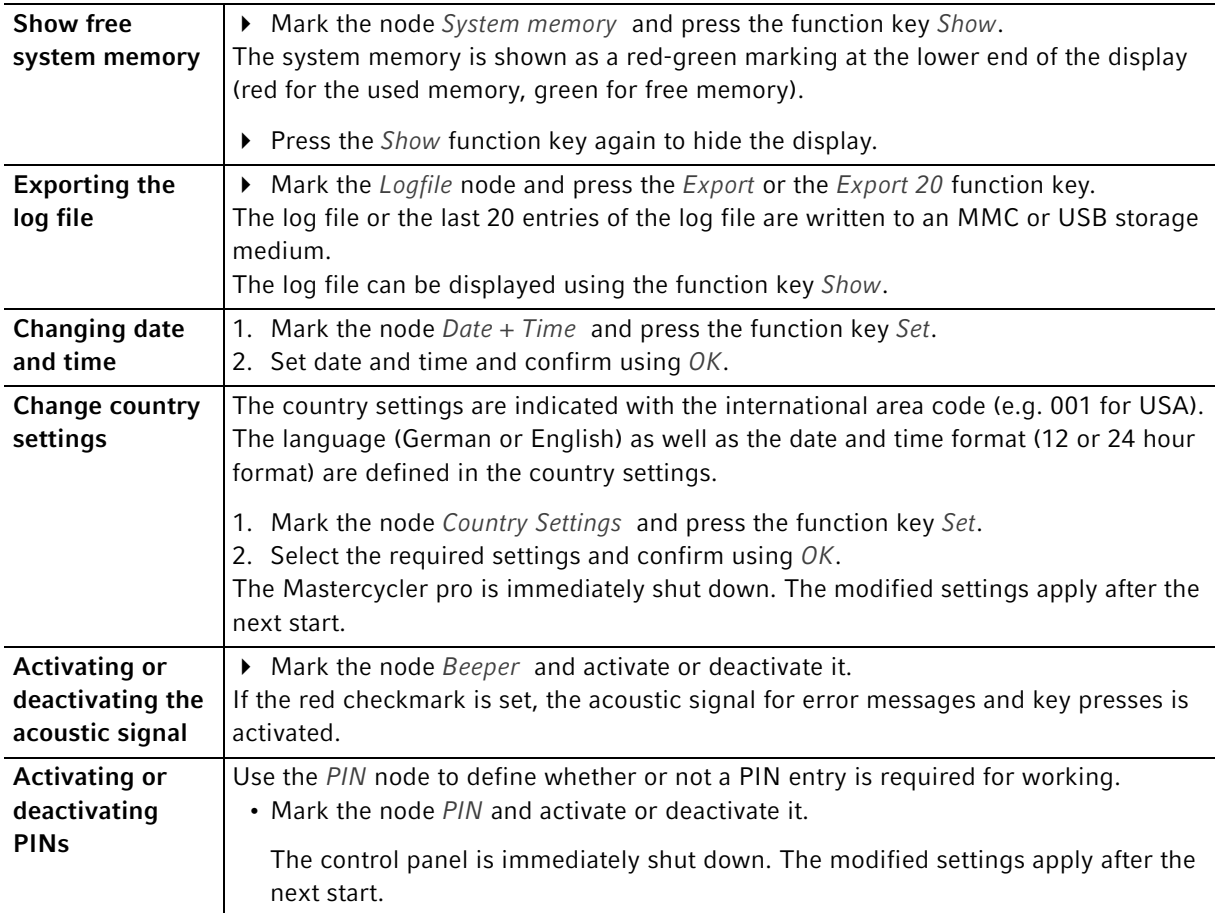

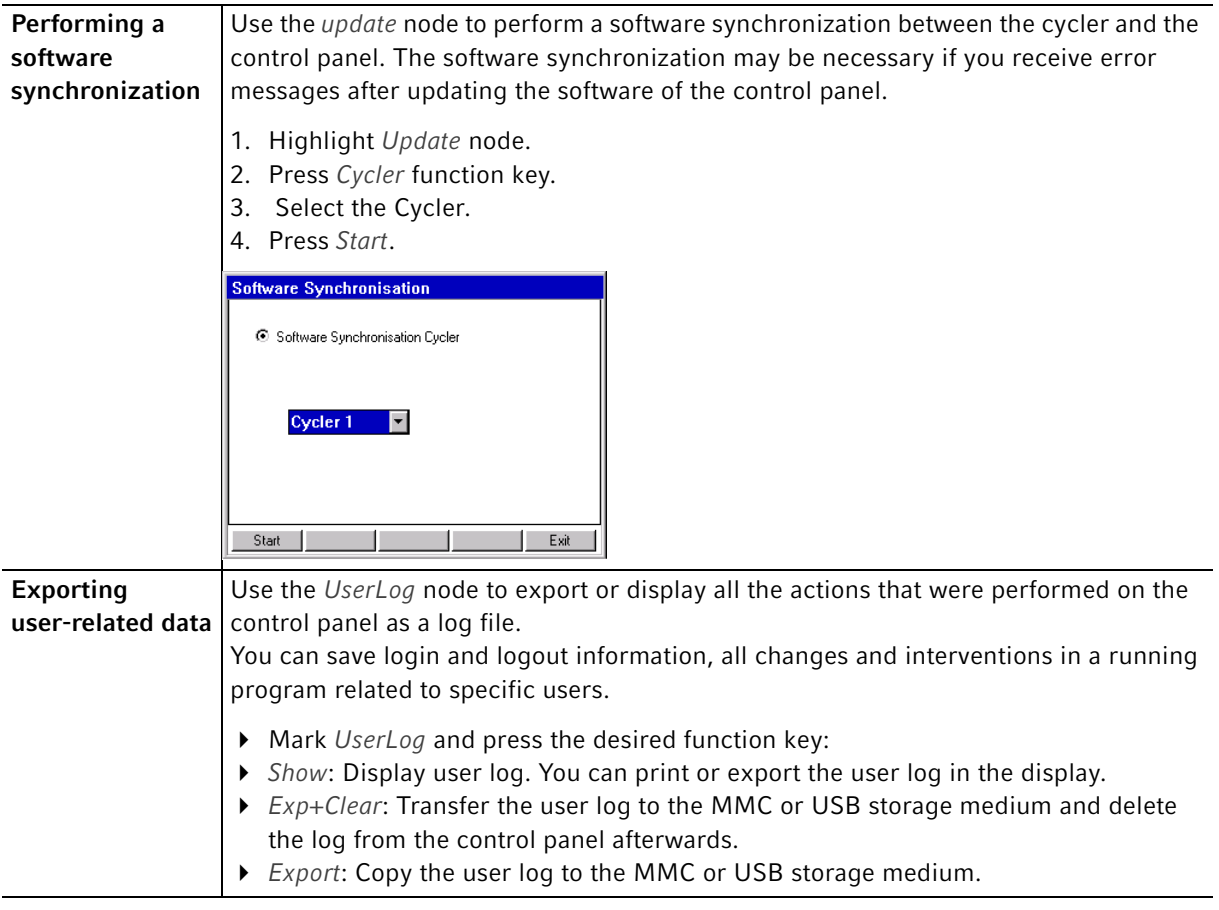

## 8.4 Cycler functions

In the Cycler node, you can view and adjust the status of the thermoblock and the heated lid. You can also retrieve the protocol of the last PCR program used.

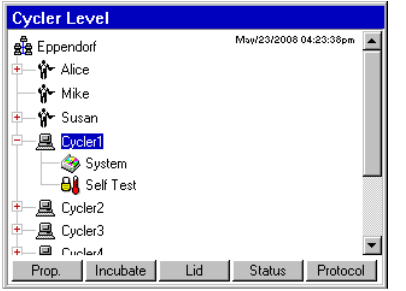

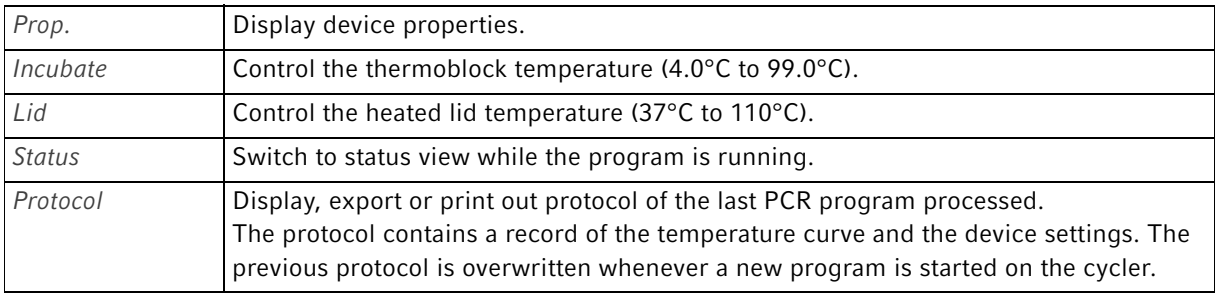

## 8.4.1 Cycler system functions

The System node contains the cycler system level with the following function keys.

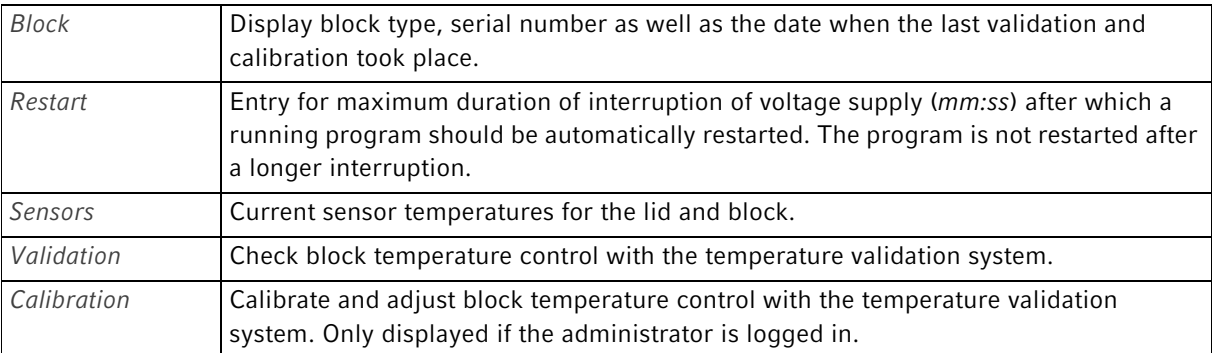

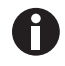

Using the functions Validation and Calibration requires the Eppendorf temperature validation system (see Accessories on p. 85). For information on how to use this system, refer to the corresponding operating manual.

## 8.4.2 Self test

The self test function of the Mastercycler pro allows you to perform a quick check regarding the following attributes of the thermoblock without requiring an external measurement system:

- Heating and cooling rates
- Proper functioning of the temperature control circuit
- Temperature homogeneity in each of the three zones of the block and across the entire block

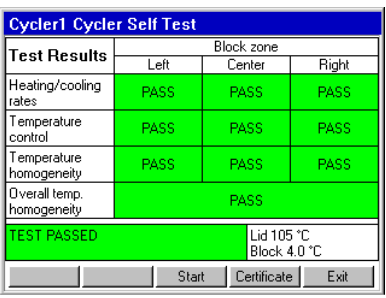

After a successful self test, a certificate can be generated in PDF format.

A separately available USB key is required for performing the self test (see Accessories on p. 85). Please refer to the documentation of the self test USB key for a detailed description of the self test function.

8.5 Managing and backing up data

## 8.5.1 Backing up data

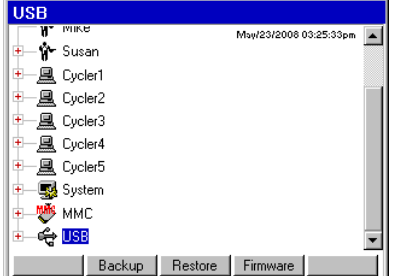

The function keys in the above view show the options available to the administrator for transferring data. Standard users only have the option of performing backups here.

- Insert an MMC memory card or a USB storage medium into the right-hand side of the control panel. The node MMC or USB will be displayed in the navigation tree.
- Select the MMC or USB node.

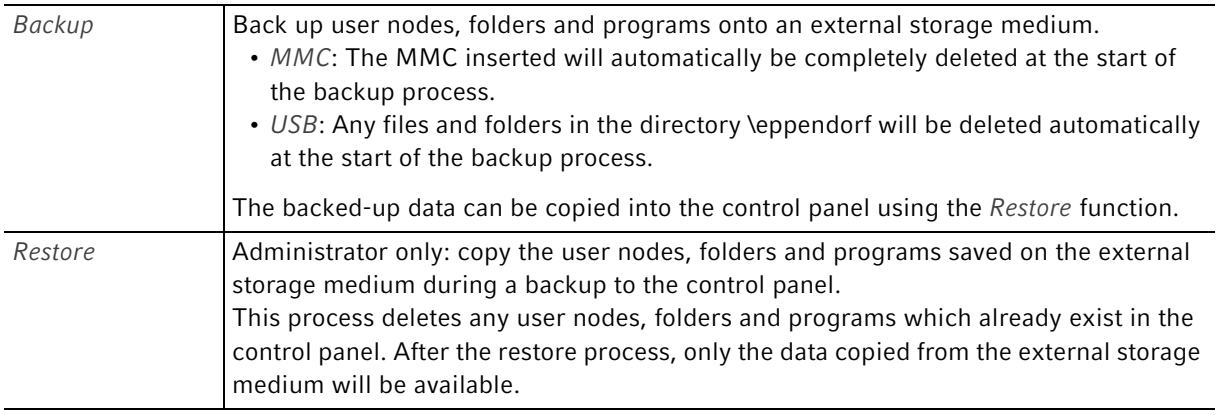

## 8.5.2 Exporting and importing programs

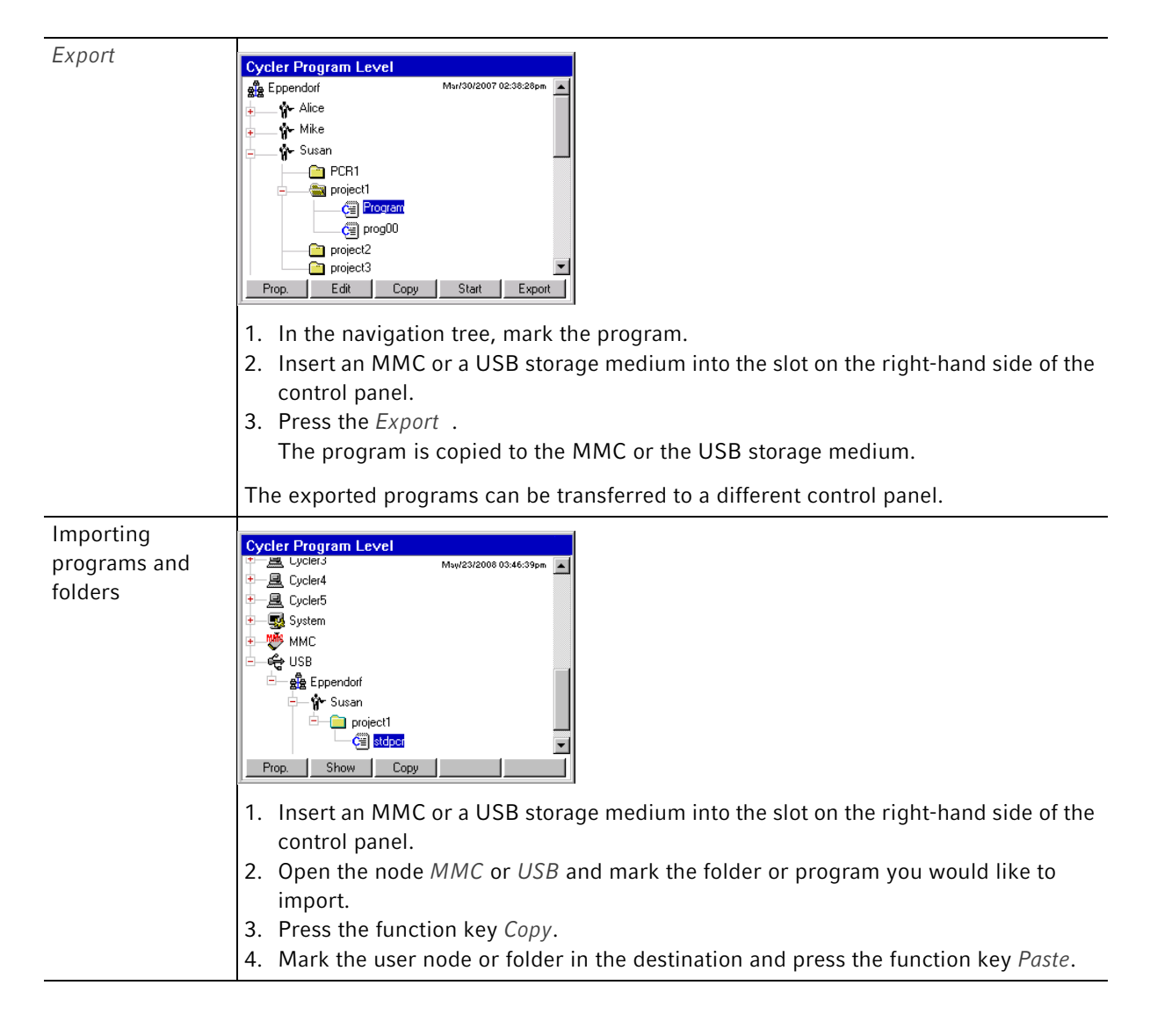

# 8.6 Performing a control panel software update

#### CAUTION! Device damage due to cancellation of the update process.

- Ensure power supply during the update.
- $\triangleright$  Do not switch the cycler off during the update.
- Do not disconnect the control panel from the cycler during the update.
- Leave the external storage medium in the control panel until the latter has been restarted after the update and you have logged on again.

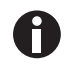

• Synchronize all connected Cyclers after the software update.

• Create an up-to-date backup immediately after an update.

## 8.6.1 Performing an automatic software update

The auto update function automatically initiates a software update on the control panel.

#### **Prerequisites**

- You are logged on as an administrator or the PIN function is switched off.
- All connected cyclers are idling.
- The navigation tree is displayed.
- 1. Log on as administrator or deactivate the PIN function.
- 2. Insert MMC memory card or USB storage medium with the new software version.
- 3. Confirm query with Yes.

The software version currently installed and the software version on the storage medium are displayed.

4. Press the Update function key to start the update. You can cancel the operation using the Restart function key.

The update may take several minutes. Afterwards, the control panel will automatically restart.

## 8.6.2 Performing a manual software update

If the automatic update was canceled or did not start, you can also perform a manual update.

Prerequisites

- You are logged on as an administrator or the PIN function is switched off.
- An MMC memory card or a USB storage medium with a newer software version is inserted into the control panel.
- 1. Highlight MMC node or USB.
- 2. Press Firmware function key.

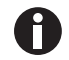

Always complete the software update for the control panel first, and then the update for all connected Cyclers (software synchronization).

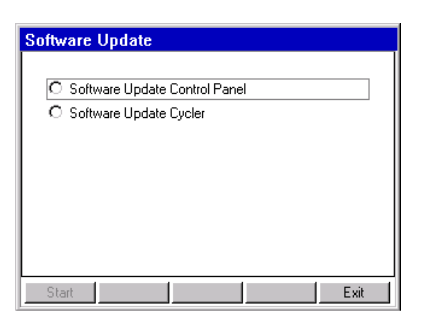

3. Select Software Update Control Panel entry and press the Start function key.

The software version currently installed and the software version on the storage medium are displayed.

4. Press the Update function key to start the update. You can cancel the operation using the Restart function key.

The update may take several minutes. Afterwards, the control panel will automatically restart.

## 8.7 Transferring programs from the Mastercycler 533x

PCR programs established on the Mastercycler (5333) or the Mastercycler gradient (5331) can easily be transferred to the Mastercycler pro without first having to optimize the temperatures and hold times.

Enter the program into the Mastercycler pro editor:

#### Example

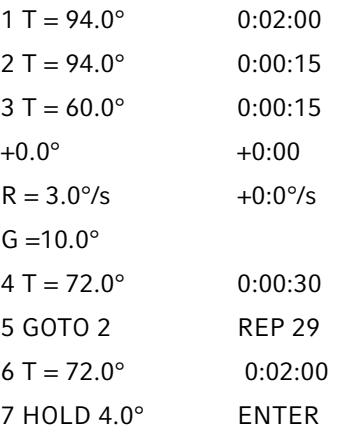

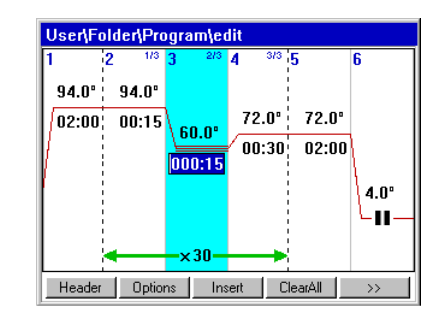

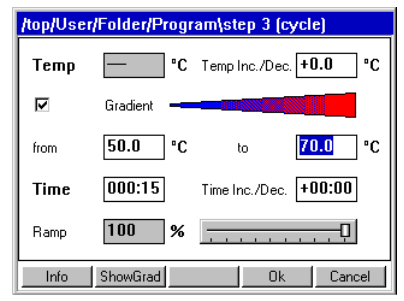

Make the settings in the header(see Editing header settings on p. 42).

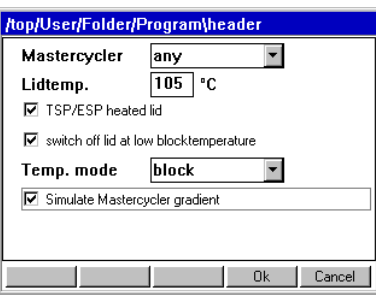

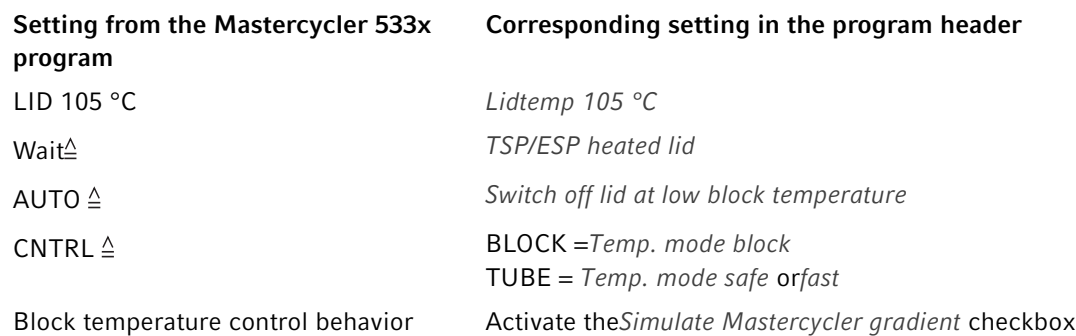

- Press the  $OK$  function key.
	- The editor is displayed.
- Press the  $\gg$  function key and then Save.

You can start the program without renewed optimization of the parameters.

System management Mastercycler pro English (EN)

67

# 9 Quick start

9.1 Login

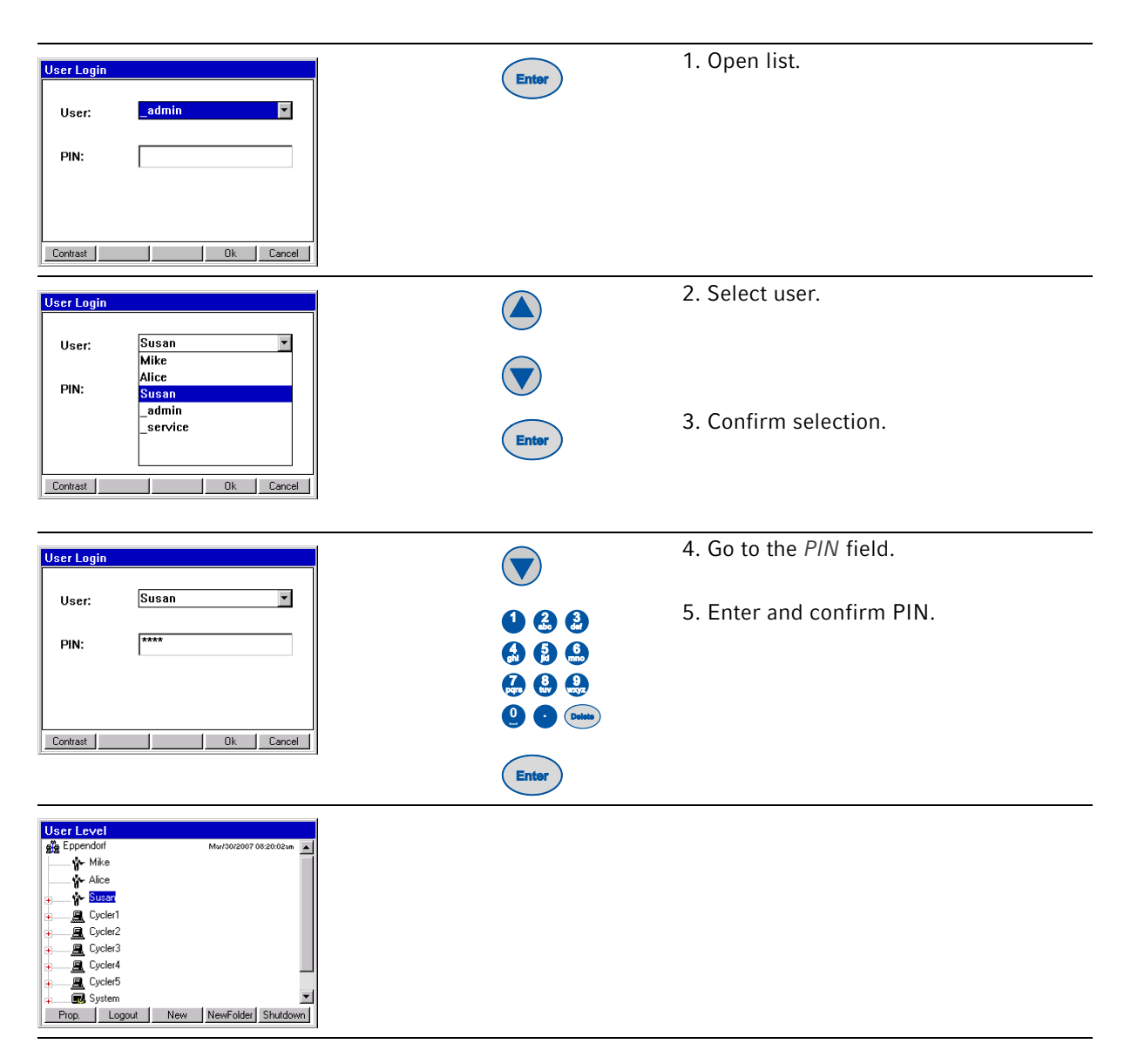

# 9.2 Creating folders and programs

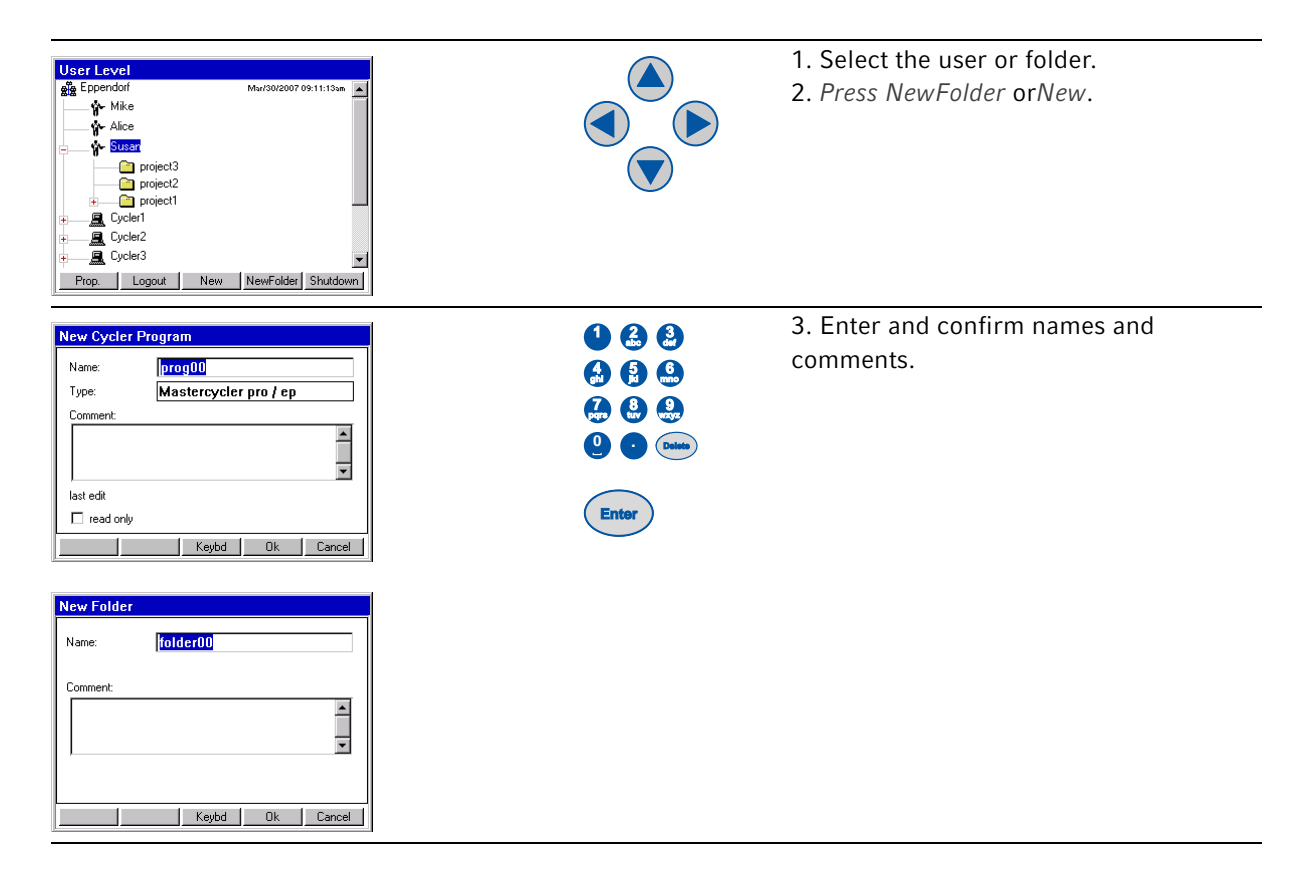

# 9.3 Copying folders and programs

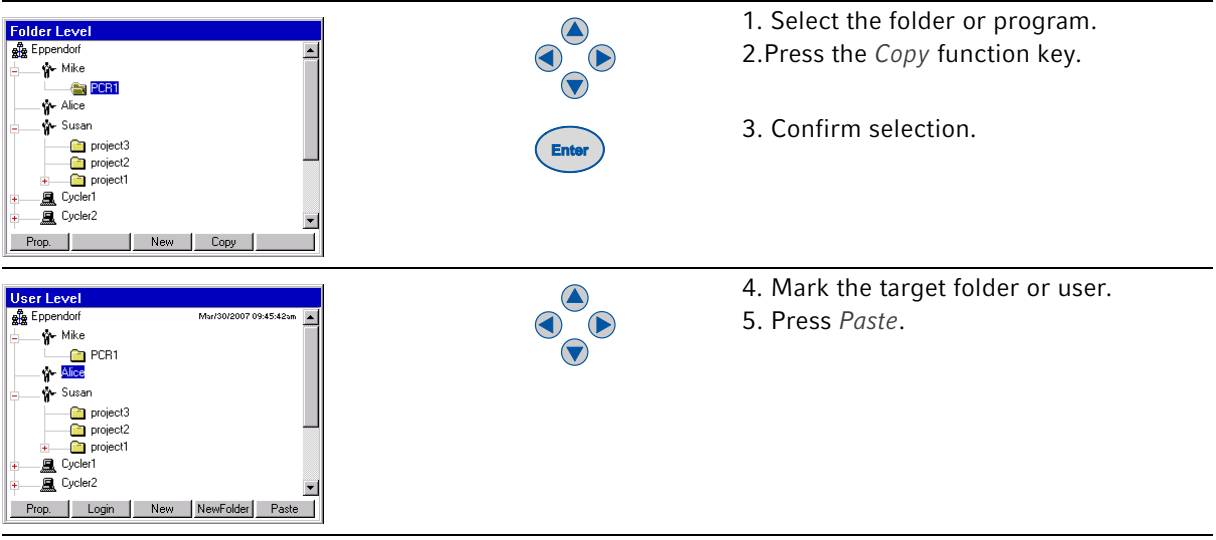

69

# 9.4 Deleting folders and programs

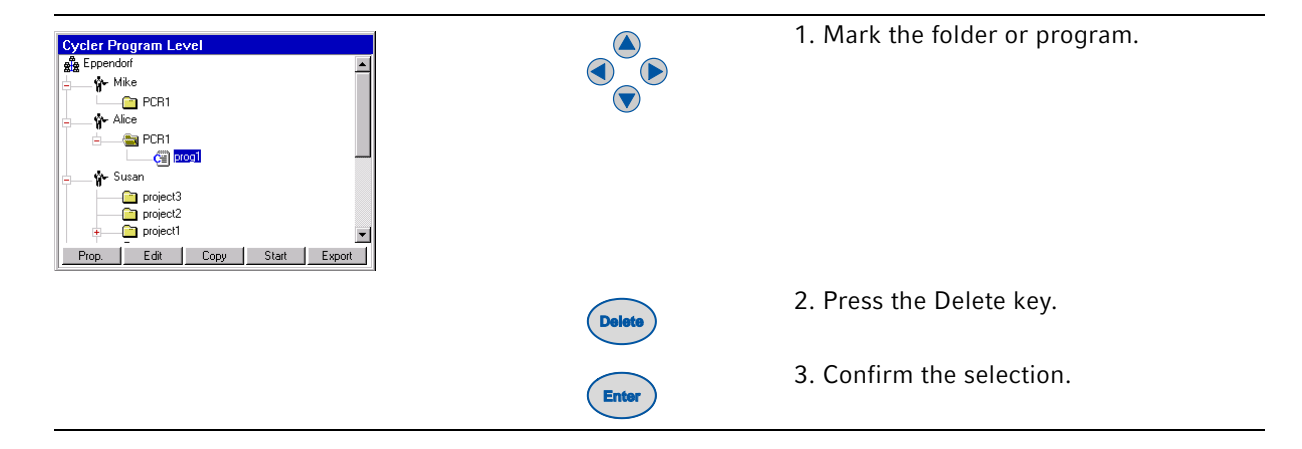

# 9.5 Editing programs

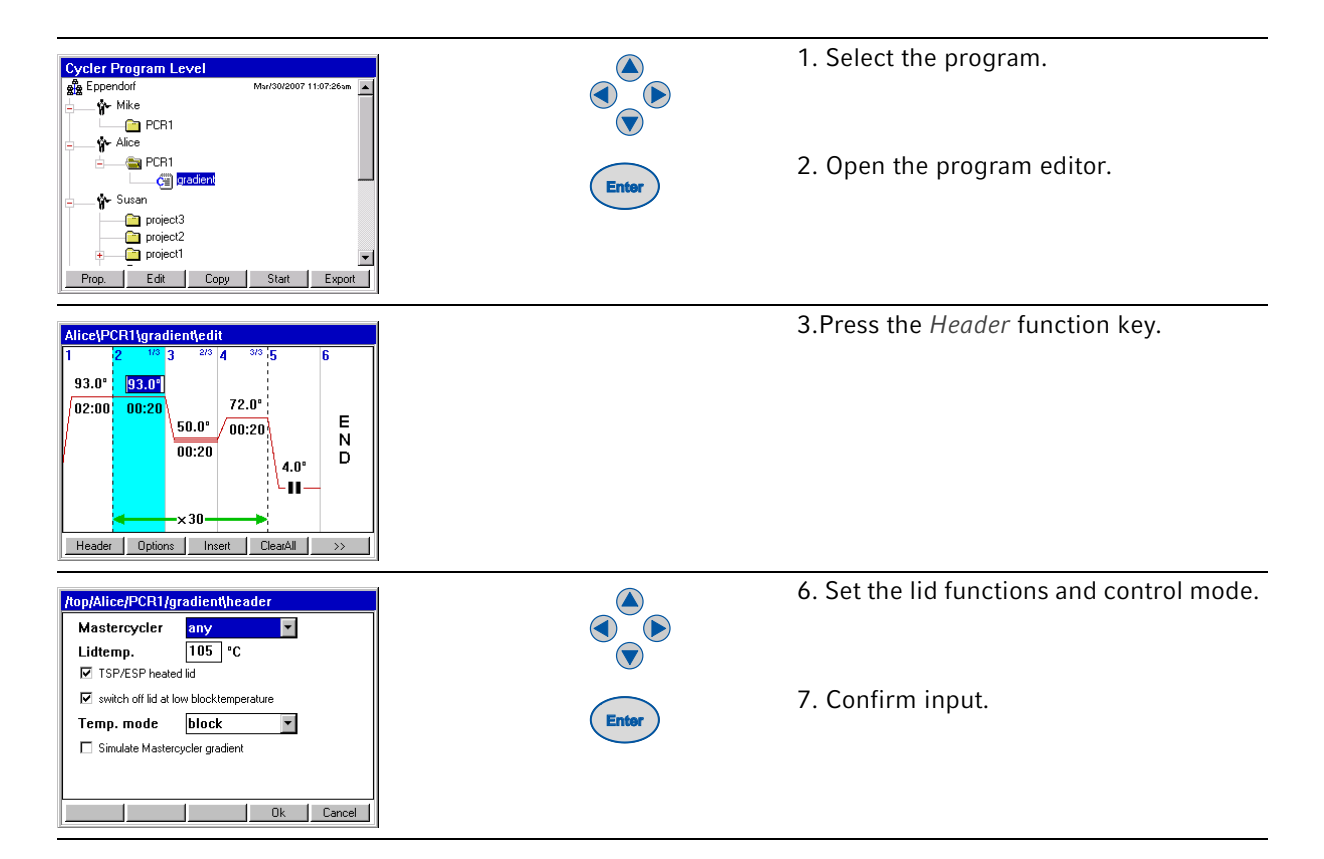

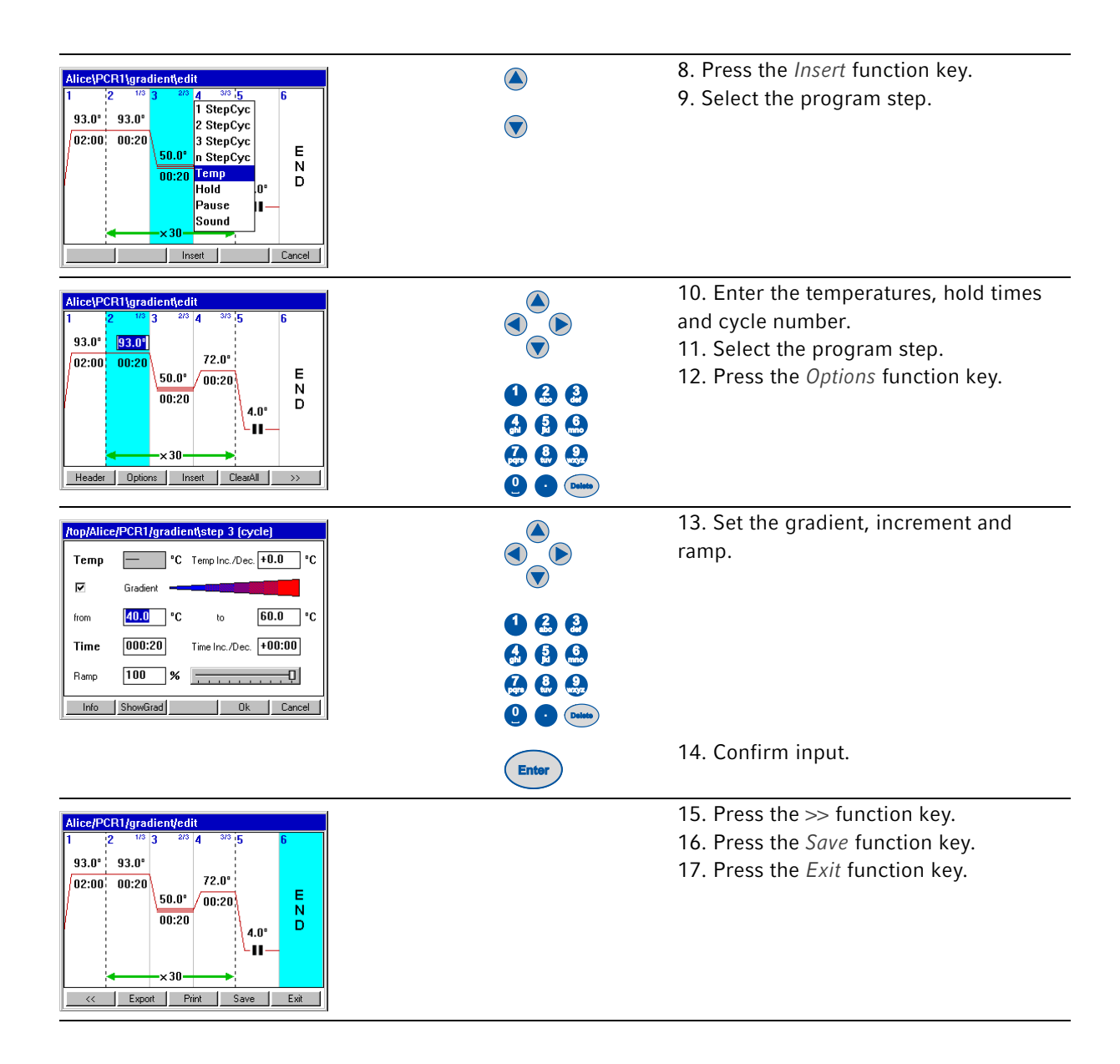

71

# 9.6 Stopping and starting programs

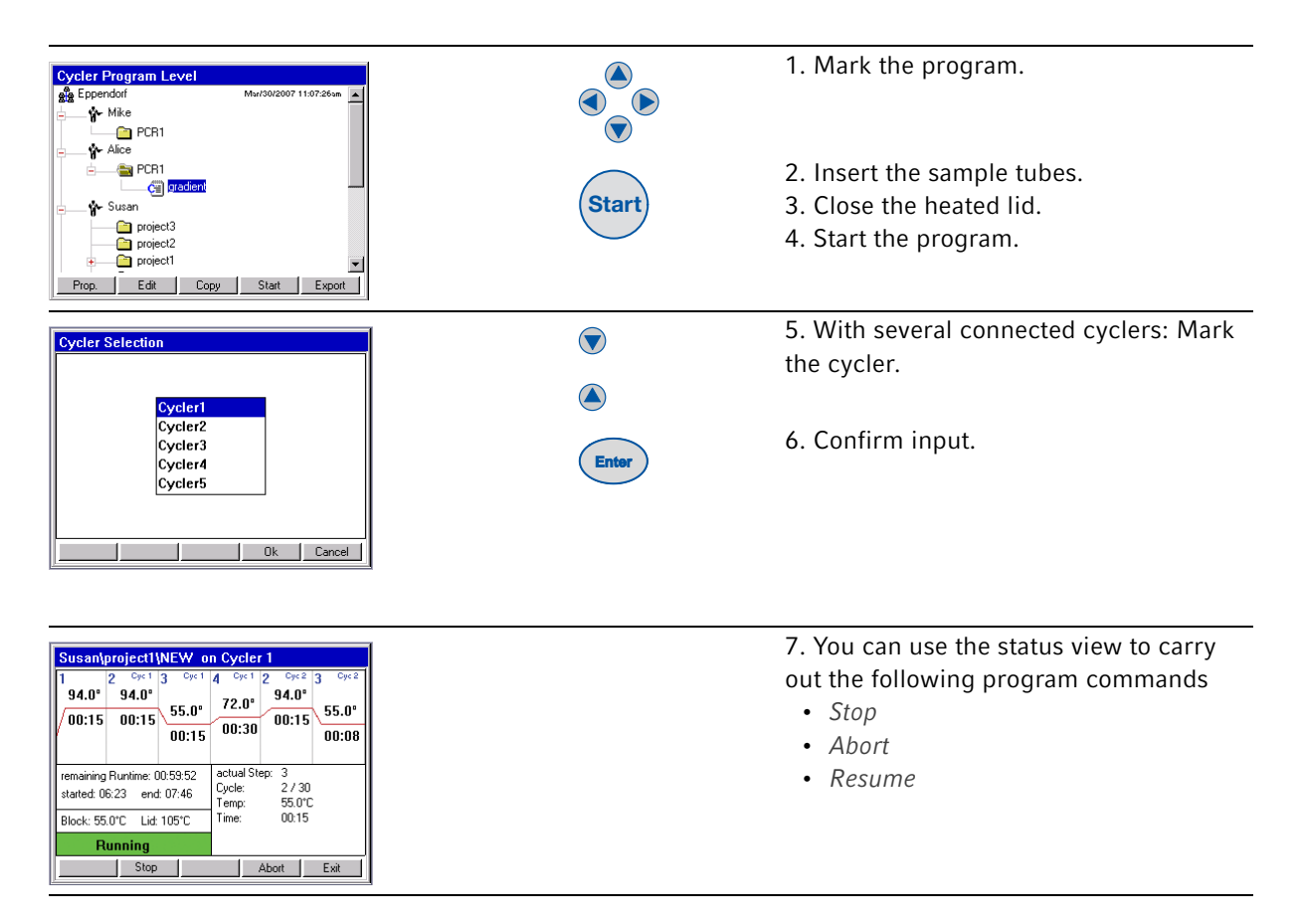

# 9.7 Switching off the device

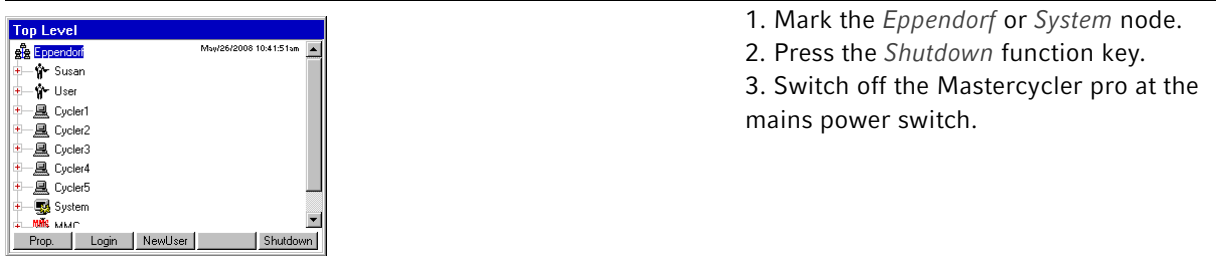

Quick start Mastercycler pro English (EN)
## 10 Maintenance

#### 10.1 Cleaning

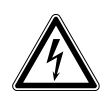

#### DANGER! Electric shock.

 $\triangleright$  Switch off the device and disconnect the power plug before opening the device, performing work on electrical connections or starting maintenance or cleaning work.

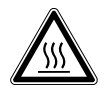

#### WARNING! Burns from hot thermoblock and heated lid.

The thermoblock, the inner side of the heated lid and micro test tubes/PCR plates can reach temperatures of over 50 °C very quickly.

- $\blacktriangleright$  The heated lid should be kept closed until temperatures of 30 °C or less are reached.
- Take note of the symbols on the thermoblock warning that surfaces may be hot.
- If you are using well caps consisting of thermally insulating material, please keep in mind that the temperature on the inside of the heated lid can be significantly higher than the temperature displayed.
- Before starting cleaning wait for the thermoblock and heated lid to cool down.

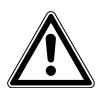

#### WARNING! Injury from sharp-edged components.

When the Mastercycler pro is in the open position, sharp-edged components are exposed. When cleaning the Mastercycler pro, the sharp edges on the rollflex cable and the guide rail may cause injuries.

▶ Take special care and wear protective gloves.

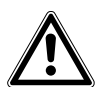

#### WARNING! Injury from trapping or crushing.

- $\triangleright$  Do not place your fingers between the lid and the housing when opening and closing the device or when opening it into the cleaning position.
- Do not reach in under the open lid.
- Take care that the stand is properly engaged so that the lid stays in the opened position.

#### CAUTION! Damage to heated lid from sharp-edged sample tubes or objects.

- $\blacktriangleright$  Use only tubes whose properties meet at least the requirements specified in these operating instructions.
- Do not use any sharp-edged or sharp objects on the heated lid.
- $\blacktriangleright$  Extra caution should be exercised when cleaning so as not to damage the heated lid.

CAUTION! Caution when using aggressive chemicals.

Aggressive chemicals may damage both the device and its accessories.

- Do not use any aggressive chemicals on the device and accessories such as strong or weak bases, strong acids, acetone, formaldehyde, halogenated hydrocarbons or phenol.
- If the device becomes contaminated with aggressive chemicals, clean it immediately with a neutral cleaning agent.

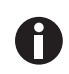

We recommend that you regularly clean the surfaces of the Mastercycler pro.

#### 10.1.1 Cleaning the housing

 Clean the surfaces of the Mastercycler pro with a damp, lint-free cloth. Use a neutral lab cleaner if necessary.

Instructions on disinfecting and decontaminating the device are described separately(see Disinfection/ decontamination on p. 76).

- 10.1.2 Cleaning the heated lid
- 10.1.2.1 Moving the heated lid into cleaning position
- 1. Push the heated lid into rear position.

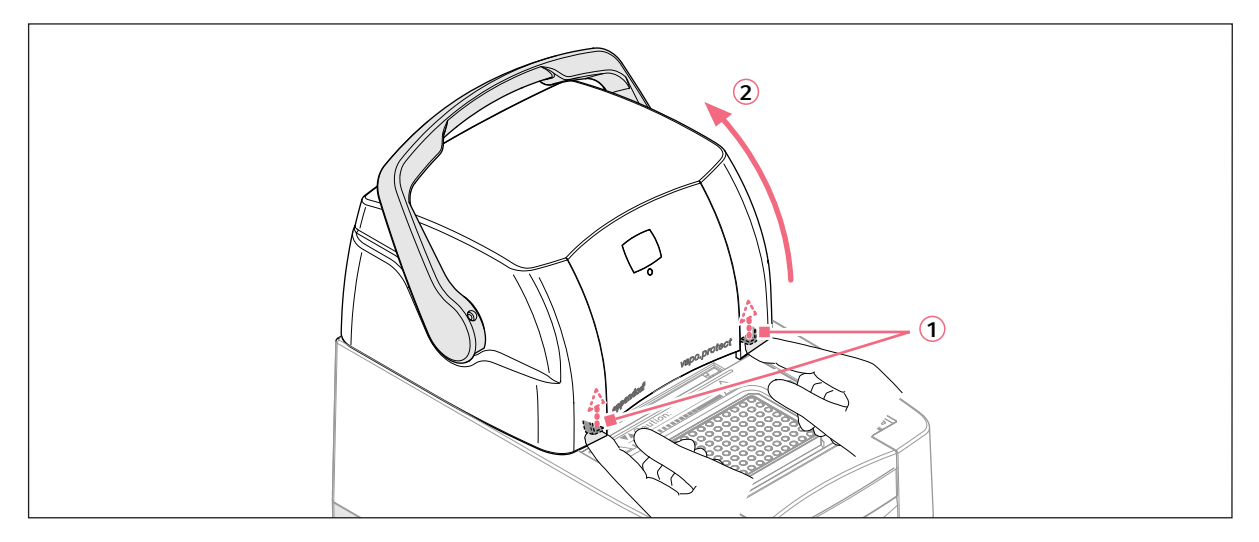

- 2. To open the lock, press the left and right latches underneath the front edge of the heated lid upwards (1).
- 3. Fold up the heated lid (2) until the stand (4) is locked.

75

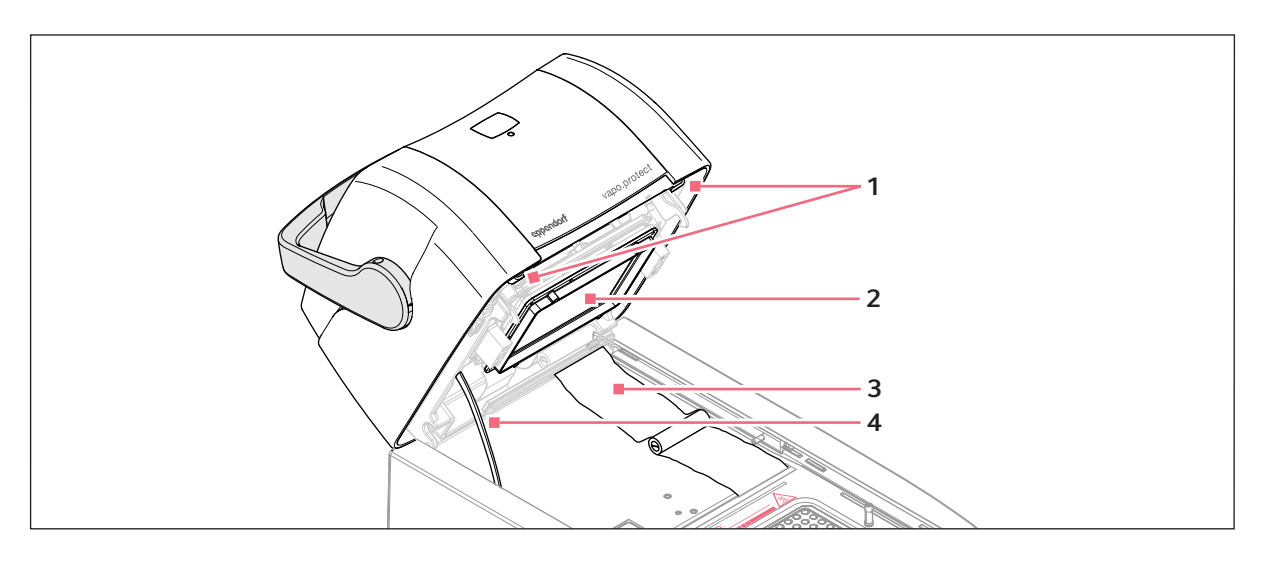

- 1 Lid release latches
- 2 Heating unit
- 3 Rollflex cable 4 Stand
- 4. Remove any contamination in the area of the block and on the inner side of the lid with a damp, lint-free cloth. Use a neutral lab cleaner if necessary. Remains of markings from tube lids on the heating unit can be removed with ethanol or isopropanol.

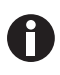

Keep the block bores free of dust and lint. Even small amounts of deposits can affect the heat transfer between the block and sample tubes.

- 10.1.2.2 Moving the lid out of the cleaning position
- 1. While holding the front edge of the lid with your right hand, pull the stand 1forwards with your left hand.

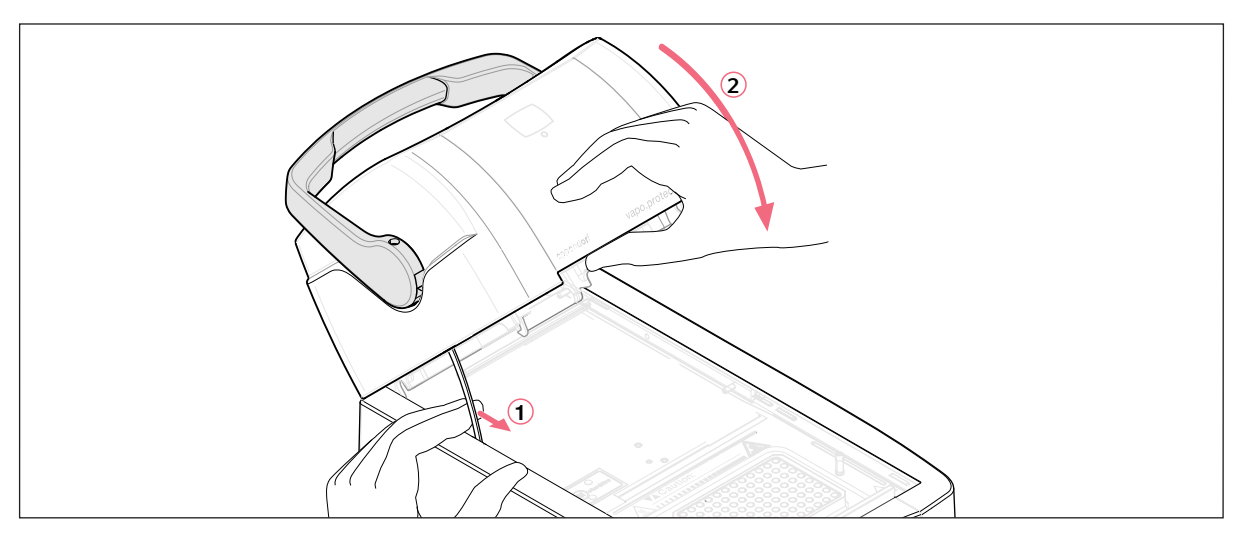

2. Lower the heated lid slowly until it locks into the horizontal position.

## 10.2 Disinfection/decontamination

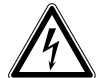

#### DANGER! Electric shock as a result of penetration of liquid.

- Switch off the device and disconnect it from the power supply before starting cleaning or disinfecting.
- ▶ Do not allow any liquids to enter the inside of the housing.
- ▶ Do not perform spay disinfection.
- ▶ Only reconnect the device to the power supply once it is completely dry.

#### CAUTION! Material damage from UV and other high-energy radiation.

▶ Do not use UV, beta, or gamma radiation or any other high-energy radiation source for disinfecting.

#### Required equipment

- Alcohol (ethanol, isopropanol) or disinfectants containing alcohol
- Mild, soap-based household cleaning agent

Proceed as follows:

- 1. Select a disinfection method that complies with the legal regulations and guidelines applicable to your range of application.
- 2. Switch off the device and disconnect it from the power supply.
- 3. Wipe down all parts of the device and accessories, including the connecting cable, with the disinfectant.
- 4. Clean the device with a mild soap-based household cleaning agent (see Cleaning on p. 73).

## 10.3 Decontamination before shipment

If you are shipping the device to the authorized Technical Service for repairs or to your authorized dealer for disposal please note the following:

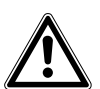

#### WARNING! Risk to health from contaminated device

- 1. Follow the instructions in the decontamination certificate. It is available in PDF format on our homepage(www.eppendorf.com/decontamination).
- 2. Decontaminate all the parts you want to dispatch.
- 3. Enclose the fully-completed decontamination certificate for returned goods (incl. the serial number of the device) with the dispatch.

## 11 Troubleshooting

## 11.1 General errors

Technical faults may be triggered by faults such as a power failure or power fluctuations. In most cases it is therefore sufficient simply to switch the device off and back on again after about 10 seconds. If the fault occurs again, please note the fault code (e.g. 0x0B04) and inform Eppendorf Service.

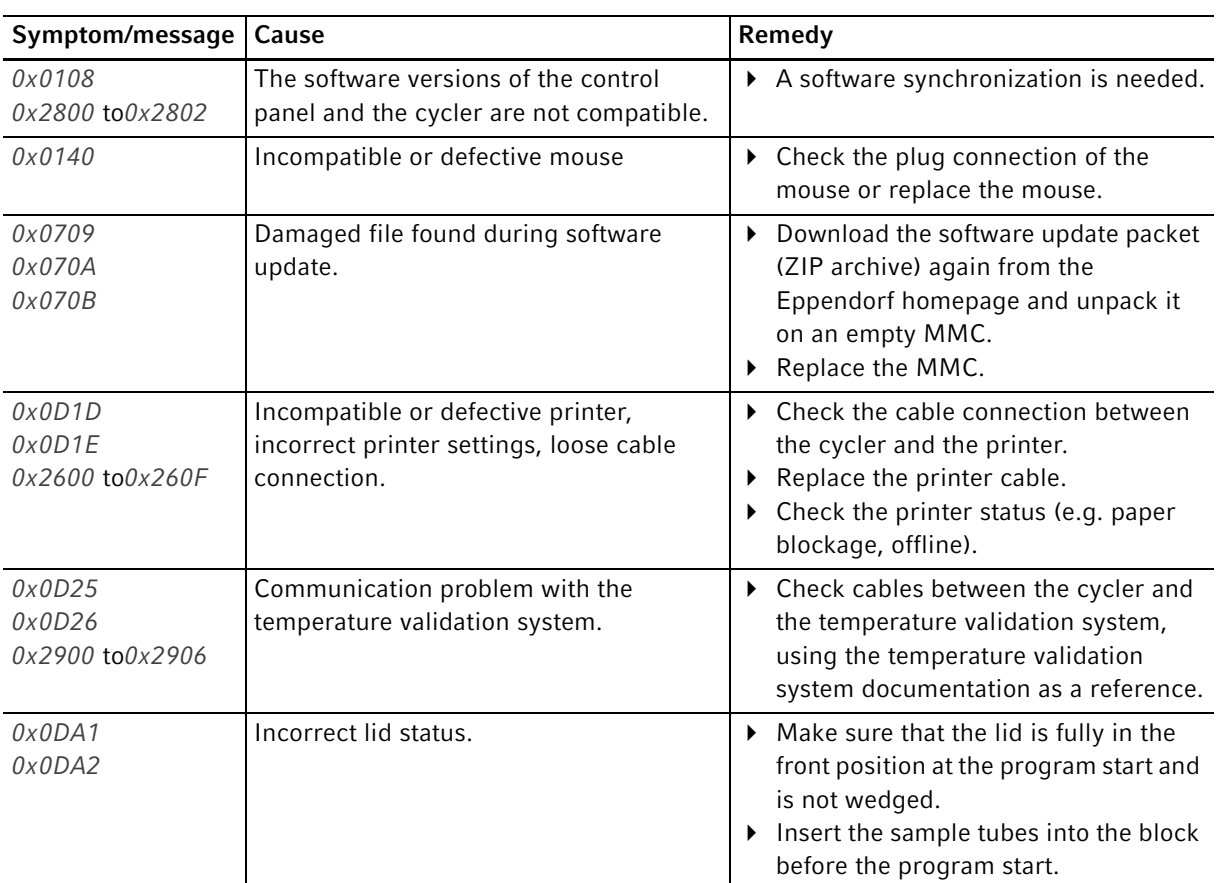

## 11.2 Error messages

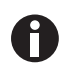

If further error messages appear:

1. Switch off the Mastercycler pro.

2. Check all cable connections.

If the fault occurs again after switching on the device, please note the fault code and contact Eppendorf Service.

Troubleshooting Mastercycler pro English (EN)

78

## 12 Transport, storage and disposal

### 12.1 Packing

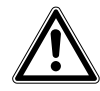

#### WARNING! Risk of injury when lifting and transporting the device.

Lifting the device with the wrong posture may cause serious damage to your health. If the device falls to the ground it can cause injuries.

- Do not lift the device by the handle or the housing of the heated lid.
- Carry the device securely with both hands to prevent it from slipping.
- Always keep a straight back when lifting and carrying the device.

#### CAUTION! Injury caused by breakage or slipping of packing materials.

If the device falls to the ground it can cause injuries.

- Always hold the device at the base of the housing when lifting it.
- $\triangleright$  Do not lift the device by the packing materials.

#### CAUTION! Damage as a result of incorrect packing.

Eppendorf accepts no warranty or liability for damage caused by incorrect packing.

Only dispatch the device in the original packaging provided for transport.

Use the supplied packing material when packing the device for transport or storage. If you do not have this anymore or if it is damaged, contact your Eppendorf office.

The packaging of the device consists of:

- 1 plastic bag for wrapping the device
- 1 foam bottom part
- 1 foam lid part
- 1 carton consisting of bottom, lid and insert for small parts
- 4 plastic locking clips
- 1 empty PCR plate

Proceed as follows:

80

- 1. Pay attention to the decontamination notes (see Decontamination before shipment on p. 76).
- 2. Switch off the device and open the heated lid.
- 3. Let the device stand for 30 minutes and ensure that there is no condensate in the thermoblock.
- 4. Disconnect the device from the power supply.
- 5. Disconnect all the connections from the rear of the device and remove the control panel.
- 6. Load the thermoblock with an empty PCR plate.
- 7. Close the heated lid.
- 8. Pack the device into the plastic bag.
- 9. Place the foam bottom part onto the bottom of the packaging.
- 10.Hold the device at the front and back of the lower part of the housing and lift it into the foam bottom part.
- 11.Place the foam lid on top of the device.
- 12.Close the carton lid and insert the four plastic locking clips into the cut-outs on the side of the carton.
- 13.For fastening, push in the flaps of the plastic locking clips.

## 12.2 Transport

Use only the original packaging for transport.

The transport and storage conditions are described separately(see Ambient conditions on  $p. 83$ ).

## 12.3 Disposal

In the event of disposing of the product, please observe the applicable legal regulations.

#### Information on the disposal of electrical and electronic devices in the European Community

The disposal of electrical devices is regulated within the European Community by national regulations based on EU Directive 2002/96/EC pertaining to waste electrical and electronic equipment (WEEE).

In accordance with this, any devices delivered after 13/08/2005 on a business-to-business basis, which includes this product, may no longer be disposed of in household waste. To document this they have been marked with the following identification:

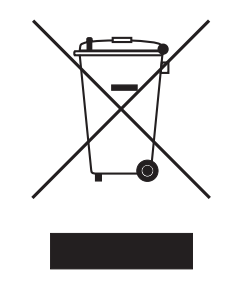

As disposal regulations may differ from one country to another within the EU please contact your supplier, if necessary.

Transport, storage and disposal Mastercycler pro English (EN)

## 13 Technical data<br>13.1 Power supply

## Power supply

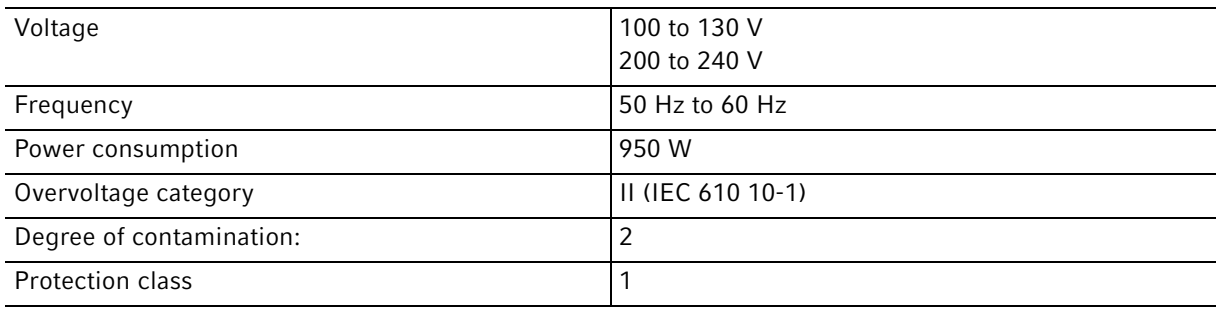

## 13.2 Weight/dimensions

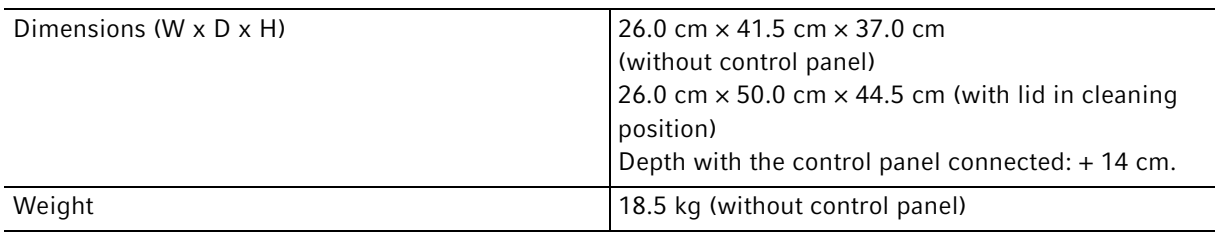

## 13.3 Ambient conditions

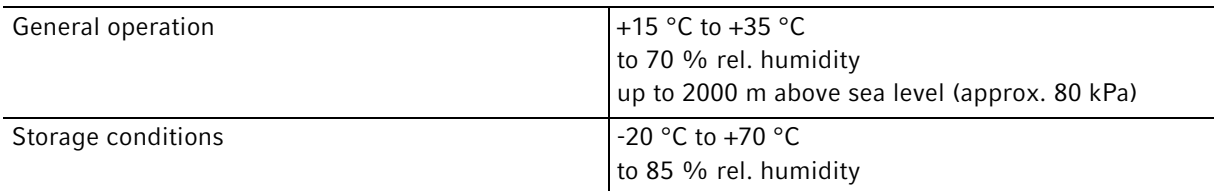

## 13.4 Application parameters

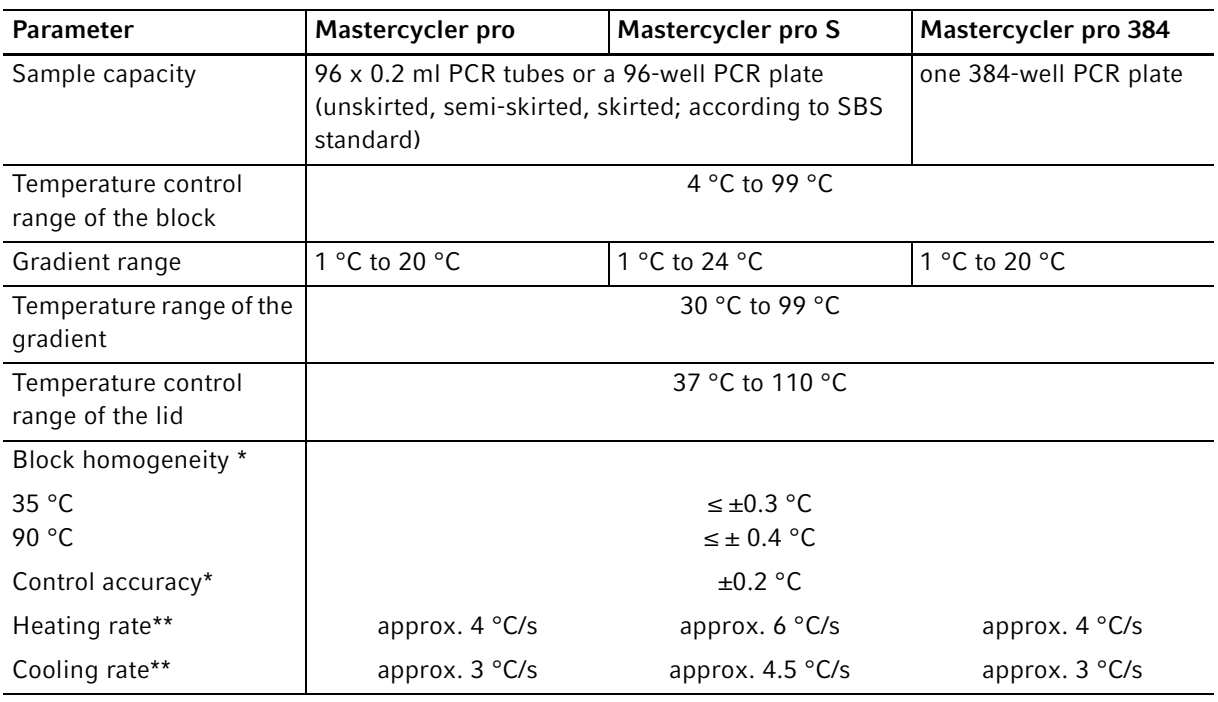

\* with deactivated gradient function

\*\* measurements on the block

## 13.5 Control panel

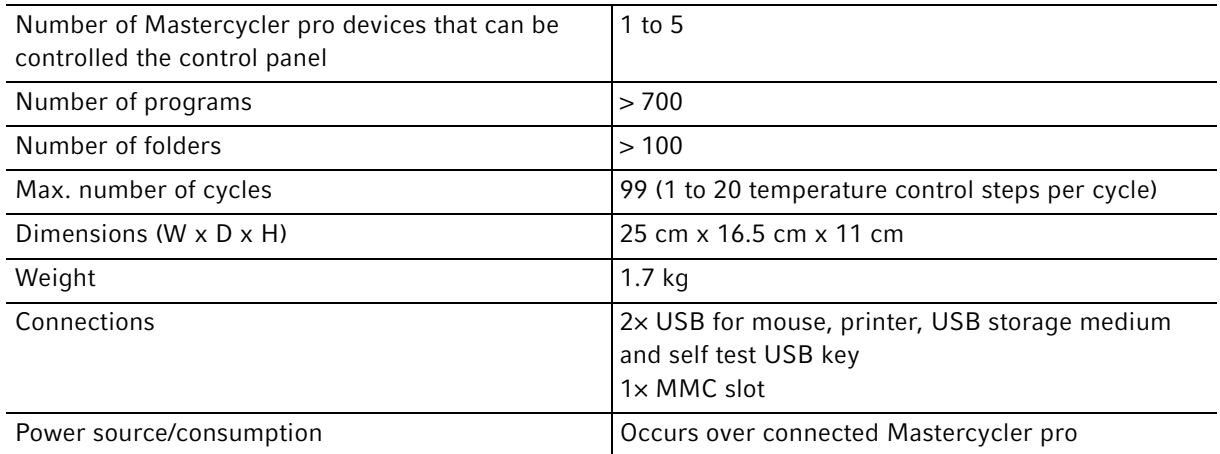

## 14 Ordering Information

14.1 Mastercycler pro

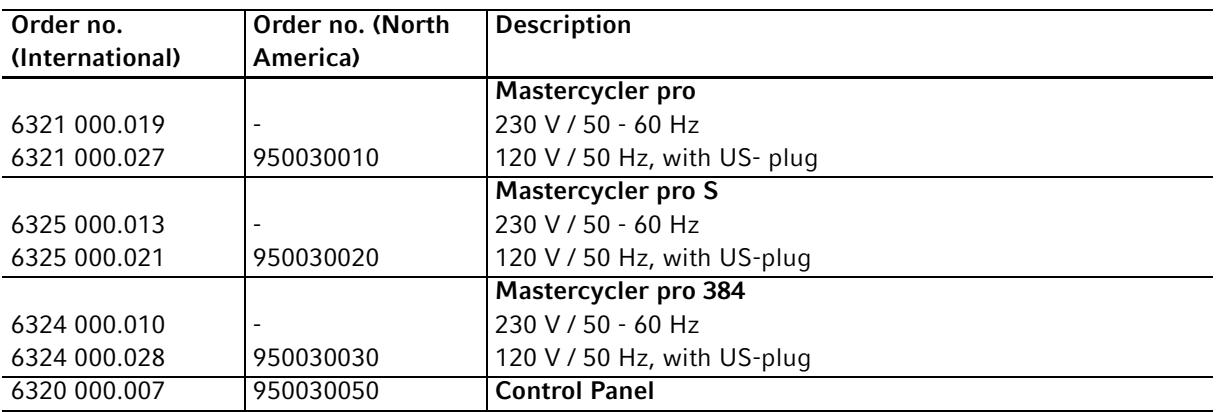

## 14.2 Accessories

 $\mathbf 0$ 

Use only genuine Eppendorf accessories or accessories approved by Eppendorf.

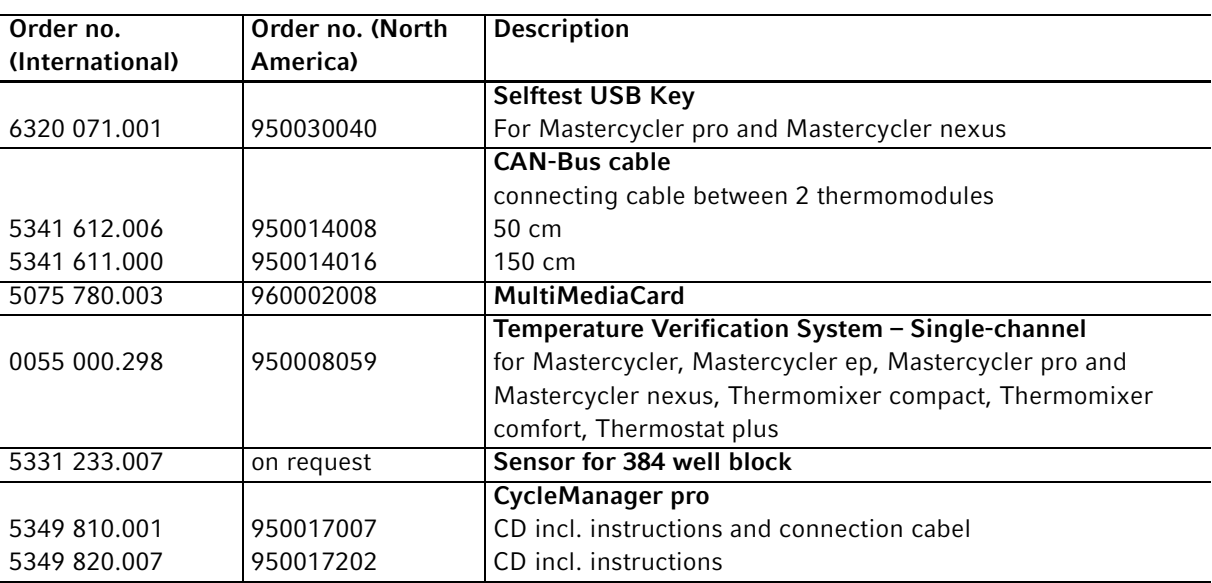

## 14.3 Consumables

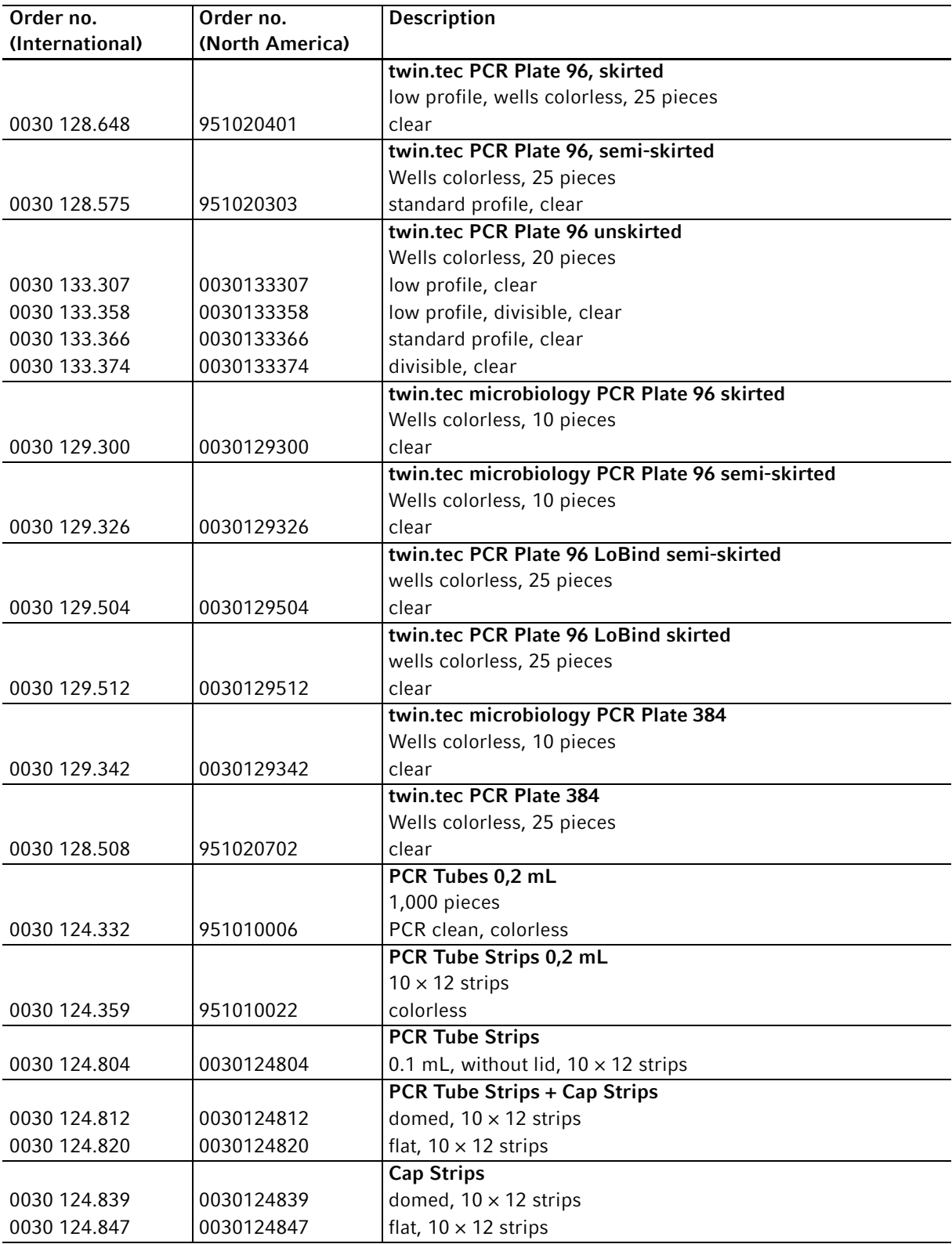

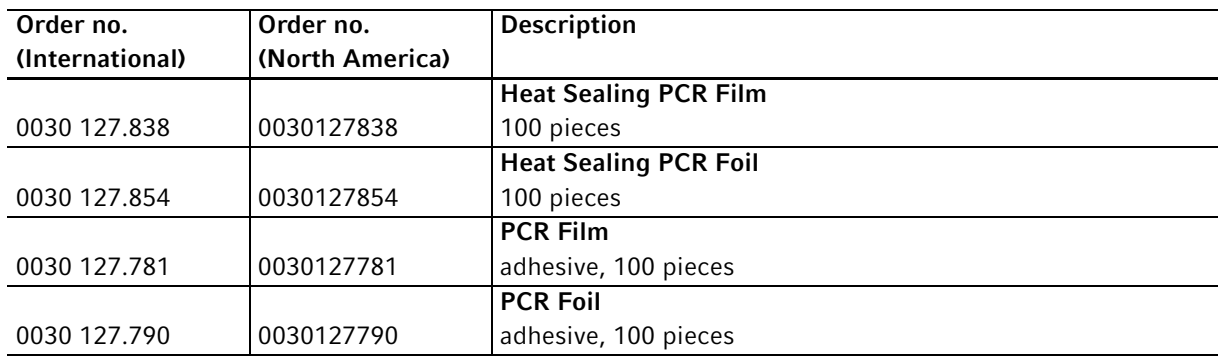

The twin.tec PCR plates are also available in various frame colors (red, yellow, green, blue). The complete range of PCR consumables can be found in the Eppendorf catalog or at www.eppendorf.com.

## 14.4 Recommended auxiliary materials

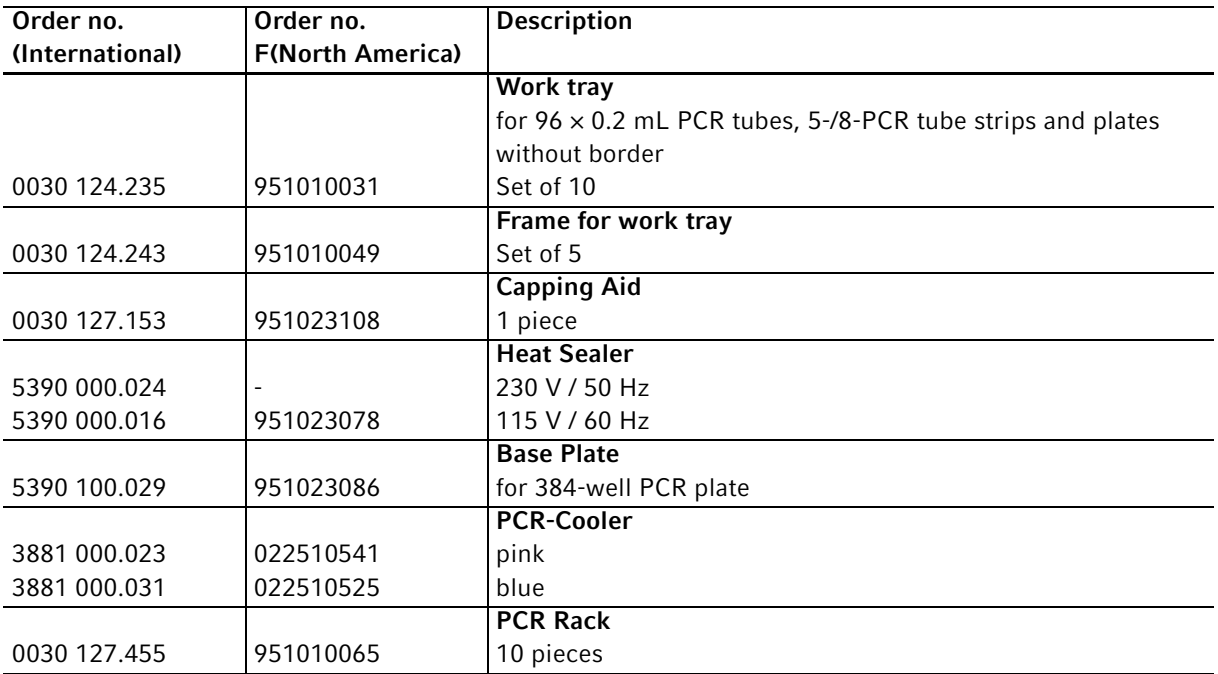

## Index

## $\mathbf{1}$

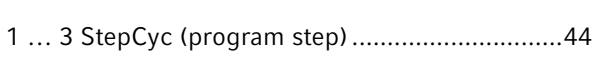

## $\overline{\mathsf{A}}$

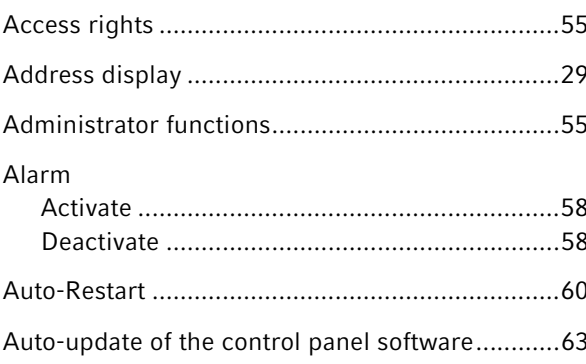

## $\, {\bf B}$

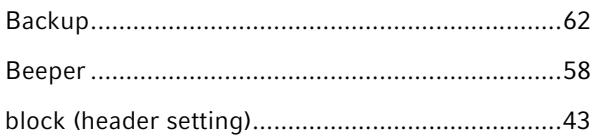

## $\mathsf C$

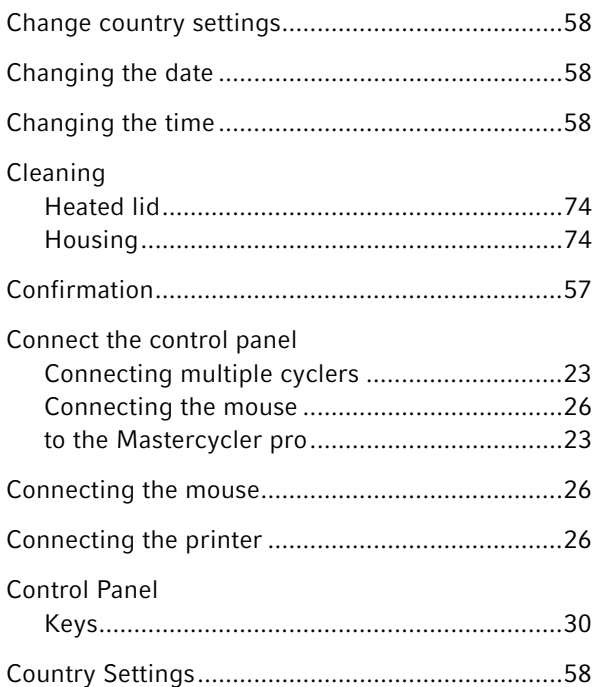

## $\mathsf D$

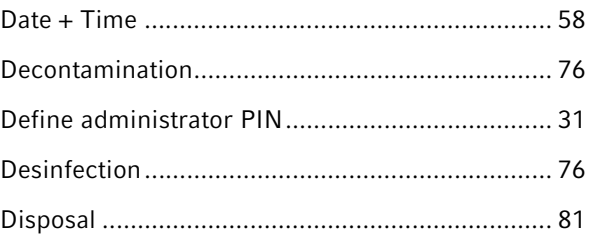

## $\bar{\mathsf{E}}$

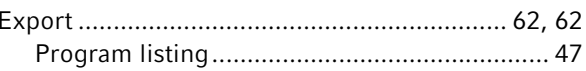

## $\mathsf{F}$

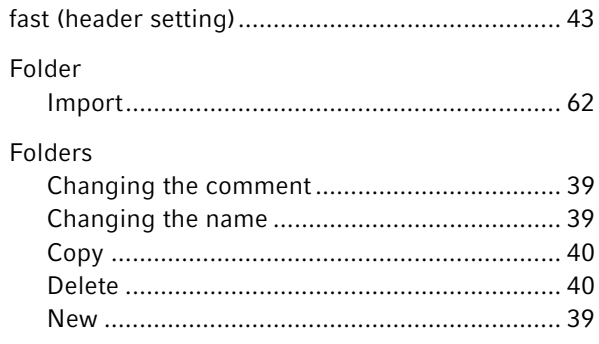

## ${\mathsf G}$

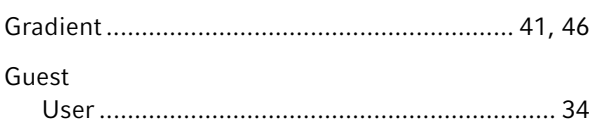

## $\overline{\mathsf{H}}$

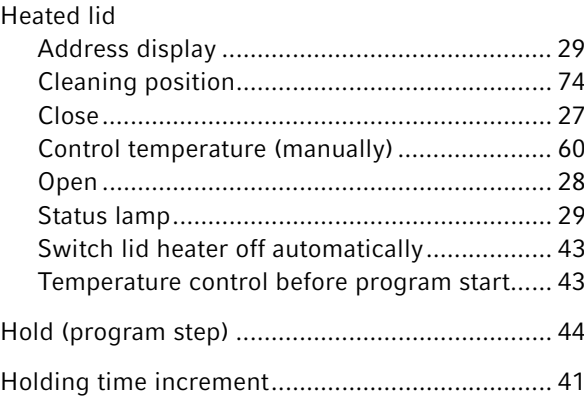

## 88

## $\bar{\mathbf{I}}$

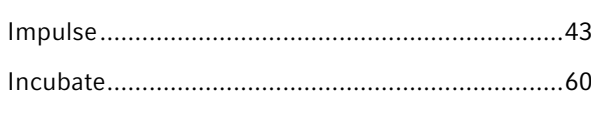

## $\overline{\mathsf{K}}$

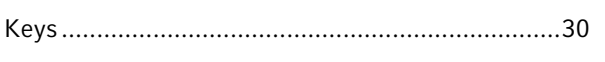

## $\bar{\mathbf{L}}$

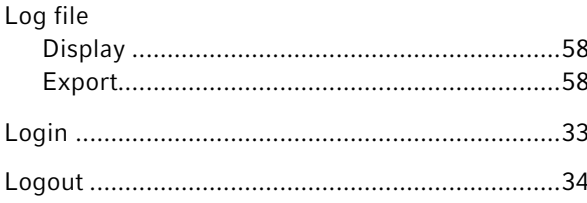

## $\mathsf{M}$

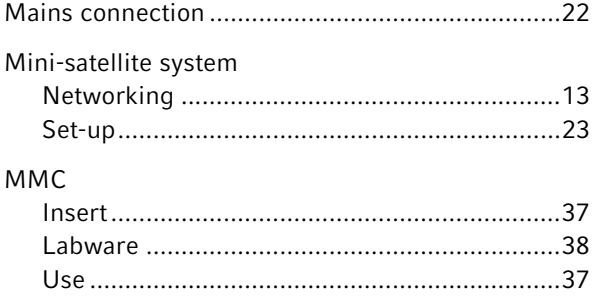

### $\overline{\mathsf{N}}$

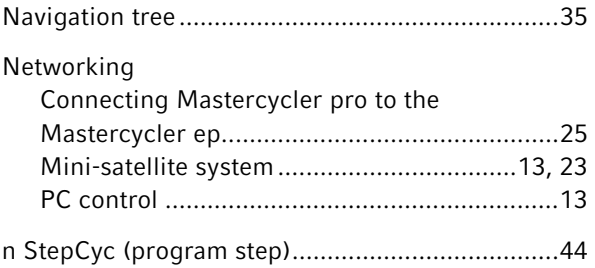

## $\overline{P}$

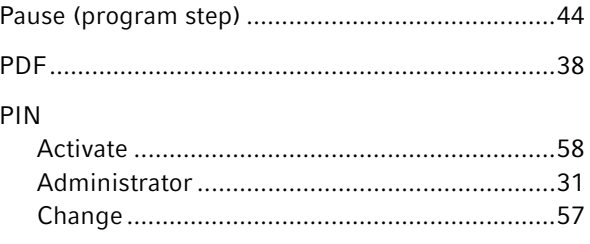

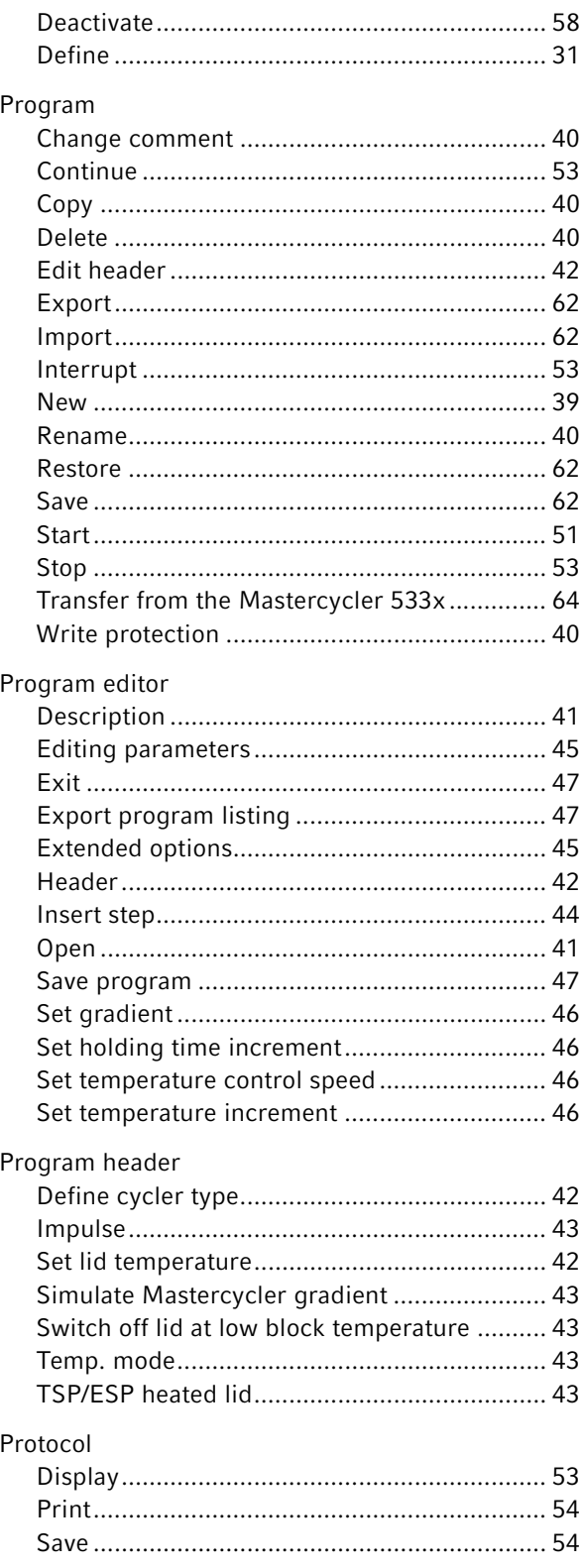

#### ${\sf R}$

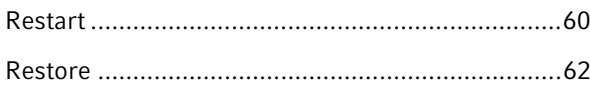

#### S

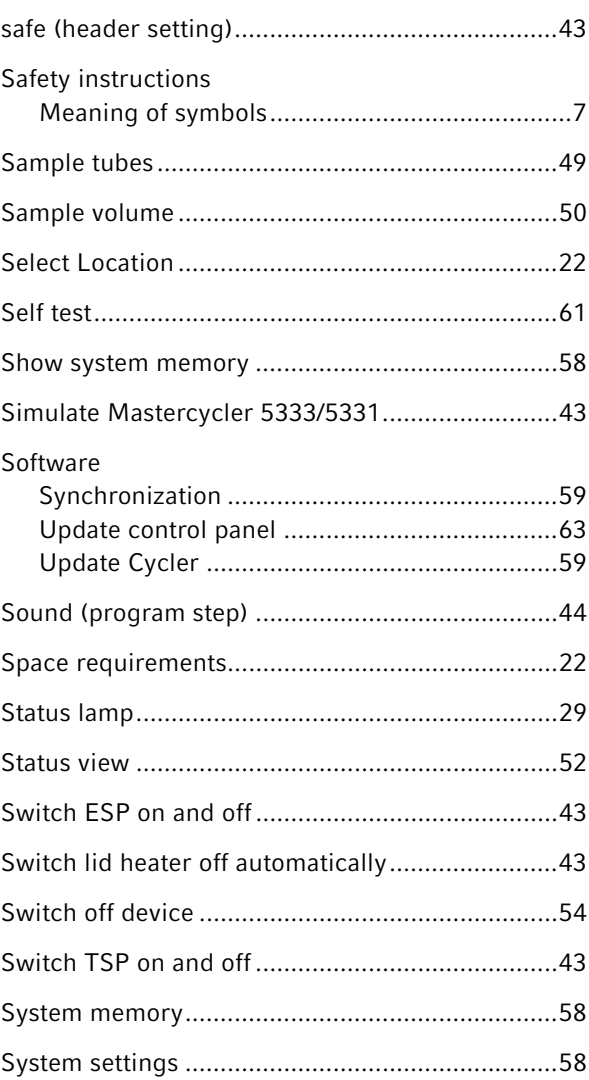

## Thermoblock Calibration and adjustment ................................ 60 Control temperature (manually) ........................ 60

#### $\cup$

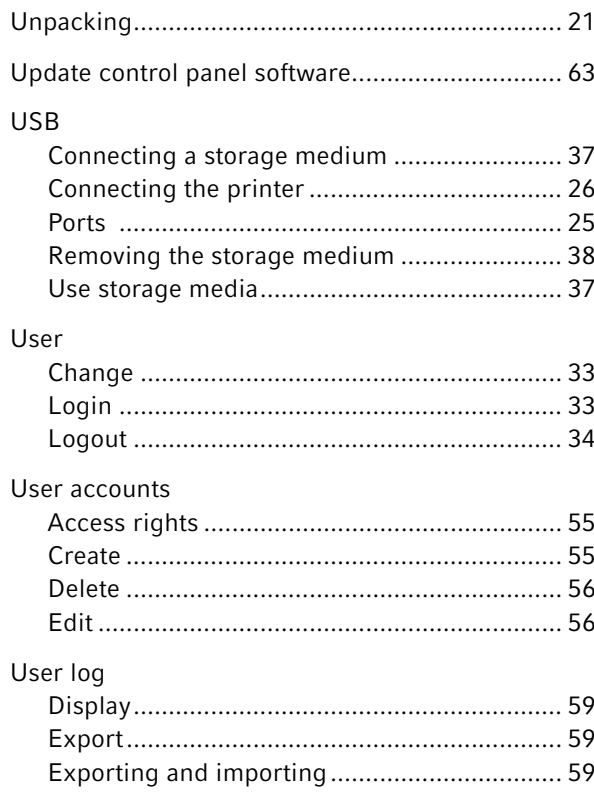

## $\mathsf{T}$

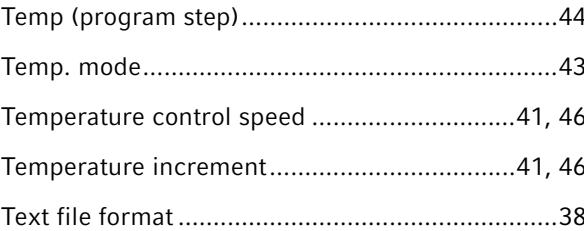

## 90

## Índice

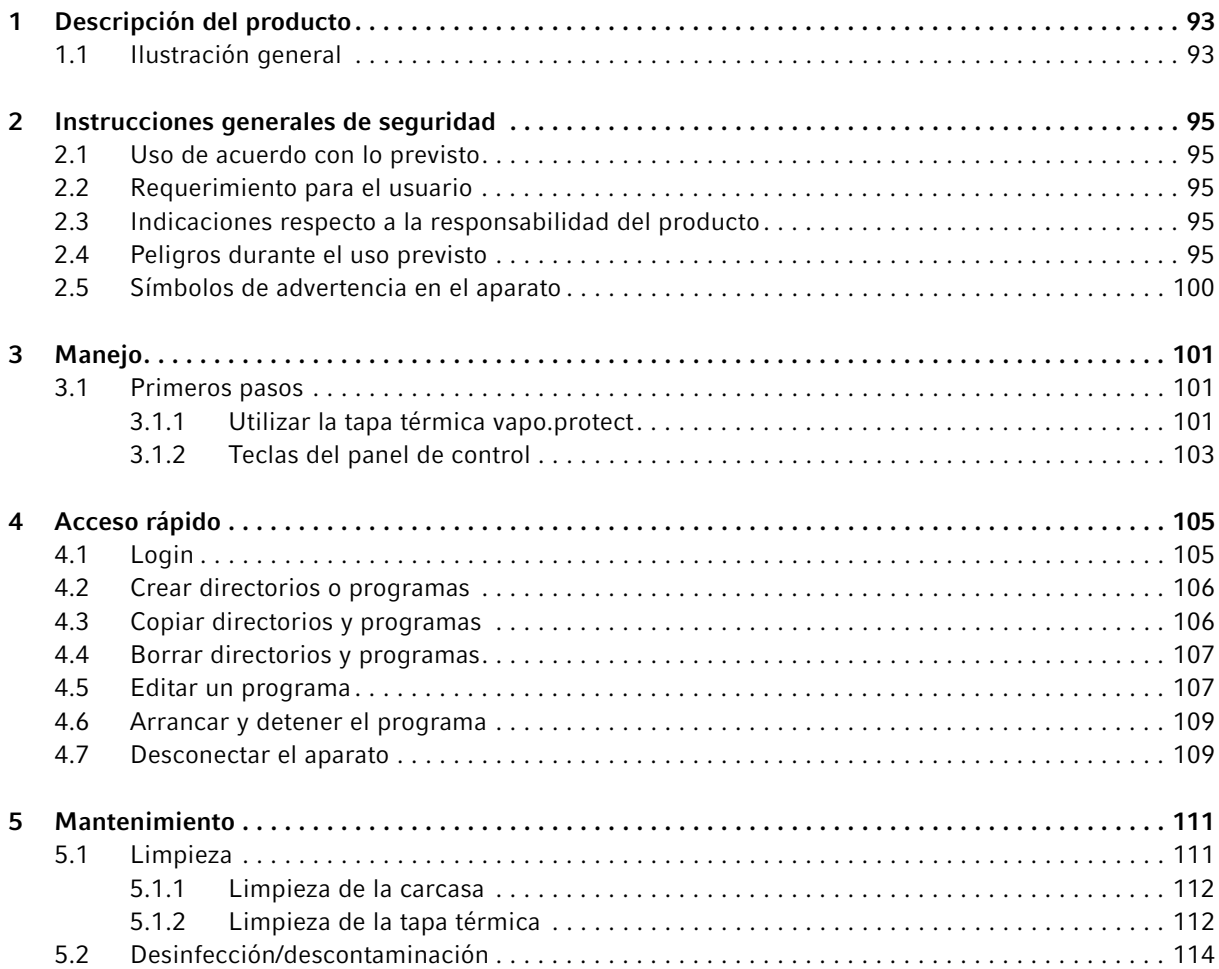

Índice Mastercycler pro Español (ES)

92

## 1 Descripción del producto

1.1 Ilustración general

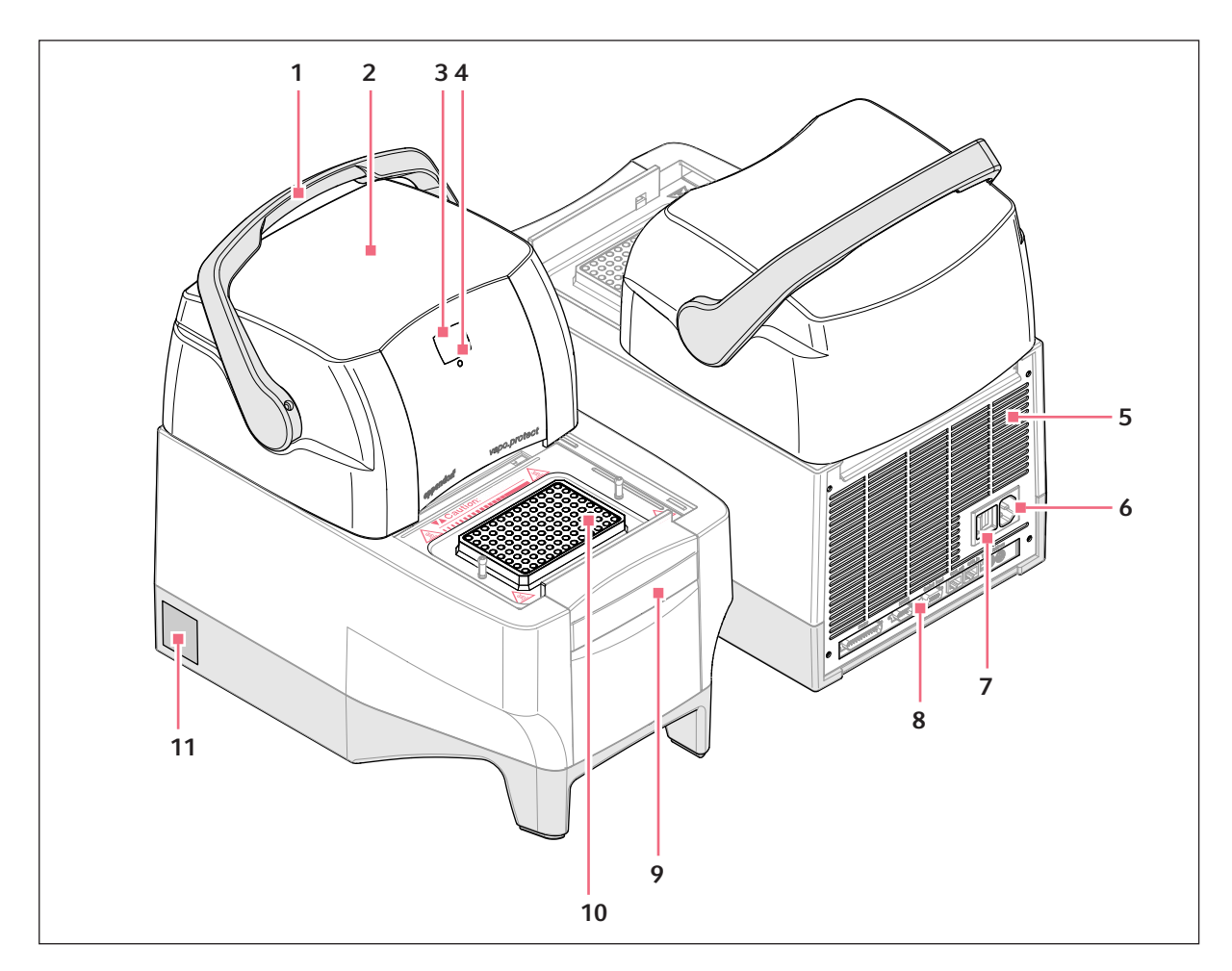

Imag. 1-1: Mastercycler pro - Vista anterior y posterior

1 Asa de la tapa

Abrir y cerrar así como bloquear y desbloquear la tapa térmica.

- 2 Tapa térmica vapo.protect
- 3 Indicación de la dirección
- 4 Luz indicadora de estado
- 5 Placa trasera con ranuras de ventilación
- 6 Hembrilla de conexión a la red

7 Interruptor de alimentación

 $0 =$  desconectado,  $I =$  conectado.

- 8 Regleta de terminales Véase el dibujo de detalle (Fig. 1-2 en pág. 94).
- 9 Estribo de sujeción para panel de control.
- 10 Termobloque
- 11 Placa de características

94

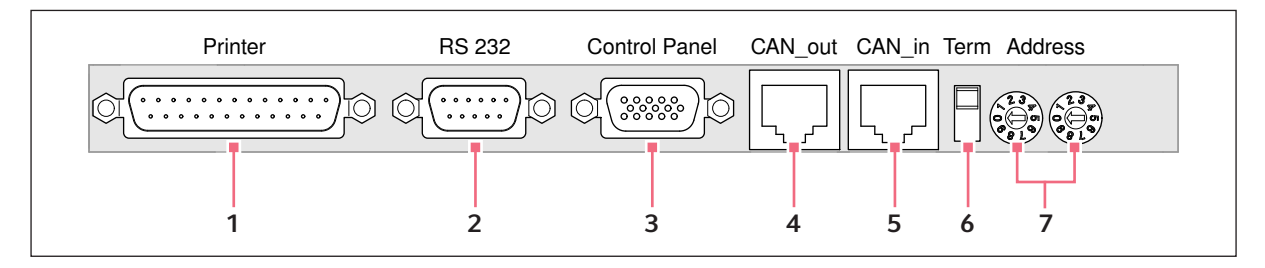

Imag. 1-2: Regleta de terminales

- 1 Interfaz paralela Conexión para impresora.
- 2 Interfaz serial (RS 232) Conexión para el sistema de validación de temperatura Eppendorf.
- 3 Conexión del panel de control
- 4 CAN out

Salida de datos para la conexión de varios Mastercycler pro o Mastercycler ep.

#### 5 CAN in

Entrada de datos para la conexión de varios Mastercycler pro o Mastercycler ep.

#### 6 Interruptor "Term" Terminación del bus CAN en caso de

interconexión de varios Mastercycler pro o Mastercycler ep. Posición\*inferior: ON. Posición\*superior: OFF.

#### 7 Conmutador rotativo de dirección Ajuste de la dirección del aparato en caso de interconexión de varios Mastercycler pro o Mastercycler ep.

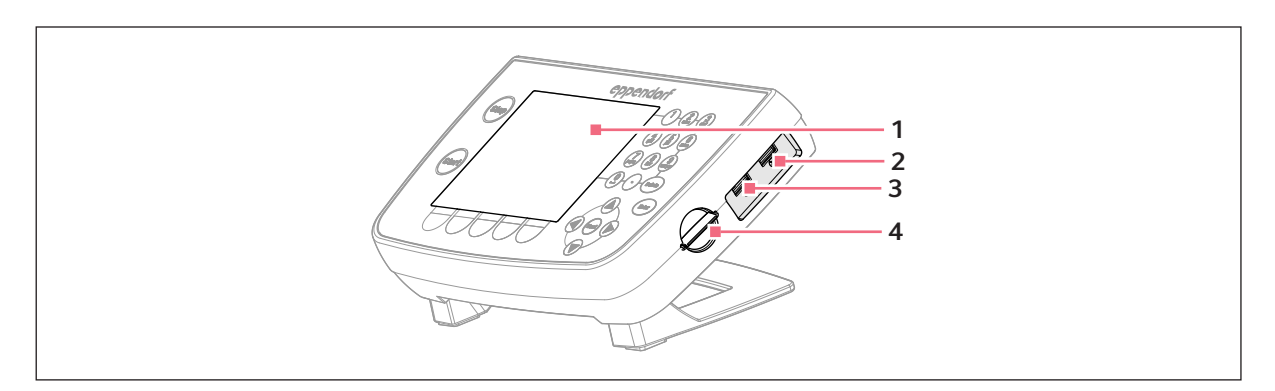

#### Imag. 1-3: Panel de control

- 1 Indicación
- 2 Conexión USB 1 Para ratón, impresora o soporte de datos.
- 3 Conexión USB 2

Para ratón, impresora o soporte de datos.

4 Ranura para tarjeta MMC Para el intercambio de datos vía tarjeta MMC.

Conecte únicamente aparatos que correspondan a las normas IEC 950/EN 60950 (UL 1950) en las interfaces del Mastercycler pro y del panel de control.

## 2 Instrucciones generales de seguridad

#### 2.1 Uso de acuerdo con lo previsto

El Mastercycler pro está previsto para el uso en laboratorios de investigación y de trabajos de rutina de las ciencias de la vida.

El Mastercycler pro sirve para la temperación de soluciones, suspensiones o emulsiones acuosas dentro de tubos de reacción cerrados para reacciones encimáticas, típicamente para reacciones en cadena de la polimerasa (PCR).

El Mastercycler pro ha sido concebido exclusivamente para uso en espacios interiores.

#### 2.2 Requerimiento para el usuario

Este aparato sólo está previsto para ser utilizado por personal especializado debidamente formado.

Lea atentamente las instrucciones de uso y familiarícese con el modo de funcionar del aparato antes de trabajar con él por primera vez.

#### 2.3 Indicaciones respecto a la responsabilidad del producto

En los siguientes casos pueden verse mermadas las garantías previstas para el aparato. Entonces, la responsabilidad del funcionamiento del aparato recae en el operador:

- El aparato no es utilizado de acuerdo con lo especificado en el manual de instrucciones.
- El aparato es utilizado fuera del ámbito de aplicación descrito.
- El aparato es utilizado con accesorios o consumibles (p. ej. recipientes y placas) que no han sido recomendados por Eppendorf.
- El aparato es mantenido o reparado por personas que no han sido autorizadas por Eppendorf AG.
- El usuario efectúa modificaciones en el aparato sin autorización.

#### 2.4 Peligros durante el uso previsto

Antes de que utilice el Mastercycler pro, debe leer primero las instrucciones de uso y observar las siguientes indicaciones generales de seguridad.

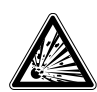

#### ¡PELIGRO! ¡Peligro de explosión!

- No ponga en marcha el aparato en espacios donde se trabaje con sustancias con riesgo de explosión.
- $\triangleright$  No utilice este aparato para procesar sustancias explosivas, radioactivas o de reacción violenta.
- No procese en este aparato sustancias que puedan originar una atmósfera explosiva.

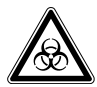

#### ¡PELIGRO! Peligro en la manipulación de líquidos tóxicos, marcados radioactivamente o que contengan gérmenes patógenos.

- Respete las disposiciones nacionales relativas al manejo de este tipo de sustancias.
- Consulte el "Laboratory Biosafety Manual" (fuente: World Health Organisation, Laboratory Biosafety Manual, en la versión actualmente vigente) para informarse ampliamente sobre las disposiciones relativas al manejo de gérmenes o de material biológico del grupo de riesgo II o superior.

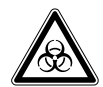

#### ¡ADVERTENCIA! Peligro para la salud y peligro biológico en caso de funcionamiento con tapa abierta.

Las tapas de los envases pueden abrirse bruscamente a temperaturas altas del termobloque.

Cierre la tapa del aparato cuando efectúe un calentamiento.

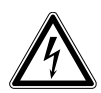

#### ¡PELIGRO! Descarga eléctrica debido a la penetración de líquidos.

- Apague el aparato y desenchúfelo de la alimentación eléctrica antes de empezar los trabajos de limpieza o de desinfección.
- No deje que ningún líquido penetre en el interior de la carcasa.
- No realice ninguna desinfección por pulverización.
- Sólo vuelva a enchufar el aparato a la toma de corriente cuando este esté completamente seco.

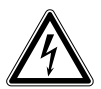

#### ¡PELIGRO! Tensiones peligrosas para la vida en el interior del equipo.

- Asegúrese de que la carcasa esté cerrada y sin daños, de manera que no puedan tocarse piezas del interior del dispositivo por descuido.
- No retire el revestimiento del aparato.
- Sólo permita que personal técnico autorizado por Eppendorf abra el aparato.

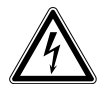

#### ¡PELIGRO! Descarga eléctrica.

 Apague el aparato y desenchúfelo de la toma de corriente antes de empezar a realizar trabajos de mantenimiento y de limpieza.

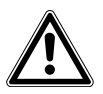

#### ¡ADVERTENCIA! Daños debidos a una alimentación de tensión incorrecta.

- Conecte el aparato únicamente a fuentes de tensión que cumplan los requisitos eléctricos indicados en la placa de características.
- ▶ Sólo utilice tomas de corriente con conductor de puesta a tierra.

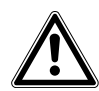

#### ¡ADVERTENCIA! Peligro de pillarse o aplastarse los dedos.

- No meta los dedos entre tapa y carcasa al abrir o cerrar el aparato o al colocar la tapa en posición de limpieza.
- No meta la mano debajo de la tapa abierta.
- Cerciórese de que el soporte de la tapa haya encajado correctamente y que la tapa permanezca en posición abierta.

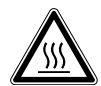

#### ¡ADVERTENCIA! Peligro de quemadura a causa del termobloque y de la tapa térmica caliente.

El termobloque, el lado interior de la tapa térmica y los tubos de reacción / placas de PCR alcanzan rápidamente temperaturas por encima de los 50 °C.

- Mantenga la tapa térmica cerrada hasta que la temperatura del termobloque sea inferior a 30 °C.
- Preste atención a los símbolos en el termobloque que advierten de la existencia de superficies calientes.
- Tenga en cuenta que la temperatura en la parte interior de la tapa térmica puede ser mucho más alta que la temperatura indicada al utilizar esterillas de cierre hechas de material termoaislante.
- Antes de empezar con los trabajos de limpieza, debe esperar hasta que el termobloque y la tapa térmica se hayan enfriado.

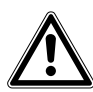

#### ¡ADVERTENCIA! Peligro de lesionarse con piezas afiladas.

Si el Mastercycler pro se encuentra en posición abierta, es posible tener contacto con piezas afiladas del aparato.

Durante la limpieza del Mastercycler pro los bordes afilados del cable Rollflex y del carril guía pueden ocasionar lesiones.

Trabaje con mucha prudencia y utilice guantes protectores.

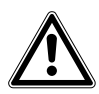

#### ¡ADVERTENCIA! Deterioro de la salud a causa de una aplicación equivocada.

En caso de un calentamiento mal efectuado, es posible que material de muestra se libere y el termobloque o la tapa térmica se dañen.

- Asegúrese de que las placas de PCR estén posicionadas correctamente dentro del termobloque.
- Siempre caliente el termobloque y la tapa térmica al mismo tiempo. Si se efectúa el calentamiento con tapa térmica fría o sin la tapa térmica, los envases de reacción pueden reventar.

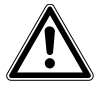

#### ¡ADVERTENCIA! Riesgo para la salud debido a la contaminación del aparato.

 Efectúe una descontaminación antes de que almacene o envíe el aparato y/o los accesorios.

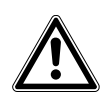

#### ¡ATENCIÓN! Liberación de material de muestra a causa de tubos de ensayo inapropiados.

Tubos de ensayo inapropiados pueden ser dañados de tal forma que material de muestra logre escaparse.

- Utilice exclusivamente tubos de ensayo, cuyas propiedades correspondan como mínimo a los requisitos descritos en las presentes instrucciones de uso.
- Tenga esto especialmente en cuenta al trabajar con material infeccioso.

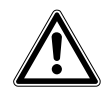

#### ¡ADVERTENCIA! Deficiencias de seguridad por accesorios y piezas de recambio incorrectas.

La utilización de componentes y piezas de recambio no recomendadas por Eppendorf merma la seguridad, el funcionamiento y la precisión del aparato. En caso de daños que se hayan producido a casua de accesorios o piezas de recambio no recomendadas o a causa de un uso inadecuado, Eppendorf no asumirá ninguna clase de responsabilidad.

 Utilice únicamente accesorios y piezas de recambio originales recomendadas por Eppendorf.

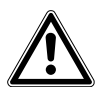

#### ¡ADVERTENCIA! Peligro de lesionarse al levantar y transportar el aparato.

Una postura equivocada durante el intento de levantar el aparato puede provocar daños permanentes. La caída de un aparato puede ocasionar lesiones.

- No levante el aparato sujetándolo del asa o de la tapa térmica.
- Cargue el aparato con ambas manos para que no pueda resbalar.
- Siempre mantenga el tronco en posición erguida cuando levante y cargue el aparato.

#### ¡ATENCIÓN! Deterioro de la tapa térmica a causa de tubos de ensayo u objetos afilados.

- Utilice exclusivamente tubos de ensayo, cuyas propiedades correspondan como mínimo a los requisitos descritos en las presentes instrucciones de uso.
- No utilice objetos afilados o puntiagudos en la tapa térmica.
- Preste especial atención de no dañar la tapa térmica al efectuar la limpieza.

#### ¡ATENCIÓN! Deterioro del aparato a causa de derrame de líquido.

Si la unidad de presión flexible de la tapa térmica está dañada, es posible que se derrame líquido y penetre al interior del aparato.

- 1. Deje la tapa abierta.
- 2. Desenchufe de inmediato el enchufe de la alimentación eléctrica.
- 3. Póngase en contacto con el servicio técnico de Eppendorf.

#### ¡ATENCIÓN! Deterioro del termobloque a causa de funcionamiento inapropiado.

No vierta ningún material de muestra directamente en el termobloque.

#### ¡ATENCIÓN! Deterioro de componentes electrónicos por formación de condensado.

Después del transporte del aparato de un entorno frío a un entorno más cálido, puede formarse condensado en el aparato.

 Después de haber colocado el aparato en su sitio, deje que el aparato se caliente durante un período de por lo menos 12 horas antes de conectarlo a la alimentación eléctrica.

#### ¡ATENCIÓN! Daños materiales debido a una superficie desigual.

 Coloque el aparato sobre una superficie plana y estable, que tenga suficiente capacidad de carga. El aparato no debe ser colocado sobre un carro o una superficie inclinada.

#### ¡ATENCIÓN! Daños por sobrecalentamiento.

- No coloque el aparato cerca de fuentes de calor (p. ej. calefacción, armarios de secado).
- No exponga el aparato a la radiación solar directa.
- Garantice que haya suficiente circulación de aire dejando un espacio de por lo menos 10 cm alrededor de todo el aparato hacia aparatos vecinos o hacia la pared y dejando la parte inferior del aparato libre.

#### ¡ATENCIÓN! Seguridad insuficiente debido a la ausencia del manual de instrucciones.

- Incluya siempre el manual de instrucciones cuando entregue el aparato a otras personas.
- En caso de pérdida del manual de instrucciones, solicite otro. La versión actual del manual de instrucciones y las indicaciones de seguridad también las puede encontrar en nuestra página Web www.eppendorf.com.

## 2.5 Símbolos de advertencia en el aparato

En esta sección se explican los símbolos de advertencia Mastercycler pro.

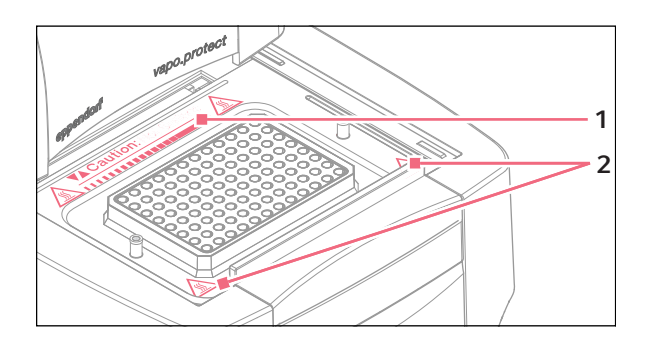

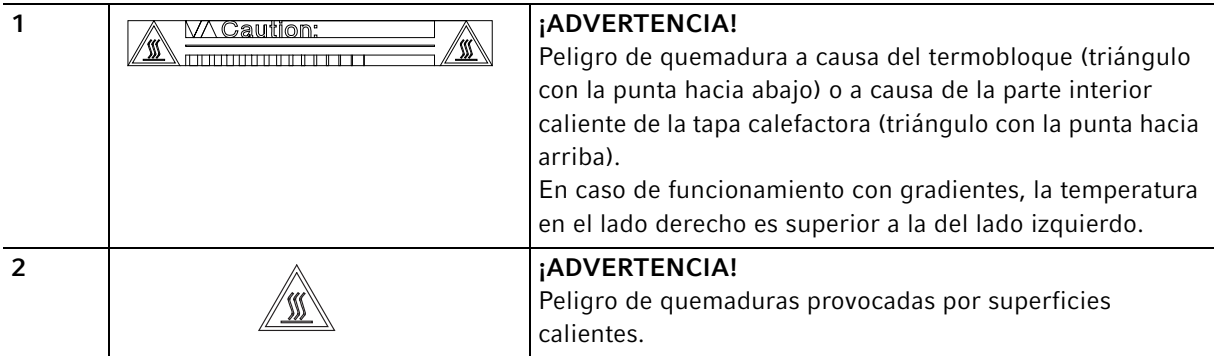

## 3 Manejo

## 3.1 Primeros pasos

#### Verificar la instalación correcta

Antes de que ponga por primera vez en marcha el Mastercycler pro, debe cerciorarse de los siguientes puntos:

- El aparato está conectado correctamente.
- El aparato no muestra ninguna clase de daños.
- Una buena circulación de aire está garantizada tanto en las ranuras de ventilación en la parte trasera del aparato como en el ventilador detrás de los pies del aparato.

#### 3.1.1 Utilizar la tapa térmica vapo.protect

El vapo.protect dispone de una unidad de presión flexible calentable. Al cerrar la tapa térmica, la unidad de presión se coloca sobre las superficies de los tubos de muestras de manera ligera. A continuación se aumenta la presión en el interior de un cojín de líquido dentro de la unidad de presión, la cual garantiza una presión uniforme de los tubos contra el termobloque y asegura las tapas de los tubos contra eventuales fugas. A través de la calefacción se evita que se forme condensado en la parte superior de los tubos durante el calentamiento del líquido de reacción.

#### 3.1.1.1 Cerrar la tapa térmica

#### Requisitos

El termobloque del Mastercycler pro ha sido equipado con tubos de ensayo o con una placa PCR.

#### ¡ATENCIÓN! Deterioro de la tapa térmica a causa de tubos de ensayo u objetos afilados.

- Utilice exclusivamente tubos de ensayo, cuyas propiedades correspondan como mínimo a los requisitos descritos en las presentes instrucciones de uso.
- No utilice objetos afilados o puntiagudos en la tapa térmica.
- Preste especial atención de no dañar la tapa térmica al efectuar la limpieza.

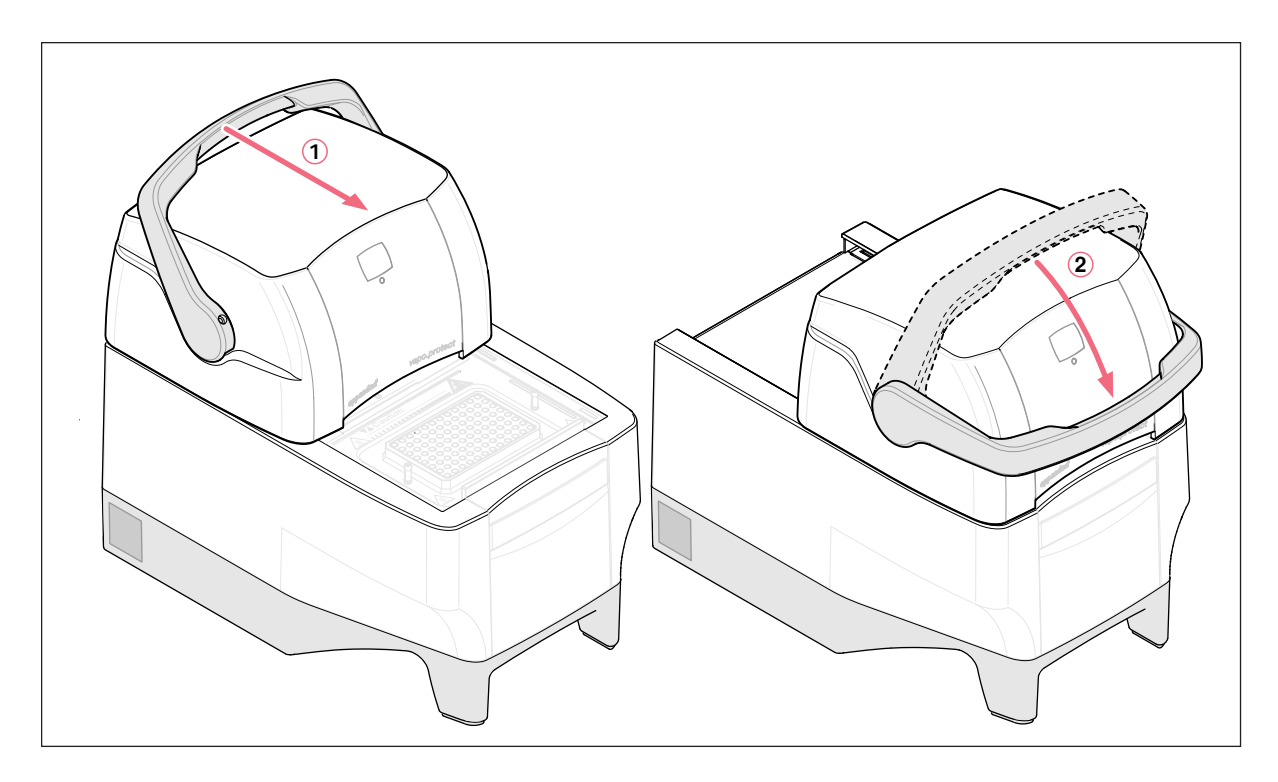

- 1. Sujetar la tapa térmica del asa y jalarla vapo. protect hacia adelante hasta dar con el tope, de manera que el asa de la tapa se pueda girar ahora.
- 2. Plegar el asa por encima de la tapa térmica hasta que encaje.

Usted ahora puede ejecutar un programa o efectuar un calentamiento manual de la tapa térmica y de sus muestras.

#### 3.1.1.2 Abrir la tapa térmica

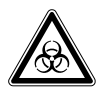

#### ¡ADVERTENCIA! Peligro para la salud y peligro biológico en caso de funcionamiento con tapa abierta.

Las tapas de los envases pueden abrirse bruscamente a temperaturas altas del termobloque.

Cierre la tapa del aparato cuando efectúe un calentamiento.

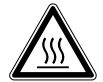

#### ¡ADVERTENCIA! Peligro de quemadura a causa del termobloque y de la tapa térmica caliente.

El termobloque y la tapa térmica alcanzan rápidamente temperaturas de 95 °C a °C.

 Deje la tapa térmica cerrada hasta que la temperatura del termobloque haya bajado a menos de 30 °C.

Abra la tapa térmica de la siguiente manera efectuando un movimiento continuo:

 Abata el asa hacia arriba por encima de la tapa térmica y empuje la tapa hacia atrás hasta el tope sujetándola del asa.

102

## 3.1.1.3 Luz indicadora de estado

La tapa térmica vapo.protect está provista de una luz indicadora de estado 2 (ver Ilustración general en pág. 93). Así usted también podrá reconocer el estado de funcionamiento actual del Mastercycler pro desde más lejos.

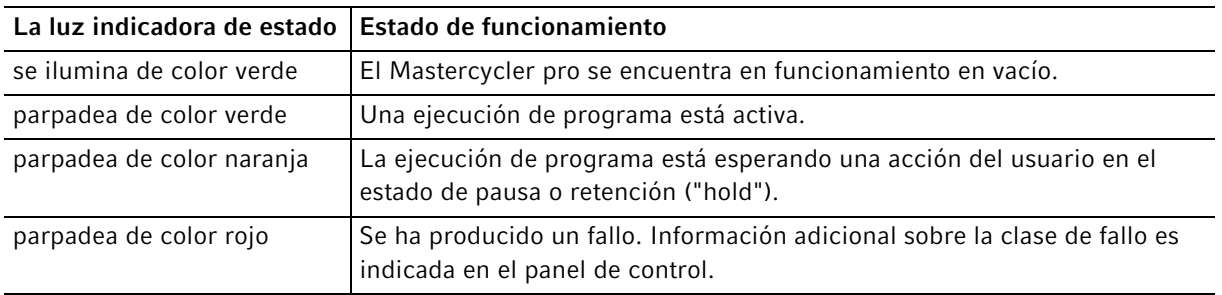

#### 3.1.1.4 Indicación de dirección

La tapa térmica vapo.protect está provista de una indicación de dirección de dos dígitos para facilitar la identificación de los termocicladores (ver Ilustración general en pág. 93).

El número de dirección indicado coincide con la numeración de los termocicladores en el software de manejo. El ajuste de la dirección está descrito por separado.

## 3.1.2 Teclas del panel de control

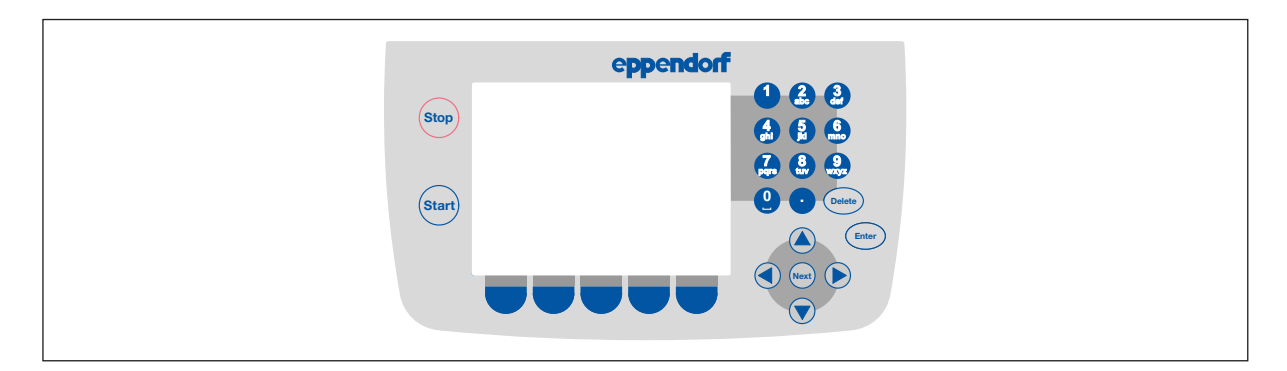

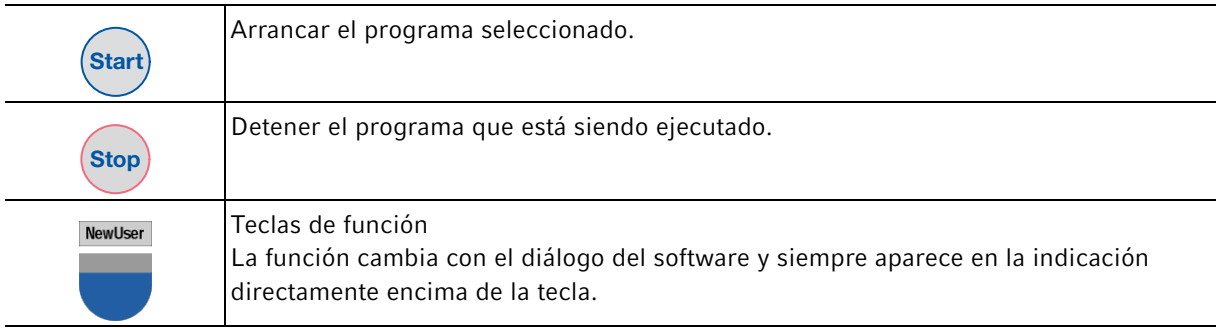

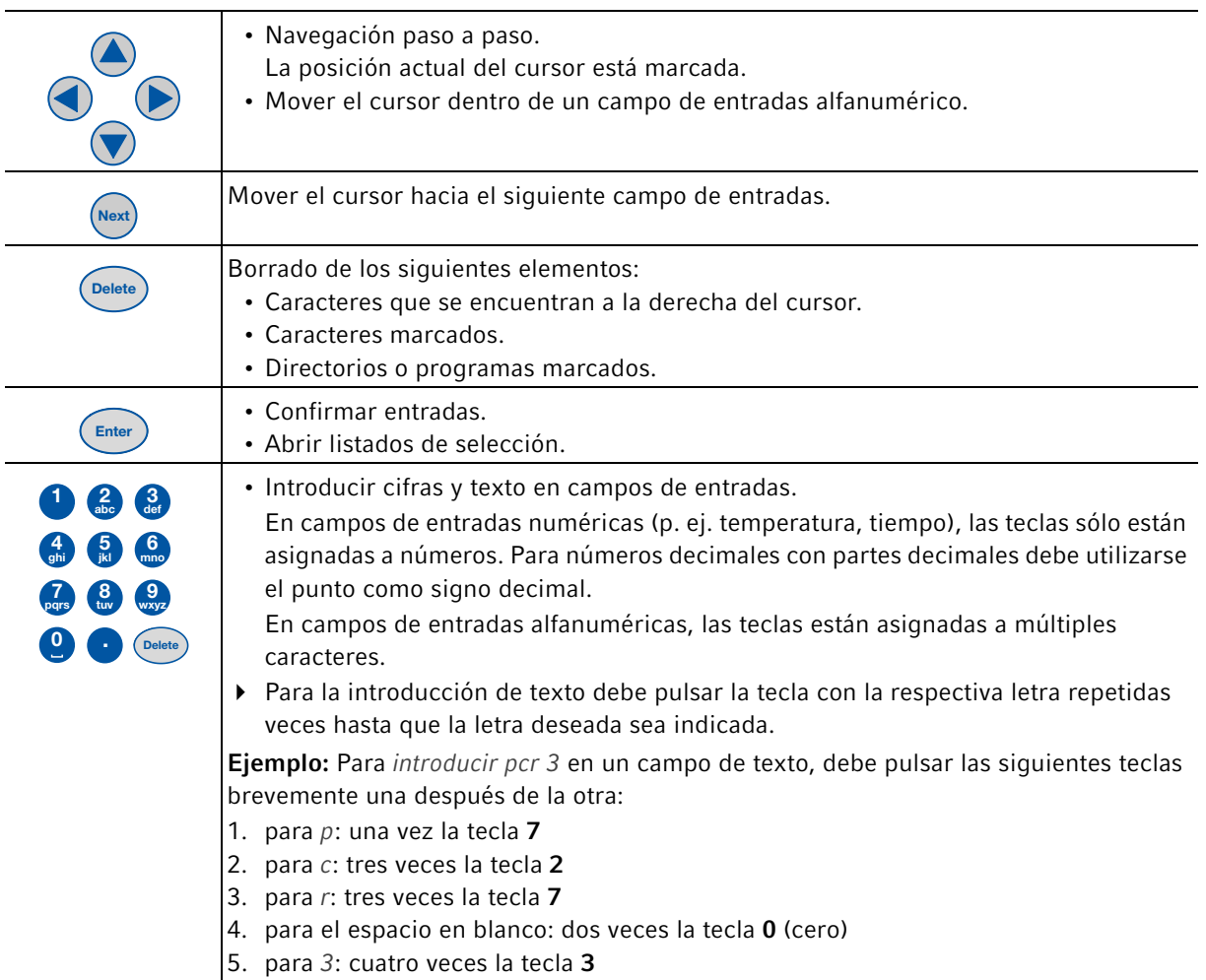

105

# 4 Acceso rápido<br>4.1 Login

Login

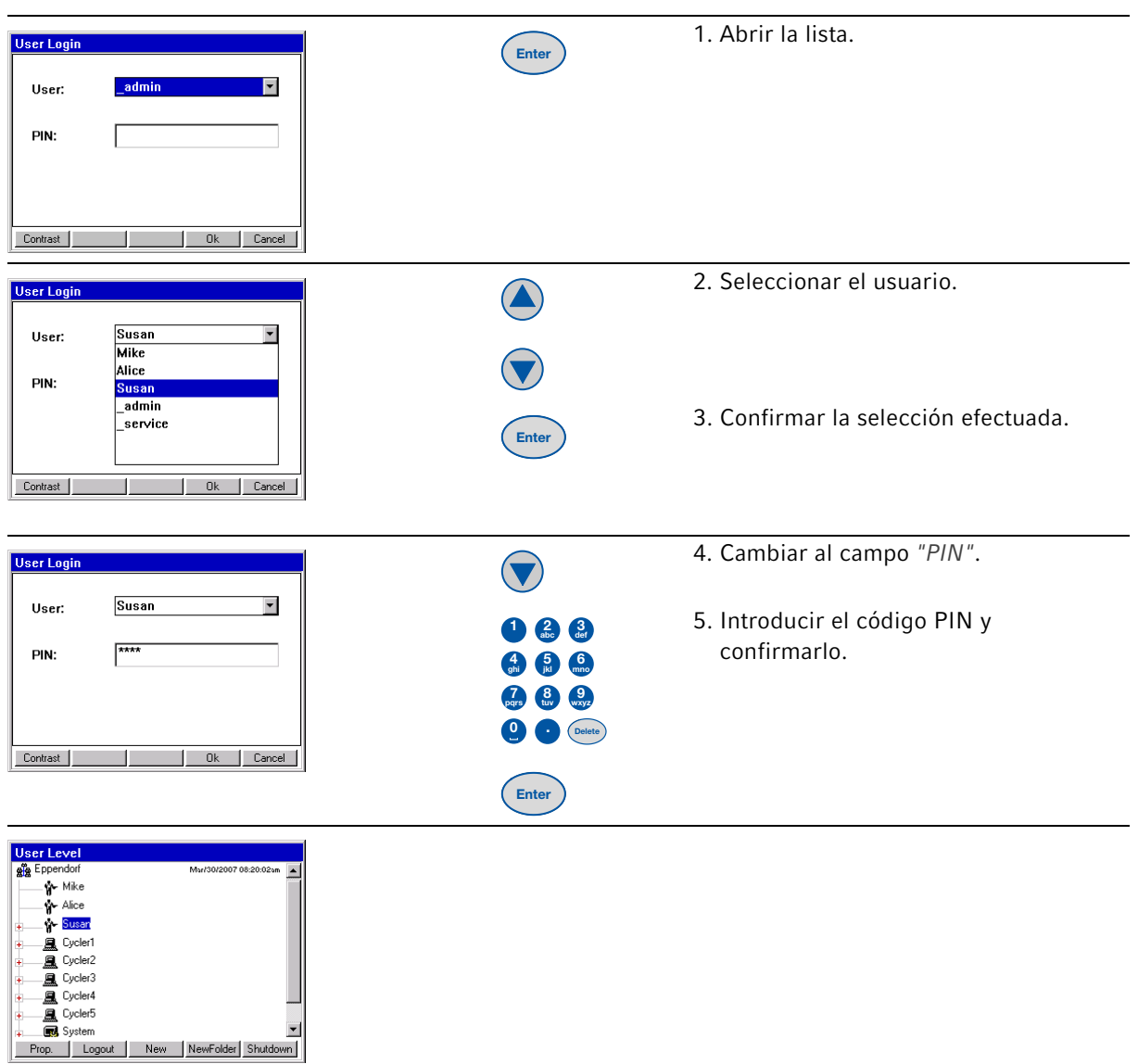

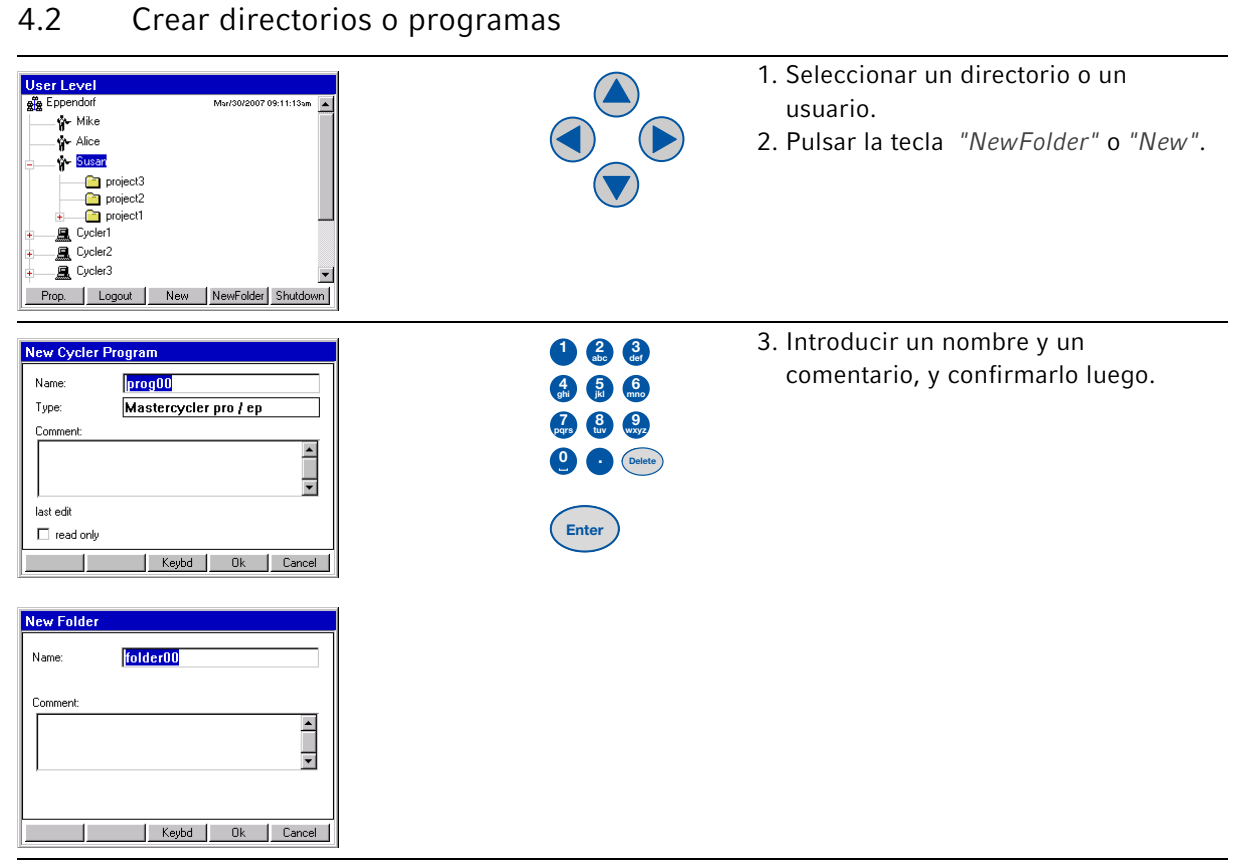

## 4.3 Copiar directorios y programas

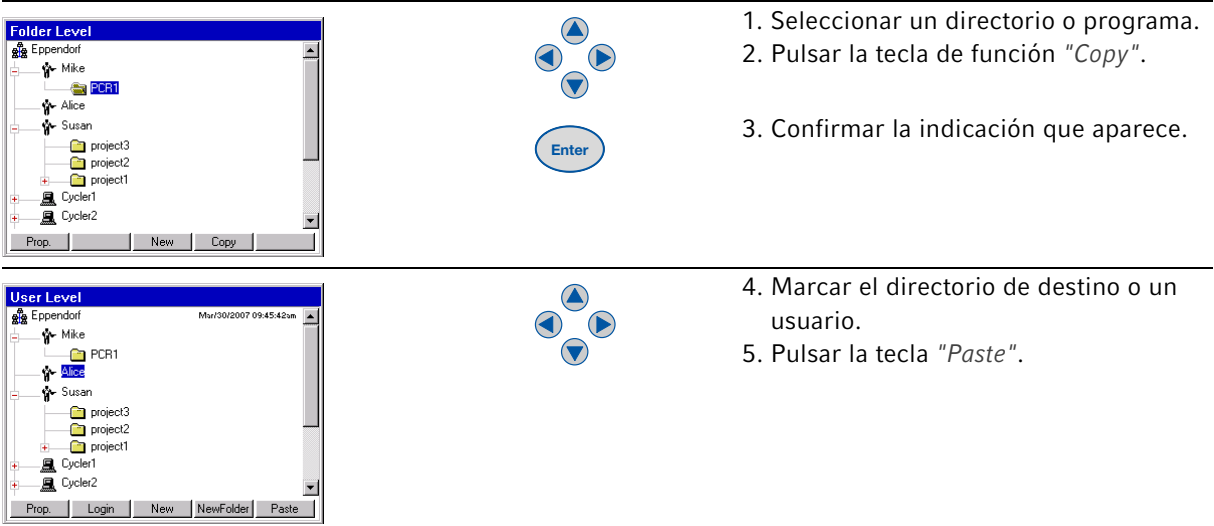

106

107

## 4.4 Borrar directorios y programas

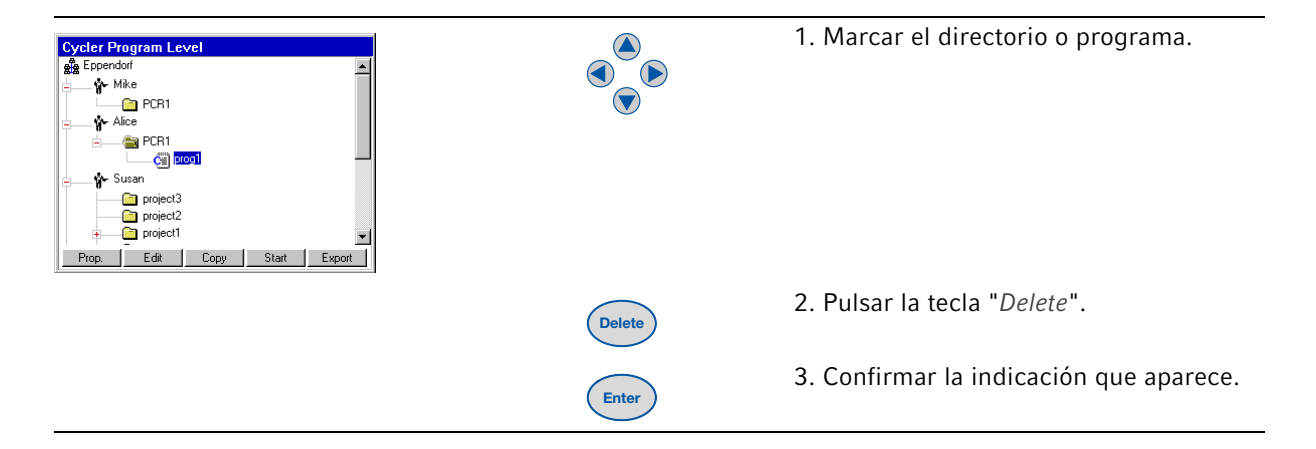

## 4.5 Editar un programa

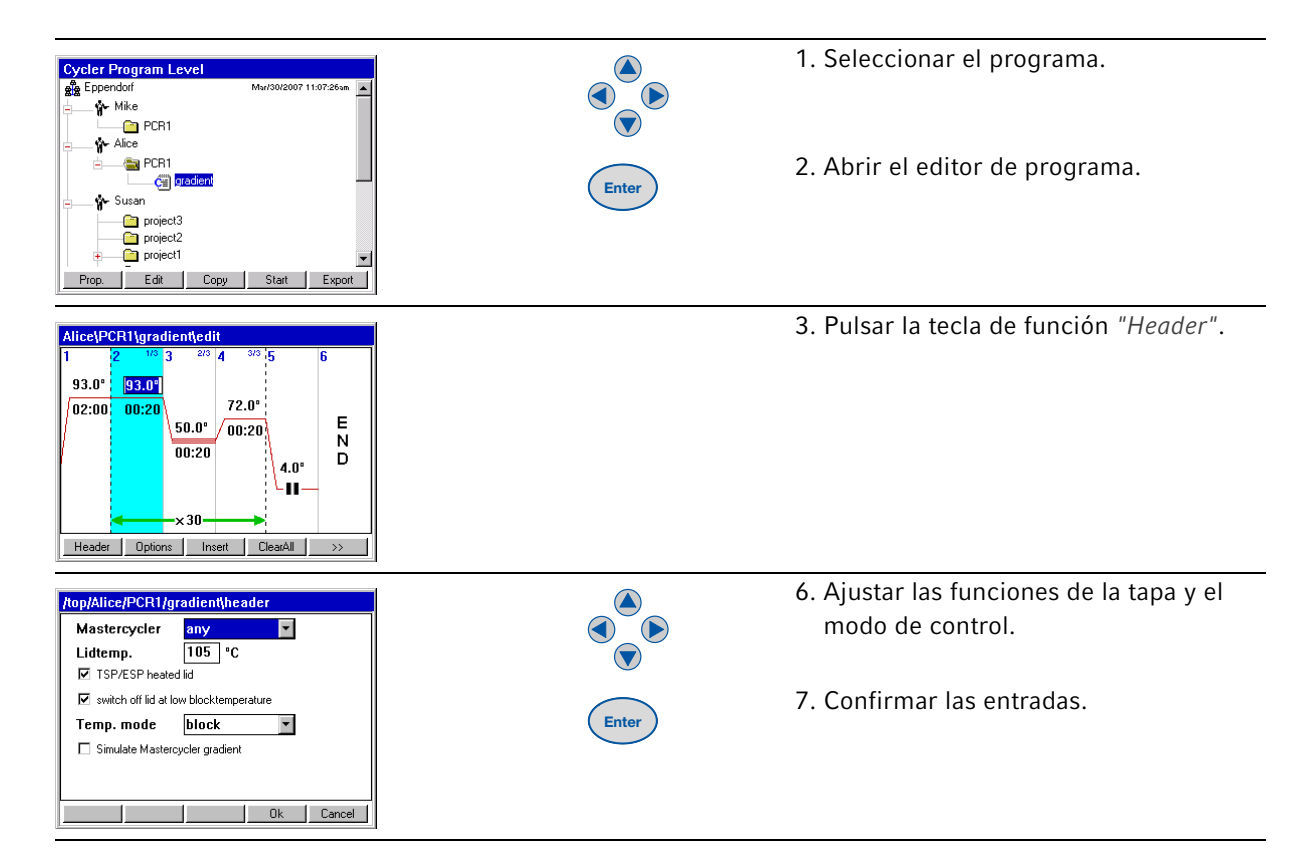

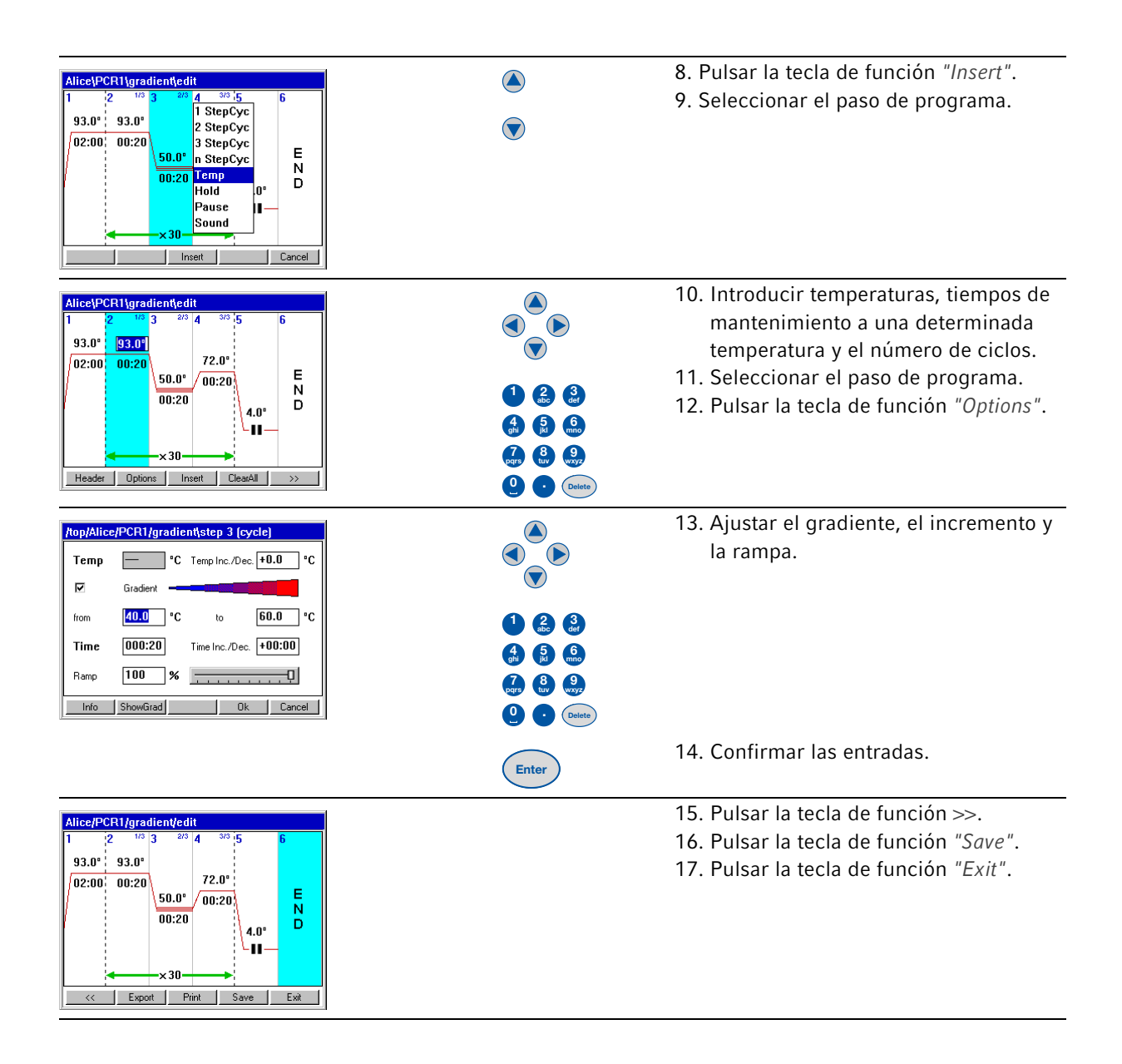
## 4.6 Arrancar y detener el programa

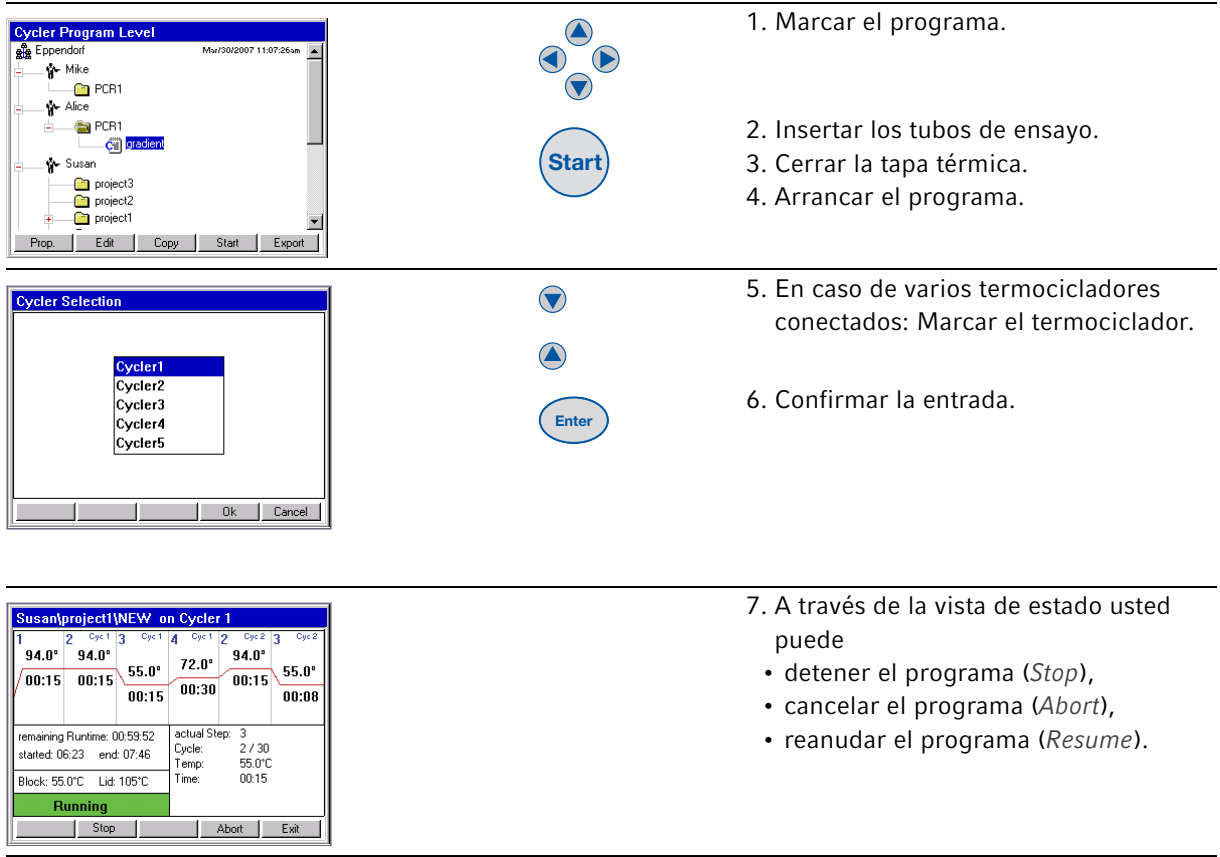

### 4.7 Desconectar el aparato

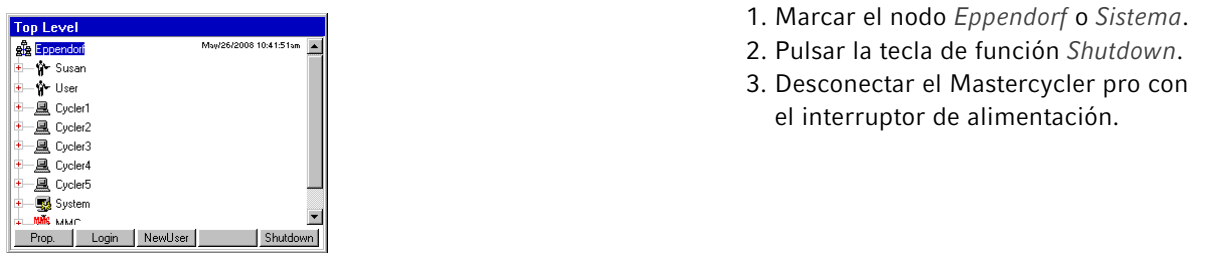

**Acceso rápido**<br>Mastercycler pro<br>Español (ES)

110

111

### 5 Mantenimiento

#### 5.1 Limpieza

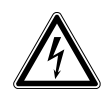

#### ¡PELIGRO! Descarga eléctrica.

 Apague el aparato y desenchúfelo de la toma de corriente antes de abrirlo o de manipular conexiones eléctricas o de empezar a realizar trabajos de mantenimiento y de limpieza.

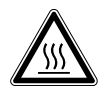

#### ¡ADVERTENCIA! Peligro de quemadura a causa del termobloque y de la tapa térmica caliente.

El termobloque, el lado interior de la tapa térmica y los tubos de reacción / placas de PCR alcanzan rápidamente temperaturas por encima de los 50 °C.

- Mantenga la tapa térmica cerrada hasta que la temperatura del termobloque sea inferior a 30 °C.
- Preste atención a los símbolos en el termobloque que advierten de la existencia de superficies calientes.
- Tenga en cuenta que la temperatura en la parte interior de la tapa térmica puede ser mucho más alta que la temperatura indicada al utilizar esterillas de cierre hechas de material termoaislante.
- Antes de empezar con los trabajos de limpieza, debe esperar hasta que el termobloque y la tapa térmica se hayan enfriado.

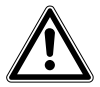

#### ¡ADVERTENCIA! Peligro de lesionarse con piezas afiladas.

Si el Mastercycler pro se encuentra en posición abierta, es posible tener contacto con piezas afiladas del aparato.

Durante la limpieza del Mastercycler pro los bordes afilados del cable Rollflex y del carril guía pueden ocasionar lesiones.

Trabaje con mucha prudencia y utilice guantes protectores.

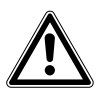

#### ¡ADVERTENCIA! Peligro de pillarse o aplastarse los dedos.

- No meta los dedos entre tapa y carcasa al abrir o cerrar el aparato o al colocar la tapa en posición de limpieza.
- No meta la mano debajo de la tapa abierta.
- Cerciórese de que el soporte de la tapa haya encajado correctamente y que la tapa permanezca en posición abierta.

#### ¡ATENCIÓN! Deterioro de la tapa térmica a causa de tubos de ensayo u objetos afilados.

- Utilice exclusivamente tubos de ensayo, cuyas propiedades correspondan como mínimo a los requisitos descritos en las presentes instrucciones de uso.
- No utilice objetos afilados o puntiagudos en la tapa térmica.
- Preste especial atención de no dañar la tapa térmica al efectuar la limpieza.

#### ¡ATENCIÓN! Precaución al utilizar sustancias químicas agresivas.

Sustancias químicas agresivas pueden dañar el aparato y los accesorios.

- De ninguna manera utilice sustancias químicas agresivas como, por ejemplo, bases fuertes o débiles, ácidos fuertes, acetona, formaldehidos, hidrógeno halogenado o fenol con el aparato y sus accesorios.
- En caso de contaminación con sustancias químicas agresivas, limpie inmediatamente el aparato con un producto de limpieza neutro.

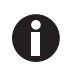

Recomendamos limpiar con regularidad las superficies del Mastercycler pro.

#### 5.1.1 Limpieza de la carcasa

 Limpie las superficies del Mastercycler pro con un paño húmedo y libre de pelusas. En caso necesario utilice un producto de limpieza de laboratorio neutral.

Las instrucciones para la desinfección y descontaminación del aparato están especificadas por separado (ver Desinfección/descontaminación en pág. 114).

- 5.1.2 Limpieza de la tapa térmica
- 5.1.2.1 Colocar la tapa térmica en posición de limpieza
- 1. Empujar la tapa térmica a la posición trasera.

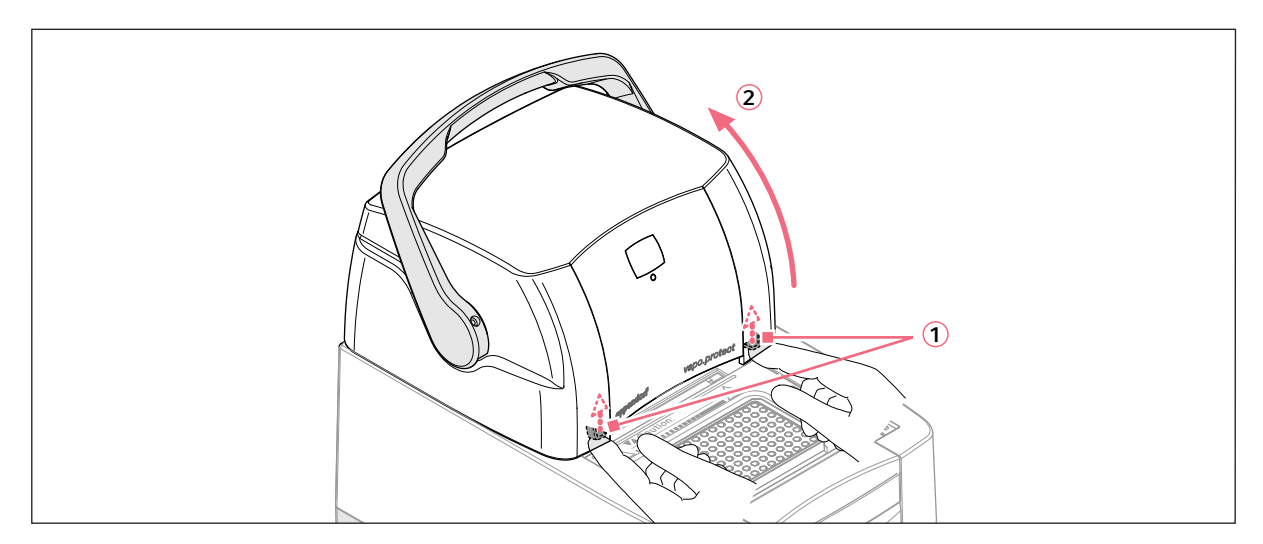

- 2. Presionar hacia arriba (1) las bridas, que se encuentran debajo del borde delantero de la tapa a derecha e izquierda, y soltar el bloqueo.
- 3. Plegar la tapa térmica hacia arriba (2) hasta que el soporte de la tapa encaje.

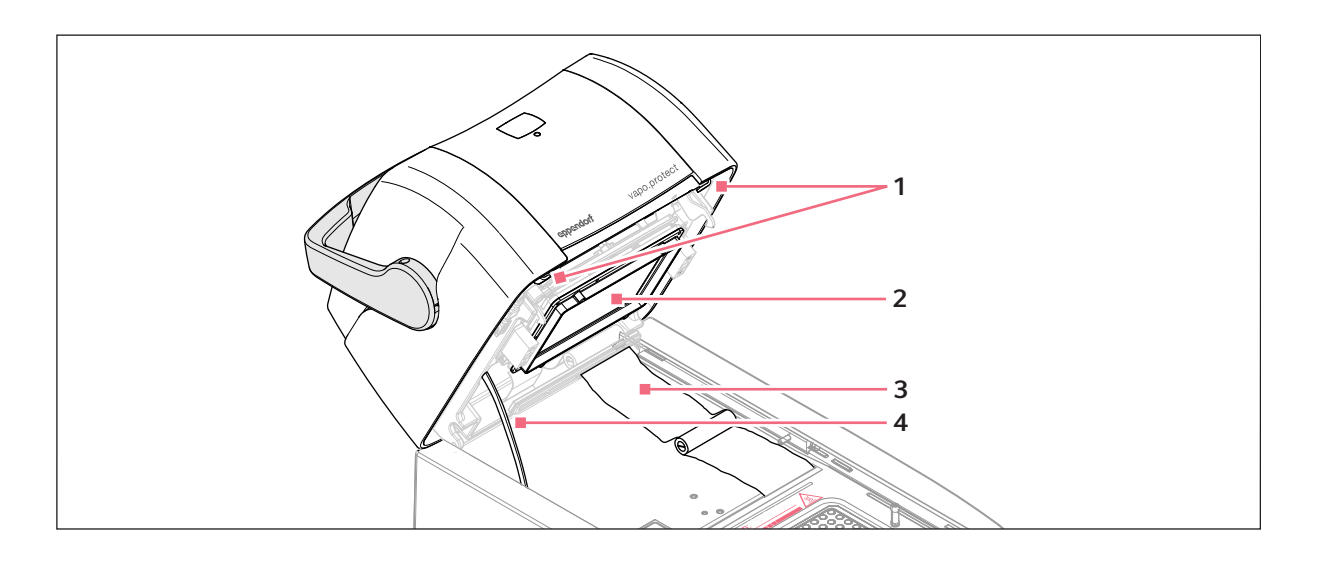

- 1 Bridas de desbloqueo
- 2 Unidad calefactora
- 3 Cable Rollflex
- 4 Soporte de la tapa
- 4. Eliminar la suciedad en la zona del bloque y en el lado inferior de la tapa con un paño húmedo y libre de pelusas. En caso necesario utilizar un producto de limpieza de laboratorio. Restos de la rotulación en tapas de envases sobre la unidad calefactora se pueden eliminar con etanol o isopropanol.

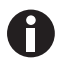

Mantenga las perforaciones del bloque libres de polvo y pelusas. Pequeñas cantidades de deposiciones ya pueden mermar la transmisión de calor entre el bloque y los tubos de ensayo.

#### 5.1.2.2 Abandonar la posición de limpieza

1. Sujetar la tapa en el borde delantero con la mano derecha y jalar el soporte de la tapa 1 hacia adelante con la mano izquierda para soltar el bloqueo.

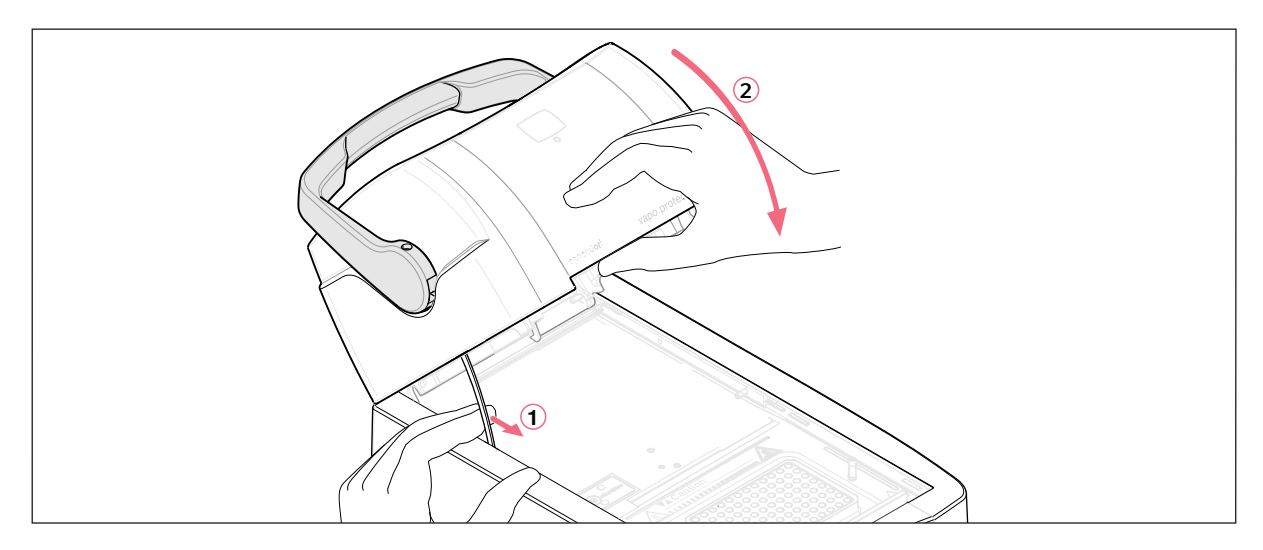

2. Bajar la tapa térmica lentamente hasta que encaje en la posición horizontal.

#### 5.2 Desinfección/descontaminación

#### ¡PELIGRO! Descarga eléctrica debido a la penetración de líquidos.

- Apague el aparato y desenchúfelo de la alimentación eléctrica antes de empezar los trabajos de limpieza o de desinfección.
- No deje que ningún líquido penetre en el interior de la carcasa.
- No realice ninguna desinfección por pulverización.
- Sólo vuelva a enchufar el aparato a la toma de corriente cuando este esté completamente seco.

#### ¡ATENCIÓN! Daños materiales por radiación UV y otro tipo de radiación rica en energía.

▶ No realice una desinfección por irradiación de rayos UV, beta y gamma, ni con ningún otro tipo de radiación rica en energía.

#### Medios auxiliares necesarios

- Alcohol (etanol, isopropanol) o desinfectantes que contengan alcohol
- Producto de limpieza de uso doméstico suave a base de jabón

Proceda de la siguiente manera:

- 1. Seleccione un método de desinfección que concuerde con las normas y disposiciones legales válidas para el respectivo campo de aplicación.
- 2. Apagar el aparato y desconectarlo de la alimentación eléctrica.
- 3. Limpiar por frotación todas las piezas del aparato, de los accesorios así como del cable de conexión con el desinfectante.
- 4. Limpiar el aparato utilizando un producto de limpieza de uso doméstico suave a base de jabón (ver Limpieza en pág. 111).

# EG-Konformitätserklärung **EC Conformity Declaration**

Das bezeichnete Produkt entspricht den einschlägigen grundlegenden Anforderungen der aufgeführten EG-Richtlinien und Normen. Bei einer nicht mit uns abgestimmten Änderung des Produktes oder einer nicht bestimmungsgemäßen Anwendung verliert diese Erklärung ihre Gültigkeit.

The product named below fulfills the relevant fundamental requirements of the EC directives and standards listed. In the case of unauthorized modifications to the product or an unintended use this declaration becomes invalid.

Produktbezeichnung, Product name:

Mastercycler<sup>®</sup> pro, Mastercycler<sup>®</sup> pro S, Mastercycler<sup>®</sup> pro 384

Produkttyp, Product type:

Thermocycler und Control Panel / Thermocycler and Control Panel

Einschlägige EG-Richtlinien/Normen, Relevant EC directives/standards:

2006/95/EG, EN 61010-1

2004/108/EG, EN 55011, EN 61000-6-1

2011/65/EU

Vorstand, Board of Management

Projektmanagement, Project Management:

24.07.2013

Hamburg, Date:

**eppendor** 

Ennendorf AG · Barkhausenweg

# eppendorf

# Evaluate your manual

Give us your feedback. www.eppendorf.com/manualfeedback

Your local distributor: www.eppendorf.com/contact Eppendorf AG · 22331 Hamburg · Germany eppendorf@eppendorf.com · www.eppendorf.com